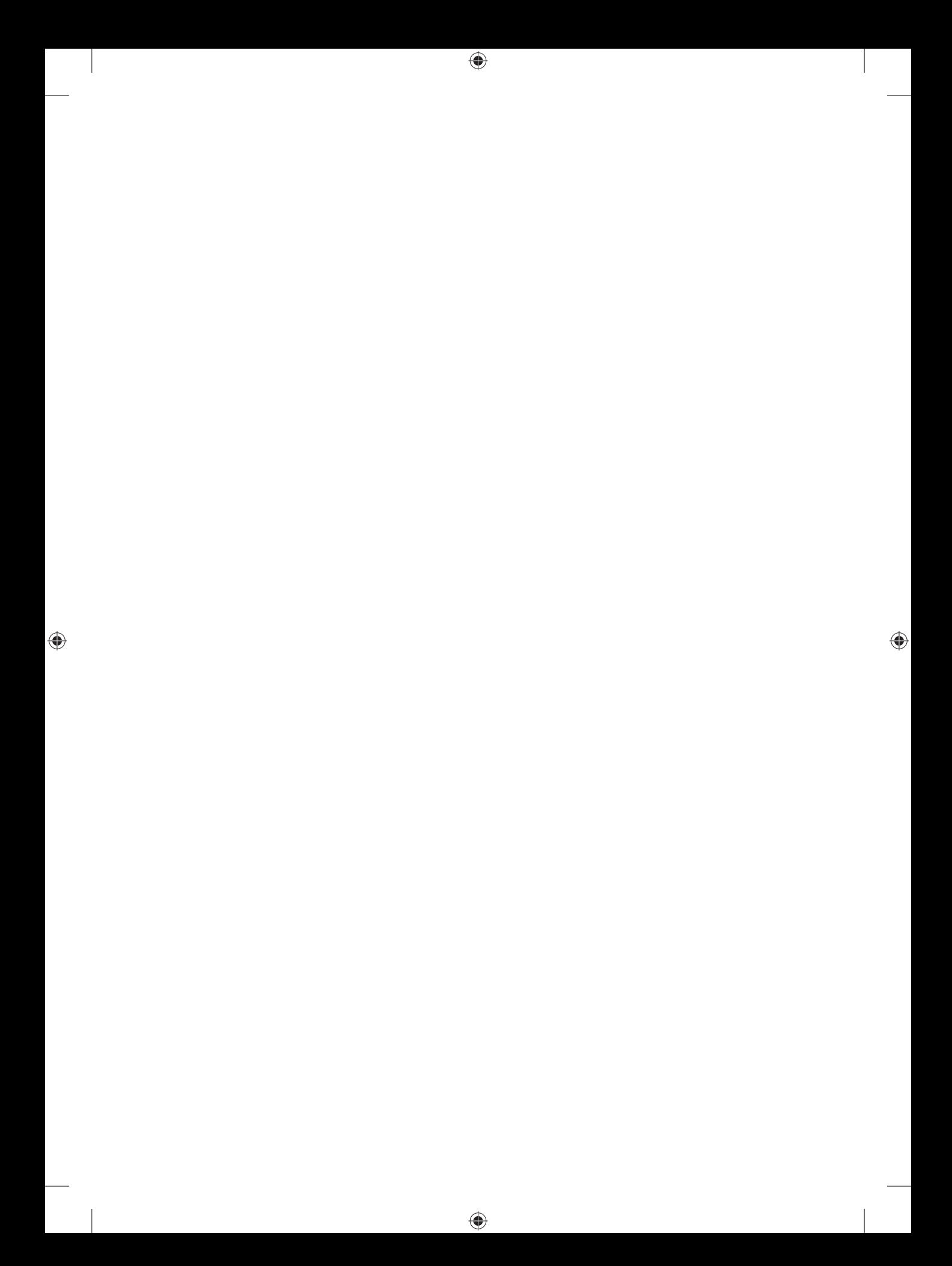

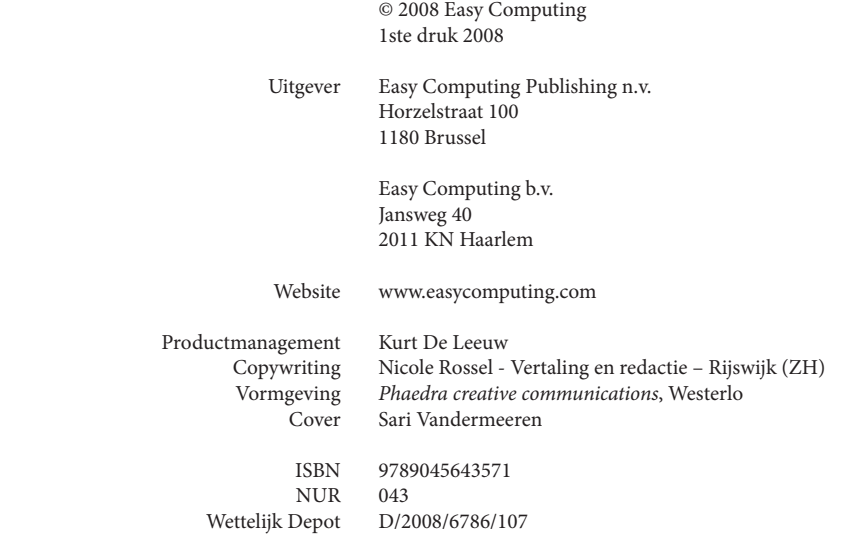

 $\bigoplus$ 

Copyrights © 2008 LogiVert – LogiControle BV

 $\bigoplus$ 

Alle rechten voorbehouden. Zonder voorafgaande schriftelijke toestemming van Easy Computing mag niets van deze uitgave worden verveelvoudigd, bewerkt en/ of openbaar gemaakt door middel van druk, fotokopie, microfilm, magnetische media of op welke andere wijze dan ook.

 $\bigoplus$ 

#### **Belangrijke opmerking**

♠

De methodes en programma's in deze handleiding worden zonder inachtneming van enige patenten vermeld. Ze dienen enkel voor amateur- en studiedoeleinden.

⊕

Alle technische gegevens en programma's in dit boek werden door de auteurs met de grootste zorgvuldigheid samengesteld en na een grondige controle gereproduceerd. Toch zijn fouten niet volledig uit te sluiten. Easy Computing ziet zich daarom gedwongen erop te wijzen dat ze noch enige garantie, noch enige juridische verantwoordelijkheid of welke vorm van aansprakelijkheid dan ook op zich kan nemen voor gevolgen die voortvloeien uit foutieve informatie. Het melden van eventuele fouten wordt door de auteurs altijd op prijs gesteld.

Wij willen u erop wijzen dat de soft- en hardwarebenamingen die in dit boek worden vermeld, evenals de merknamen van de betreffende firma's over het algemeen door fabrieksmerken, handelsmerken of door het patentrecht zijn beschermd.

#### **EASY COMPUTING TECHNICAL SUPPORT**

Om te kunnen genieten van Technical Support dient u zich zo snel mogelijk te registreren. Dit kunt u doen tijdens de installatie van het programma (On-line via internet of Off -line via fax/post).

#### *SNEL, GRATIS en 24 UUR/dag support via Internet*

#### **http://www.easycomputing.com/nl/support/**

Indien u geen internetverbinding heeft, dan kunt u contact opnemen met onze technische dienst per post of per fax.

België: Easy Computing Technical Support Horzelstraat 100 1180 Brussel fax: 02/ 346 01 20

Nederland: Easy Computing Technical Support Jansweg 40 2011 KN Haarlem fax: 023/ 542 08 36 ♠

Meer dan 90% van de meest gestelde vragen en bekende problemen worden 24 uur per dag op de support-pagina's van onze website beantwoord en/of opgelost (**www.easycomputing.com)**. Voor technische vragen die nog niet op onze website worden beantwoord, kunt u een supportformulier invullen (te vinden op de support-pagina's van onze website). Het antwoord op uw vraag volgt snel.

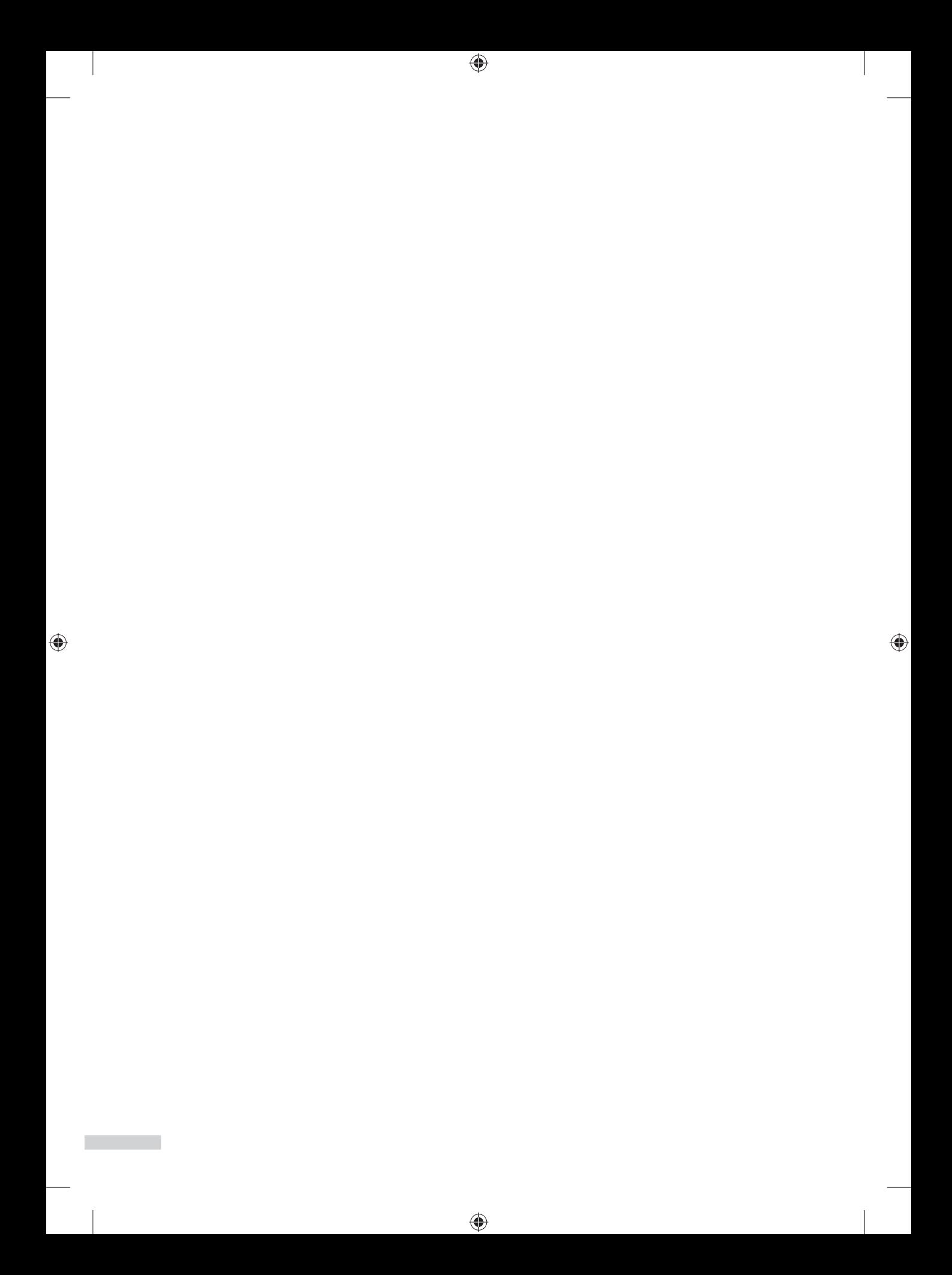

# INHOUD

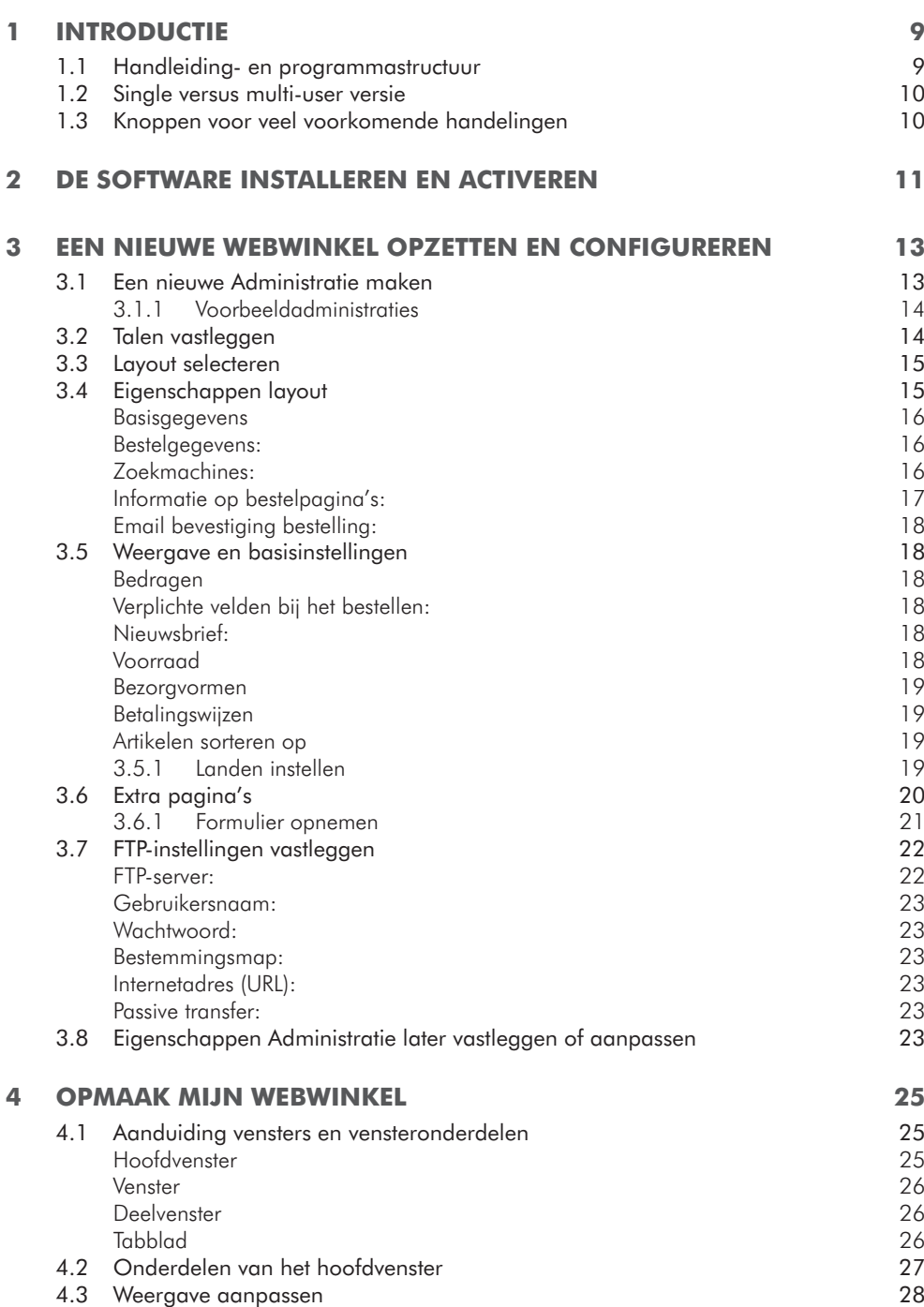

 $\bigoplus$ 

 $\bigoplus$ 

 $\bigoplus$ 

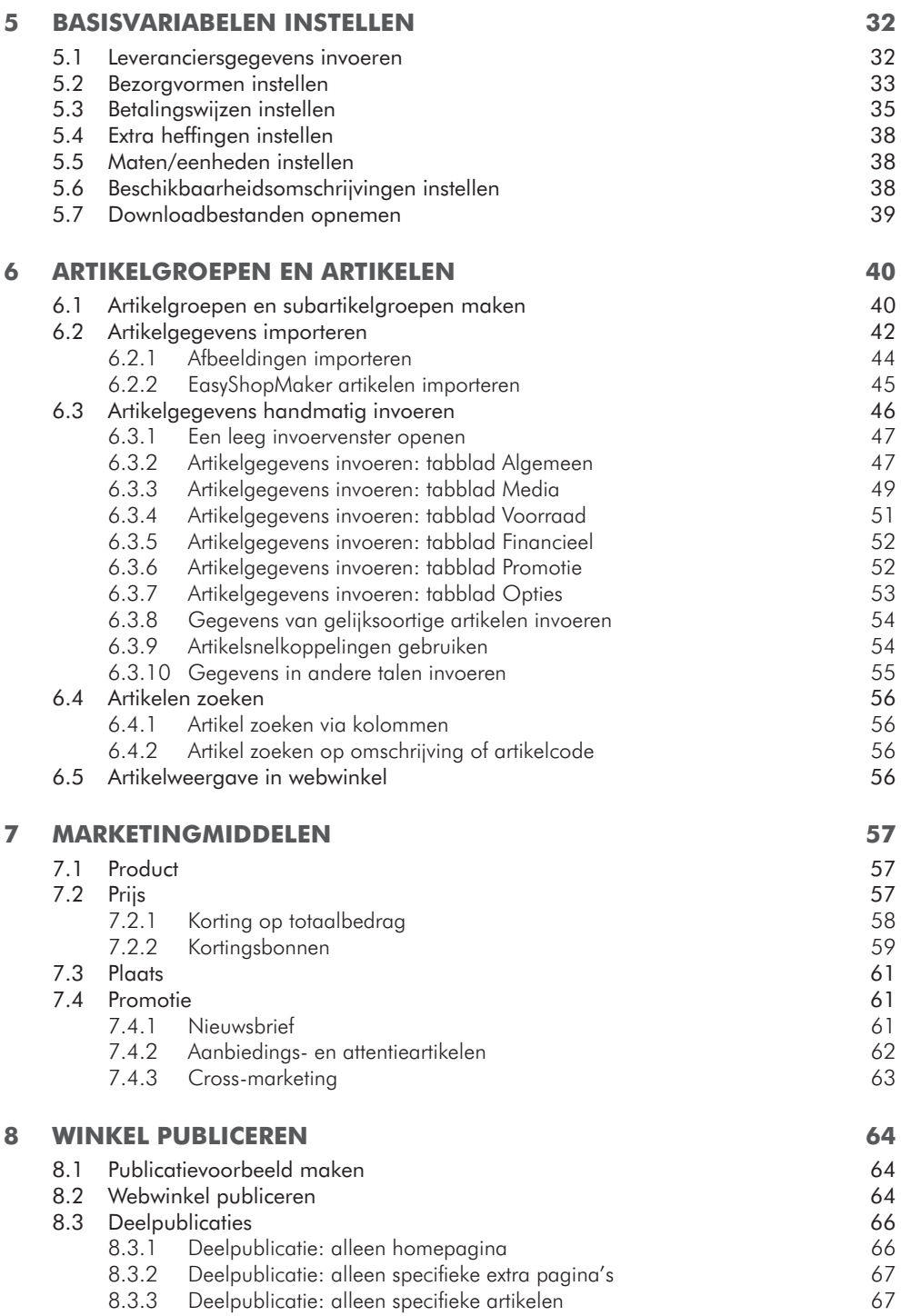

 $\bigoplus$ 

 $\bigoplus$ 

 $\bigoplus$ 

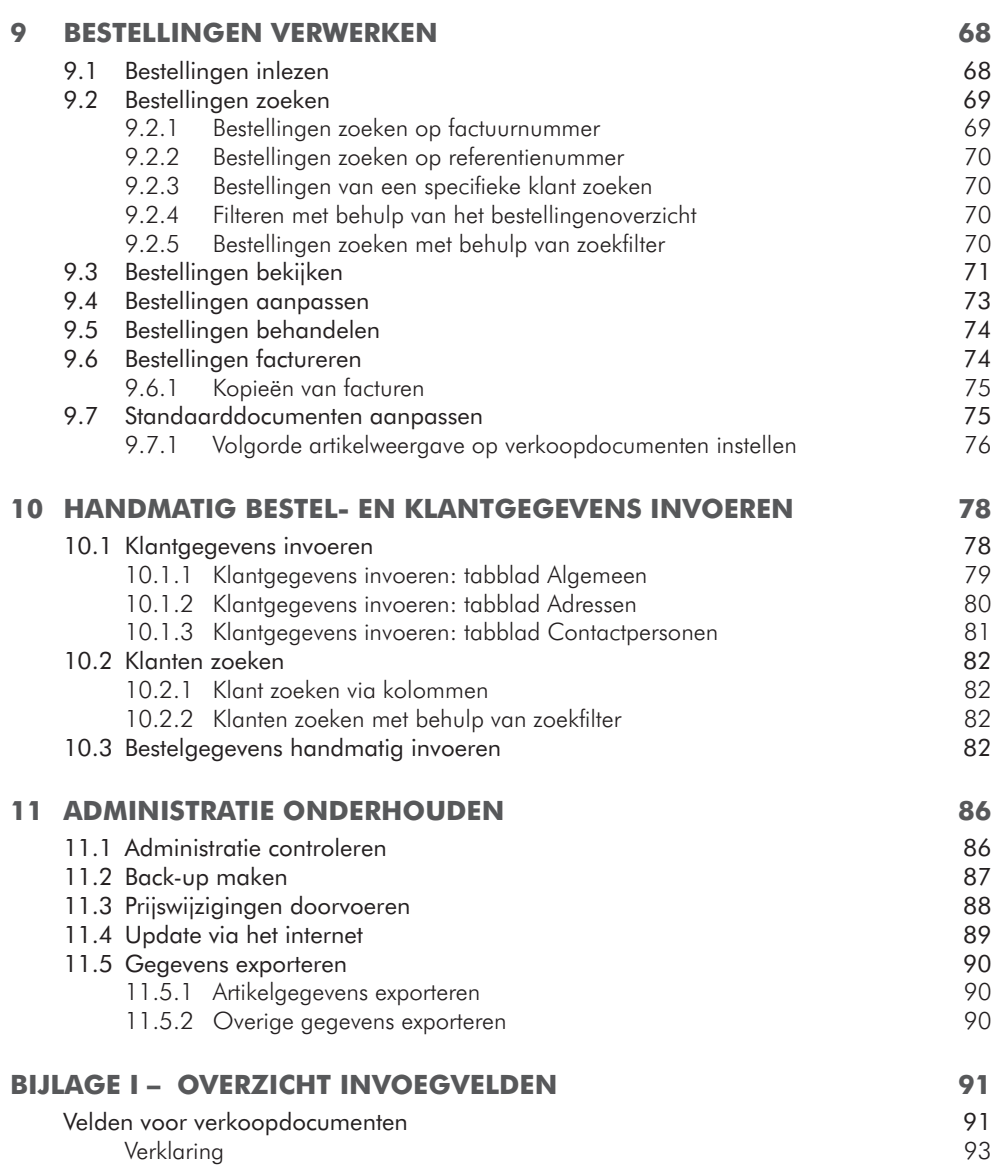

 $\bigoplus$ 

 $\overline{\phantom{a}}$ 

 $\bigoplus$ 

m,

П

 $\overline{\phantom{a}}$ 

 $\bigoplus$ 

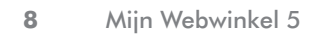

 $\bigoplus$ 

 $\bigoplus$ 

 $\bigoplus$ 

# **INTRODUCTIE**

Mijn Webwinkel is een applicatie waarmee u onder meer:

• een webwinkel kunt opzetten;

◈

- kunt kiezen uit een uitgebreid aanbod van voorgedefinieerde layouts;
- bestellingen automatisch kunt inlezen;
- bestelbonnen en facturen kunt afdrukken;
- de verkoop van uw artikelen kunt stimuleren door het inzetten van marketinginstrumenten;

#### 1.1 HANDLEIDING- EN PROGRAMMASTRUCTUUR

De opbouw van deze handleiding is sterk gerelateerd aan de stappen die u uitvoert om met behulp van Mijn Webwinkel uw eigen, volledig functionerende webwinkel te creëren.

⊕

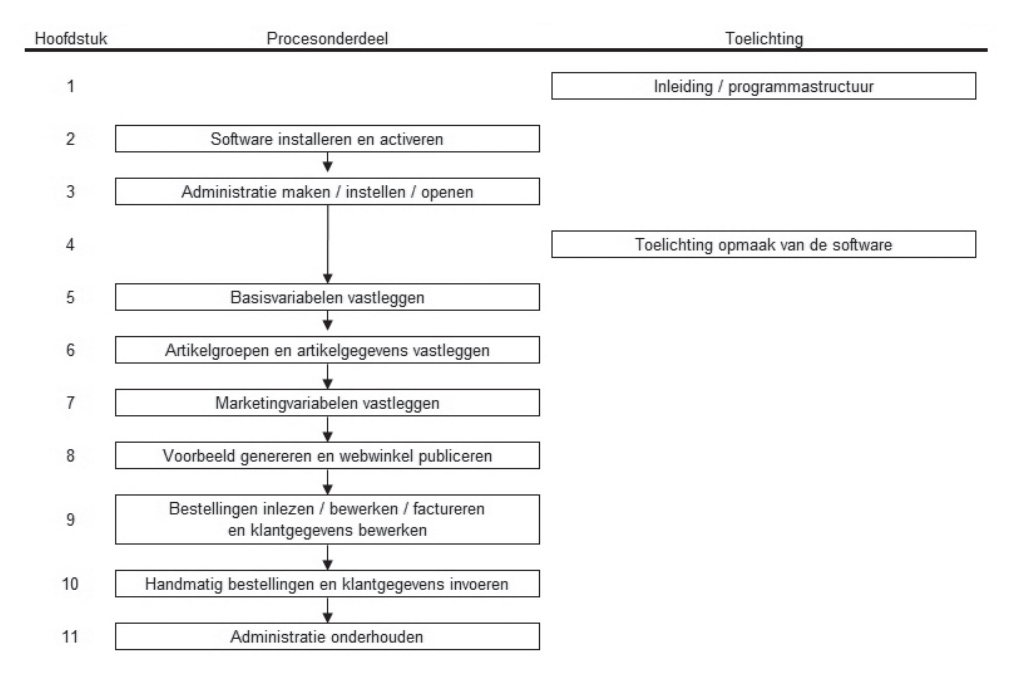

Zoals u uit het bovenstaande overzicht kunt opmaken, bent u nooit meer dan 6 stappen verwijderd van het moment dat u bestellingen kunt gaan ontvangen. Wanneer u zich middenin het proces bevindt kan het helpen om af en toe te refereren aan bovenstaand overzicht, zodat de handelingen die u op dat moment aan het uitvoeren bent in een breder perspectief worden geplaatst.

Het gehele proces kan in principe zeer snel doorlopen worden. Vanaf het moment dat u begint met het installeren van de software zou u reeds binnen ongeveer een uur een basiswebwinkel met enkele voorbeeldartikelen op het internet moeten kunnen publiceren.

◈

De totale tijd die nodig is voor het maken van een complete webwinkel is uiteraard afhankelijk van de omvang van uw artikelaanbod en de mate waarin u van de verschillende voorzieningen die het programma biedt, gebruik gaat maken.

⊕

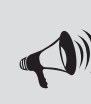

♠

TIP: U wilt ongetwijfeld graag zo snel mogelijk een indruk van hoe uw webwinkel eruit zal zien. Het is echter van groot belang dat u zorgvuldig te werk gaat bij het vastleggen van uw artikelaanbod. In dat geval kunt u ervoor kiezen om in eerste instantie slechts een deel van uw artikelen in Mijn Webwinkel vast te leggen en vervolgens een voorbeeldpublicatie te genereren. Deze is niet zichtbaar voor klanten, maar geeft u vast een duidelijke indruk van het resultaat. Dit kan een stimulans vormen bij het zorgvuldig invoeren van de gegevens van de rest van uw artikelaanbod.

#### 1.2 SINGLE VERSUS MULTI-USER VERSIE

Mijn Webwinkel is verkrijgbaar in 3 varianten: single user, multi-user tot 5 gebruikers en multi-user tot 10 gebruikers. De functionaliteit van de single user versie is gelijk aan die van de beide multi-user versies. Het verschil is gelegen in het feit dat in de multi-user versies, meerdere gebruikers binnen één netwerk op hetzelfde moment van de software gebruik kunnen maken.

Voor de single user versie geldt de restrictie dat deze maar op één computer geïnstalleerd kan en mag worden. Multi-user modules kunnen als bijkomende modules apart aangekocht worden.

♠

#### 1.3 KNOPPEN VOOR VEEL VOORKOMENDE HANDELINGEN

Op veel plekken in Mijn Webwinkel komt u de onderstaande knoppen tegen. Deze knoppen hebben altijd dezelfde functie. Om te voorkomen dat er in deze handleiding regelmatig naar de bekende weg wordt verwezen wordt de betekenis van deze knoppen alleen hieronder toegelicht en niet bij ieder afzonderlijk venster waarin ze voorkomen.

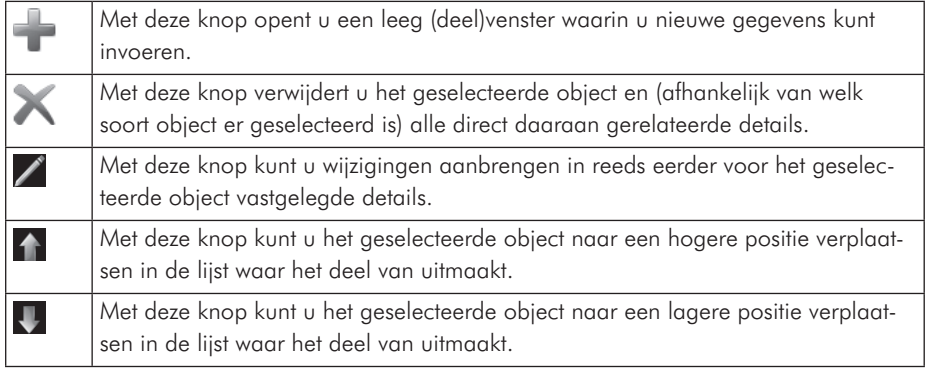

# 2 DE SOFTWARE INSTALLEREN EN ACTIVEREN

U gaat als volgt te werk om de single-user versie van Mijn Webwinkel op uw computer te installeren:

⊕

- Sluit alle andere toepassingen voordat u het programma installeert.
- Zorg dat u verbinding heeft met het internet om tijdens de installatieprocedure het programma te registreren en eventuele updates direct in uw versie van Mijn Webwinkel op te nemen.
- Plaats de cd-rom in de cd-romlezer. Als de functie AutoRun van uw computer is ingeschakeld, wordt het installatieprogramma automatisch gestart zodra u de cd-rom plaatst. Ga als volgt te werk indien Autorun niet is ingeschakeld en het installatieprogramma niet automatisch wordt gestart:
- ▷ Kies in het menu *Start* de opdracht *Uitvoeren*.

◈

▷ Typ D:\ECSETUPX.EXE (waarbij de letter D staat voor de stationsletter die op uw systeem aan de cd-romlezer is toegewezen) en klik op *OK*.

Het openingsvenster van het installatieprogramma verschijnt:

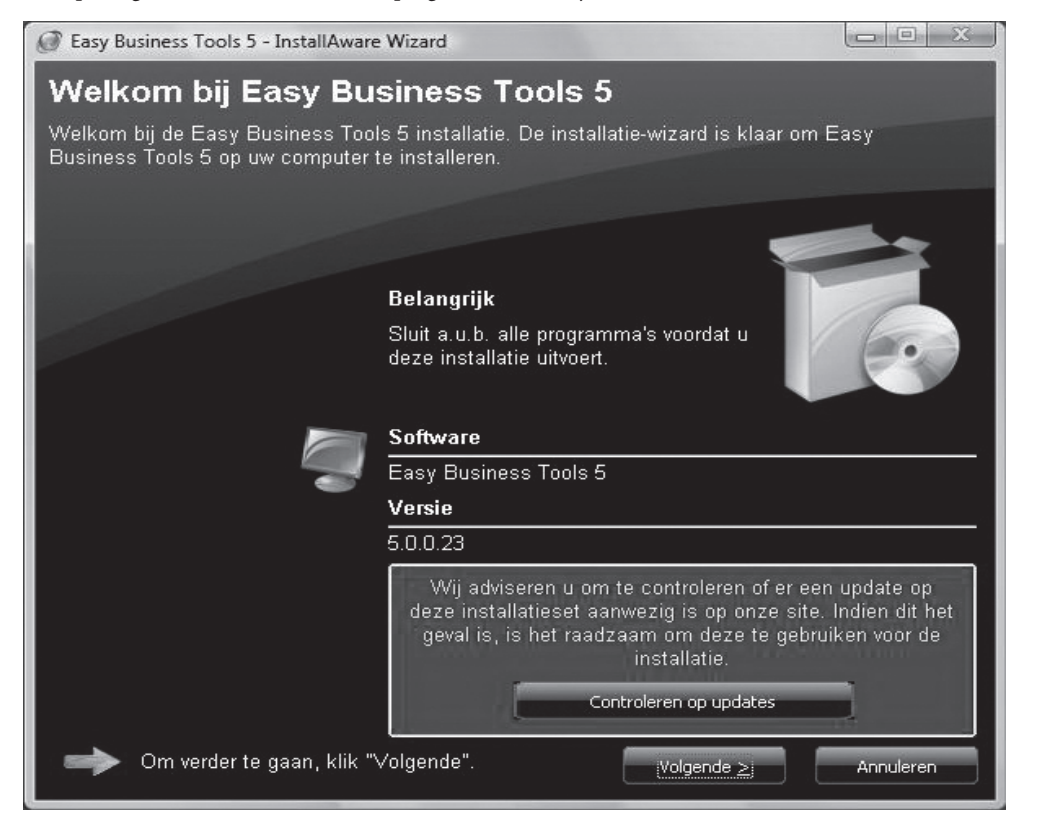

◈

- Klik op de knop *Installeren*.
- Geef aan of u de installatieprocedure in het Nederlands of in het Engels wilt doorlopen.
- Doorloop de automatische installatieprocedure. Geef indien gewenst op in welke map u het programma wilt installeren en of u een snelkoppeling op het Bureaublad wilt plaatsen. Controleer de door u gemaakte selecties en klik op de knop *Vorige* om eventuele wijzigingen aan te brengen, op de knop *Installeren* om het programma in de opgegeven map te installeren of op *Annuleren* om de installatieprocedure af te breken.
- Voltooi de installatie van de programmaonderdelen door te controleren of er een vinkje staat in het selectievakje *Start Easy business Tools* en op *Voltooien* te klikken. Het installatieprogramma controleert nu of er updates beschikbaar zijn en installeert deze.
- Lees de licentieovereenkomst en selecteer vervolgens de optie *Ik ga akkoord met de voorwaarden*.
- Voer in het venster *Product key en modules* in het veld *Product key* de product key en in het veld *Mijn Webwinkel* de code voor de basismodule in, die u beiden vindt op het hoesje van de cd-rom.
- Voer, indien u een multi-usermodule heeft aangeschaft , in het juiste multi-usermoduleveld (*maximaal 5 gebruikers* of *maximaal 10 gebruikers*) de modulecode in.
- Klik op de knop *Accepteren* om de installatieprocedure af te ronden.
- Indien u in hetzelfde venster terugkeert nadat u op de knop *Accepteren* heeft geklikt, dan blokkeert uw firewall of uw antivirussoftware de verbinding met de registratieservers. Het volstaat dan om uw fi rewall of antivirussoft ware eventjes uit te schakelen en opnieuw op *Accepteren* te klikken.

Start Mijn Webwinkel door in het menu *Start* achtereenvolgens te klikken op *Alle programma's -> Easy Computing -> Easy Business Tools 5 -> Easy Business Tools 5*. Indien u er tijdens de installatieprocedure voor heeft gekozen om een snelkoppeling op het Bureaublad van uw computer te plaatsen, kunt u het programma ook starten door te dubbelklikken op deze snelkoppeling.

> LET OP: Op de bovenstaande installatieprocedure zijn de volgende restricties en randvoorwaarden van toepassing:

- \* Voor multi-user omgevingen is er een andere installatieprocedure. Deze wordt in de handleiding van de multi-user module uitgelegd.
- Zonder de productkey en modulecodes kunt u het programma 30 dagen als demoversie gebruiken. U kunt de webwinkel dan niet publiceren.

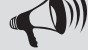

♠

- Wanneer u modules aanvinkt waarvoor u geen modulecodes heeft, kan de software niet geactiveerd worden.
- Bij verlies van de product key en de modulecode(s) is het niet mogelijk om te software te activeren. Aangezien er geen nieuwe codes worden verstrekt, dient u in dat geval de software opnieuw aan te kopen. Het is dus van zeer groot belang dat u deze codes goed bewaart!

◈

# **EEN NIEUWE WEBWINKEL** OPZETTEN EN CONFIGUREREN

⊕

Mijn Webwinkel maakt gebruik van zogenaamde Administraties waarin de basiseigenschappen van de webwinkel(s) worden vastgelegd en de artikel-, klant- en bestelgegevens worden opgeslagen. Voor iedere webwinkel die u met het pakket maakt, wordt een aparte Administratie opgezet.

In dit hoofdstuk wordt toegelicht hoe u een nieuwe Administratie maakt en hoe u de basiseigenschappen van een webwinkel vastlegt.

#### 3.1 EEN NIEUWE ADMINISTRATIE MAKEN

Volg de onderstaande stappen om een nieuwe Administratie op te zetten.

• Start Mijn Webwinkel door in het menu *Start* achtereenvolgens te klikken op *Alle programma's -> Easy Computing -> Easy Business Tools 5 -> Easy Business Tools 5*. Indien u er tijdens de installatieprocedure voor heeft gekozen om een snelkoppeling op het Bureaublad van uw computer te plaatsen, kunt u het programma ook starten door te dubbelklikken op deze snelkoppeling.

Het venster *Administratie* wordt geopend.

- Het venster *Administratie* biedt de mogelijkheid om
- ▷ een voorbeeldadministratie te openen (zie paragraaf 3.1.1)
- ▷ een nieuwe Administratie op te zetten
- ▷ een bestaande Administratie te openen
- ▷ een back-up van een Administratie terug te zetten (zie paragraaf 11.2)

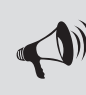

♠

LET OP: Wanneer u Mijn Webwinkel automatisch heeft laten starten na het afsluiten van de registratieprocedure, dan is het venster **Administratie** reeds geopend en kunt u stap 1 van de onderstaande procedure overslaan.

Selecteer de optie *Nieuwe administratie* en klik op de knop *Accepteren*. Het venster *Administratie-eigenschappen/Nieuwe administratie* wordt geopend.

- Voer in het veld *Naam van de administratie* de naam van de nieuwe Administratie in, bijvoorbeeld 'Mijn boekenwinkel'.
- In het veld *Map van de administratie* staat de standaardlocatie waarin Administraties die u in Mijn Webwinkel maakt worden opgeslagen. Pas deze locatie eventueel aan.
- Selecteer het land waarin uw webwinkel gevestigd is. Deze informatie is nodig om bij alle artikelen die u in de webwinkeladministratie gaat invoeren, de in dat land geldende BTW-tarieven te kunnen

♠

selecteren. Selecteer de optie *Vrij* en voer zelf de van toepassing zijnde BTW-tarieven in indien het land waarin uw webwinkel gevestigd is niet in de lijst voorkomt of wanneer u een nieuwe Administratie op gaat zetten op een moment dat de bij de landen in de lijst opgenomen BTW-tarieven gewijzigd zijn. Klik op de knop *Volgende*.

⊕

• Het venster *Administratie-eigenschappen > Eerste artikelen* wordt geopend.

Voer in dit venster de basisgegevens van een viertal artikelen in. Zie hoofstuk 6 voor meer informatie over de verschillende velden, zoals artikelgroep en afbeelding. Klik op de knop *Volgende*.

De nieuwe Administratie is nu gemaakt. Klik op de knop *Volgende* om de eerste van een serie van zes vensters te openen waarmee u de basiseigenschappen van deze Administratie vastlegt (zie paragrafen 3.2 t/m 3.7).

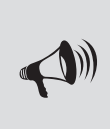

♠

LET OP: Het is aan te raden maar niet noodzakelijk om meteen de basiseigenschappen van de nieuwe Administratie vast te leggen. U kunt dat ook doen nadat u alle artikel(groep)- en overige gegevens heeft ingevoerd. Zie paragraaf 3.8 voor meer informatie over deze mogelijkheid.

#### 3.1.1 Voorbeeldadministraties

Mijn Webwinkel wordt geleverd met enkele voorbeeldadministraties. Deze voorbeelden geven u een indruk van de gegevens die worden vastgelegd. U kunt deze voorbeeldadministraties gebruiken om alvast een beetje bekend te raken met het programma voordat u begint met het opzetten van uw eigen Administratie.

♠

De voorbeeldadministraties bieden de volledige functionaliteit van Mijn Webwinkel. U kunt ze daarom ook gebruiken om bepaalde voorzieningen 'uit te testen' voordat u ze toepast in uw eigen Administratie.

#### 3.2 TALEN VASTLEGGEN

Mijn Webwinkel biedt de mogelijkheid om uw website in meerdere talen beschikbaar te maken. Welke talen dat zijn, legt u vast in het venster *1/6 – Talen*. Dit venster wordt geopend zodra u volgens de instructies in paragraaf 3.1 een nieuwe Administratie heeft gemaakt en op de knop *Volgende* heeft geklikt, of wanneer u in het hoofdvenster op het tabblad *Start* klikt en vervolgens in de groep *Administratie* de optie *Eigenschappen* selecteert.

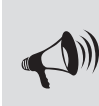

LET OP: Vaak komen bezoekers niet op deze introductie/taalselectiepagina uw webwinkel binnen. Doordat er voor iedere taal waarin u de webwinkel beschikbaar stelt een vlag op de website wordt opgenomen, kunnen klanten eenvoudig vanaf iedere pagina toch de gewenste taal selecteren. Deze optie aanvinken is dus optioneel en kan ook later nog gebeuren (zie paragraaf 6.3.10).

Volg de onderstaande stappen om de taaleigenschappen van uw webwinkel vast te leggen.

- Klik op het pijltje naast het veld *Basistaal* en selecteer de taal waarin de webwinkel standaard beschikbaar is.
- Vink het veld *Introductie/taalselectiepagina tonen* aan indien u klanten bij het openen van uw webwinkel eerst de mogelijkheid wilt geven de taal te selecteren waarin uw winkel gepresenteerd wordt.
- Selecteer in de lijst *Overige talen* de andere talen waarin u uw webwinkel beschikbaar wilt maken.
- Klik op de knop *Volgende* om door te gaan met het vastleggen van de basiseigenschappen van de Administratie.

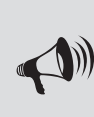

♠

LET OP: De knop **Artikelgegevens kopiëren** is bedoeld om te bepalen welke artikelgegevens u in de overige talen beschikbaar wilt stellen en om de betreffende velden waarin de vertaling van deze gegevens ingevoerd moet worden makkelijk te identificeren. Zolang u nog geen artikelgegevens in de basistaal heeft ingevoerd, heeft deze knop geen effect. De werking van deze knop wordt toegelicht in paragraaf 6.3.10.

#### 3.3 LAYOUT SELECTEREN

In het venster *2/6 - Layout selecteren* kunt u de layout van uw webwinkel bepalen. Aan de linkerkant van het venster ziet u een lijst met mappen. Klik op het plusteken voor een bepaalde map om de layoutbestanden in deze map weer te geven. Wanneer u op een specifiek layoutbestand klikt, ziet u in het rechtervenster een voorbeeld van het uiterlijk van een gepubliceerde webwinkel die is gebaseerd op de geselecteerde layout.

Selecteer een layout en klik op *Accepteren*. De door u geselecteerde layout wordt nogmaals weergegeven. Klik eventueel op de knop *Selecteren* om een andere layout te kiezen of klik op *Volgende* om de geselecteerde layout te accepteren.

#### 3.4 EIGENSCHAPPEN LAYOUT

In het venster *3/6 - Eigenschappen layout* worden de algemene teksten van de Administratie vastgelegd. In feite zijn dat alle teksten die een klant te zien krijgt die niet artikel(groep)gebonden zijn. In het linkerdeel van het venster ziet u een lijst van tekstvelden, ingedeeld in de volgende categorieën:

- basisgegevens;
- bestelgegevens;
- zoekmachines;
- informatie op bestelpagina's;
- email bevestiging bestelling.

Wanneer u in de lijst aan de linkerkant van het venster een tekstveld selecteert, verschijnt aan de rechterkant van het venster, zowel op het tabblad *Basistaal* als op het tabblad *Overige talen*, een leeg veld waarin u de betreffende tekst kunt invullen. Hieronder worden de verschillende tekstvelden nader toegelicht. Daarbij wordt in sommige gevallen aangegeven op welke plek de betreffende tekst in de webwinkel zal verschijnen. Dit zijn slechts indicaties: in alle gevallen geldt dat de exacte locatie afhankelijk is van de geselecteerde layout.

♠

#### **Basisgegevens**

**Titel van de site:** Deze tekst verschijnt aan de bovenkant van alle pagina's in uw webwinkel. Voer hier bijvoorbeeld de naam van uw winkel in.

⊕

**Subtitel van de site:** Deze tekst verschijnt net als de titel aan de bovenkant van alle pagina's in uw webwinkel.

Voer hier bijvoorbeeld de slogan van uw bedrijf in.

Logo: Klik op de knop Openen **et en zoek en open het gewenste .jpg-, .jpeg-, .gif- of .png-bestand. Het** logo verschijnt, net als de titel en subtitel, aan de bovenkant van alle pagina's in uw webwinkel.

**Welkomsttekst:** Dit is de introductie die aan de bovenkant van de homepagina wordt weergegeven. Deze introductie kan zowel tekst als beeld en geluid omvatten. Klik op de knop Nieuw naast het lege veld. Er verschijnt een lijst met typen bestanden die u in de introductie kunt opnemen.

- Om een welkomsttekst op te nemen, klikt u op het bestandstype *Opgemaakte tekst*. Klik vervolgens in het lege veld aan de rechterkant van het venster. Er wordt een geavanceerde tekstbewerker geopend waarin u de gewenste tekst kunt invoeren en opmaken. Klik op de knop *Accepteren* om de tekstbewerker na het invoeren en opmaken van de tekst weer te sluiten.
- Om een afbeeldings-, shockwave-, video- of MP3-bestand bij de introductie op te nemen klikt u op het betreffende bestandstype en selecteert u het gewenste bestand.
- Om HTML code bij de introductie op te nemen klikt u op HTML code. De betreffende code voert u vervolgens in het lege veld aan de rechterkant van het venster in.

Aan de onderkant van het venster *Eigenschappen layout* staat de knop *Homepagina publiceren*. De functie van deze knop wordt toegelicht in paragraaf 8.3.1.

♠

**Voetregel:** De tekst die u hier invult verschijnt als voettekst op alle pagina's van uw webwinkel.

**Prijsweergave:** De code in dit veld bepaalt dat, wanneer u voor een artikel een adviesprijs vastlegt (zie paragraaf 6.3.2), de adviesprijs in de webwinkel rood en doorgestreept wordt weergegeven met daarnaast de werkelijke verkoopprijs. Wijzig de inhoud van dit veld alleen wanneer u zeer goed bekend bent met de betreffende materie.

#### Bestelgegevens:

♠

 **Emailadres voor bestellingen:** Dit veld heeft betrekking op het emailadres waarop u vanuit de webwinkel geplaatste bestellingen ontvangt. Deze informatie is nodig voor de afhandeling van bestellingen en verschijnt niet op de website. Klik op de knop *Nieuw* , voer het emailadres in en klik op de knop OK. Indien u de bestellingemails op meerdere adressen wilt ontvangen kunt u nogmaals op de knop *Nieuw* klikken om nog meer emailadressen in te voeren.

**Dankwoord:** In dit veld voert u de tekst in die de klant te zien krijgt nadat de bestelprocedure is afgerond. U kunt hier, op dezelfde manier zoals hierboven voor het veld *Intro* is beschreven, zowel tekst als beeld en geluid invoeren.

#### Zoekmachines:

Bij het rangschikken van webpagina's maken zoekmachines gebruik van metatags. In de zoekmachinevelden kunt u waarden opgeven voor de onderstaande metatags. De waarden die u invult hebben betrekking op de webwinkel als geheel. In paragraaf 6.3.6 wordt toegelicht hoe u waarden voor dezelfde metatags vastlegt voor afzonderlijke artikelen.

**Titel:** Deze wordt door zoekmachines in het groot getoond bij de resultaten.

Zoekwoorden: Vul niet teveel zoekwoorden in. Dit kan als spam gezien worden en een negatief effect hebben. Plaats een komma (,) tussen de woorden. Het effect van zoekwoorden verschilt van zoekmachine tot zoekmachine. Bij een zoekmachine als Google hebben ze weinig effect.

⊕

**Beschrijving:** Deze wordt in zoekmachines bij de zoekresultaten onder de titel getoond.

Voor ieder van deze velden geldt de gouden regel: wees kort maar krachtig. Zorg dat de titel en beschrijving duidelijk aangeven welke informatie/soort artikelen men op uw website mag verwachten.

**Metatags:** Deze optie heeft betrekking op de structuur van de metatags. Er zijn aan dit veld reeds standaardwaarden toegekend. Wijzig deze waarden alleen wanneer u zeer goed bekend bent met het toekennen van metatagstructuren.

#### Informatie op bestelpagina's:

◈

U kunt bij de verschillende stappen die bij het afhandelen van de bestelling worden gezet begeleidende teksten, beeld en geluid opnemen. Op die manier kunt u de klant duidelijk maken wat de bedoeling van elke stap is en wat hij verder moet doen. In de volgende afbeelding ziet u een voorbeeld van een begeleidende tekst.

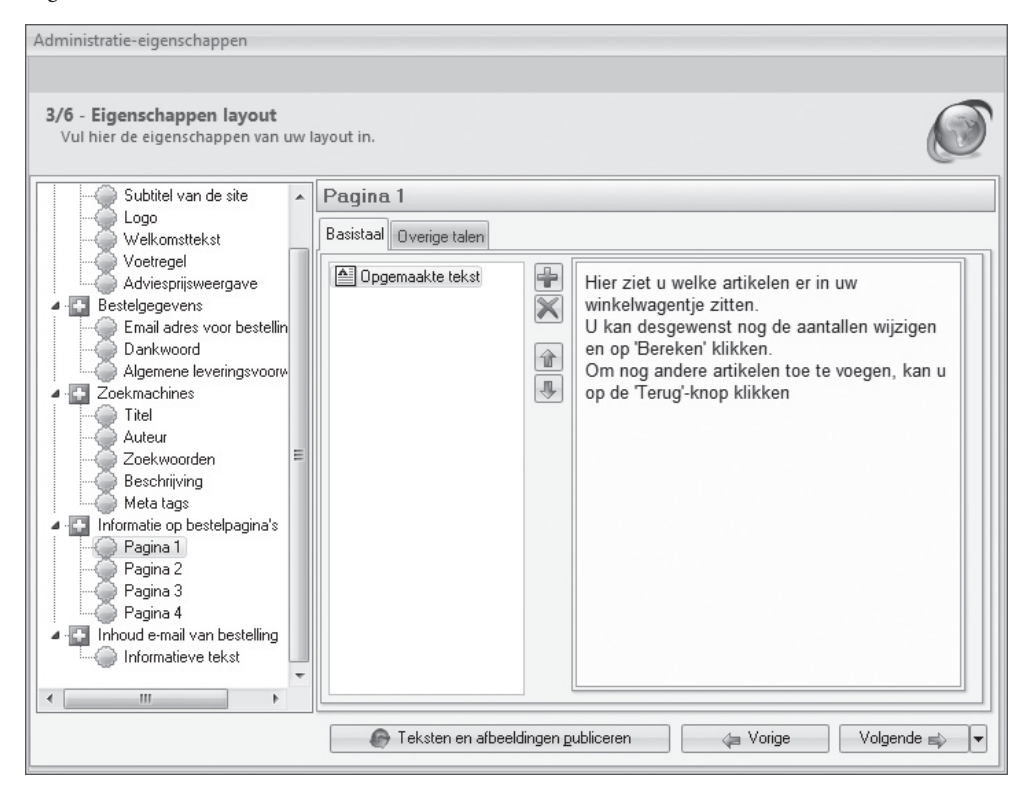

Het invoeren van tekst, beeld en geluid op de bestelpagina's gebeurt op dezelfde manier zoals hierboven voor het veld *Intro* is beschreven.

◈

⊕

Email bevestiging bestelling:

**Informatieve tekst:** In dit veld voert u de tekst van de email in die de klant ontvangt ter bevestiging van het plaatsen van een bestelling. Daarin kunt u naast bijvoorbeeld een dankwoord ook uw bankgegevens, adresgegevens en openingsuren opnemen.

⊕

#### 3.5 WEERGAVE EN BASISINSTELLINGEN

In het venster *4/6 – Weergave en basisinstellingen* wordt een verscheidenheid aan Administratiekenmerken vastgelegd. Het venster is opgedeeld in deelvensters die hieronder apart worden behandeld:

#### Bedragen

♠

 **Basisvaluta:** In het veld *Basisvaluta* selecteert u de valuta waarin alle bedragen in uw webwinkel en op facturen worden weergegeven. In eerste instantie is alleen de valuta 'euro' beschikbaar. U kunt zelf valuta toevoegen door op de knop *Bewerken* te klikken. Daarmee opent u het venster *Landen*. In paragraaf 3.5.1 wordt toegelicht hoe u in dat venster landen en bijbehorende valuta vastlegt. Nadat u de gewenste landen en valuta heeft vastgelegd en het venster *Landen* heeft gesloten, kunt u in het veld *Basisvaluta* de gewenste valuta selecteren.

 **Tweede valuta:** Indien gewenst kunt u in uw webwinkel de prijzen in twee verschillende valuta weergeven. Selecteer in dit veld de tweede weer te geven valuta.

**Ingevoerde bedragen zijn inclusief of exclusief BTW:** Geef aan of de prijzen die u in de administratie gaat invoeren bij het vastleggen van artikelgegevens inclusief of exclusief BTW zijn.

♠

Prijzen weergeven inclusief of exclusief BTW: Geef aan of de prijzen in de webwinkel inclusief of exclusief BTW moeten worden weergegeven. Inclusief BTW wordt voornamelijk toegepast wanneer uw klanten vooral particulieren zijn, exclusief BTW wanneer u vooral zakelijke klanten heeft.

#### Verplichte velden bij het bestellen:

Hier kunt u aangeven welke contactgegevens klanten verplicht moeten invullen bij het plaatsen van een bestelling.

#### Nieuwsbrief:

Indien u uw klanten de mogelijkheid biedt om per email een nieuwsbrief te ontvangen, dan kunt u hier aangeven of er bij het plaatsen van een bestelling tevens een veld zichtbaar moet zijn dat klanten kunnen aanvinken om zich voor deze nieuwsbrief aan te melden.

#### Voorraad

 U kunt in uw webwinkel de status van de voorraad weergeven. Selecteer in dit veld de optie *Niet tonen* wanneer u van deze mogelijkheid geen gebruik wilt maken. Wanneer u de voorraad wel in uw webwinkel wilt weergeven vinkt u het veld *Realtime voorraad* aan.

Klik vervolgens op de knop *Voorraadweergave*.

Geef aan of u alleen voorradige artikelen wilt publiceren (dus waarvan de voorraad groter is dan 0) en of u de commerciële voorraad (technische voorraad minus het aantal reeds door klanten bestelde maar

nog niet geleverde stuks) wilt weergeven. Indien u het veld *Commerciële voorraad weergeven* niet aanvinkt, dan wordt de technische voorraad weergegeven.

⊕

Selecteer de optie *Exacte weergave (aantallen)* indien u bij de artikelen het exacte aantal op voorraad zijnde stuks wilt weergeven.

Selecteer anders *Indicatieve weergave.* Bij deze weergavevorm kunt u door middel van een tekst, een afbeelding of HTML-code aangeven of een artikel:

- niet op voorraad is (voorraad 0);
- wel op voorraad is, maar slechts in beperkte mate (voorraad tussen 0 en het door u in het veld *Tot* te specificeren aantal);
- ruim op voorraad is (voorraad boven het door u in het veld Tot te specificeren aantal).

Klik op de knop *Sluiten* om het venster te sluiten.

#### **Bezorgvormen**

U kunt uw klanten de mogelijkheid geven om te kiezen op welke manier zij de bestelde artikelen bezorgd willen hebben. Standaard is één bezorgvorm (Bezorgvormen 1) opgenomen in het programma. U kunt deze bezorgvorm aanpassen en bezorgvormen toevoegen door op de knop *Bewerken* te klikken. Daarmee opent u het venster *Bezorgvormen*. In paragraaf 5.2 wordt toegelicht hoe u in dat venster nieuwe bezorgvormen toevoegt.

Het is noodzakelijk dat u tenminste één bezorgvorm in de webwinkel opneemt.

#### Betalingswijzen

⊕

 U kunt uw klanten de mogelijkheid geven om te kiezen op welke manier zij de bestelde artikelen willen betalen. Standaard is één betalingswijze (Betalingswijzen 1) opgenomen in het programma. U kunt deze betalingswijze aanpassen en betalingswijzen toevoegen door op de knop *Bewerken* te klikken. Daarmee opent u het venster *Betalingswijzen*. In paragraaf 5.3 wordt toegelicht hoe u in dat venster nieuwe betalingswijzen toevoegt.

Het is noodzakelijk dat u tenminste één betalingswijze in de webwinkel opneemt.

#### Artikelen sorteren op

 Hier stelt u in op welke volgorde uw artikelen op de site worden weergegeven. U kunt kiezen uit sortering op omschrijving, op artikelcode, op prijs of op een zelf in te stellen volgorde. Zie paragraaf 6.5 voor meer informatie over hoe u zelf een volgorde bepaalt.

#### 3.5.1 Landen instellen

In Mijn Webwinkel moeten om de volgende redenen landgegevens worden ingevoerd:

- Aan ieder vastgelegd land wordt een valuta gekoppeld. Zodra u deze valuta heeft vastgelegd, kunt u bepalen welke valuta de basisvaluta is.
- Door het vastleggen van landen kunnen klanten bij het invoeren van hun adresgegevens selecteren in welk land zij gevestigd zijn.
- Door het vastleggen van landen kunt u bij het handmatig invoeren van klantgegevens en leveranciersgegevens het land selecteren waarin de betreffende klant of leverancier gevestigd is.

♠

In een nieuwe Administratie is alleen de landkeuze '*Europe'* beschikbaar. U kunt als volgt andere landen toevoegen.

• Eén van de schermen die u doorloopt bij het vastleggen van de basiseigenschappen van een Administratie is *4/6 – Weergave en basisinstellingen*. Klik in dit venster op de knop *Bewerken* naast het veld *Basisvaluta*.

*of*

Klik aan de bovenkant van het hoofdvenster op het tabblad *Basisgegevens* en selecteer vervolgens in de groep *Relaties* de optie *Landen*.

In beide gevallen wordt het venster *Landen* geopend.

- Klik in het venster *Landen* op de knop *Nieuw* **om een nieuw land te definiëren.**
- Voer de naam van het land in en geef aan of dit land ook in de webwinkel door klanten geselecteerd kan worden wanneer zij hun adresgegevens invoeren.
- Voer de in het betreffende land geldende valuta in.
- Geef aan of deze valuta de basisvaluta is waarmee binnen Mijn Webwinkel wordt gewerkt.
- Voer, indien van toepassing, een wisselkoers in van deze valuta ten opzichte van de valuta van het land dat u als basisvalutaland heeft aangewezen.
- Klik nogmaals op de knop *Nieuw* **om** nog meer landen te definiëren of klik op de knop *Sluiten*.

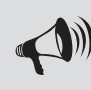

♠

LET OP: Onderaan het venster **Extra Pagina's** staat de knop **Extra pagina publiceren**. Deze knop is pas van toepassing wanneer uw webwinkel reeds op internet gepubliceerd is. Zie paragraaf 8.3.2 voor meer informatie over de functie van deze knop.

♠

#### 3.6 EXTRA PAGINA'S

Mijn Webwinkel wordt geleverd met een verscheidenheid aan standaard winkellayouts. De standaardlayouts bestaan in principe uit een homepagina, de pagina's met artikelgroepen en afzonderlijke artikelen en bestelpagina's. In het venster *5/6 – Extra pagina's* kunt u aan deze standaardlayouts pagina's toevoegen. Denk hierbij bijvoorbeeld aan een pagina met contactgegevens en een pagina met uw algemene voorwaarden die u wettelijk verplicht bent te verstrekken. U kunt op de extra pagina's tevens formulieren opnemen waarmee u uw klanten bijvoorbeeld de mogelijkheid kunt bieden om offertes aan te vragen.

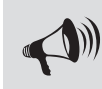

LET OP: U bent wettelijk verplicht uw voorwaarden te verstrekken en de klant is wettelijk verplicht deze voorwaarden te accepteren voordat u een transactie aangaat. Om die reden zijn de algemene voorwaarden expliciet in dit venster vermeld en maakt het accepteren van deze voorwaarden deel uit van de bestelprocedure.

♠

U gaat als volgt te werk om een extra pagina toe te voegen:

• Selecteer de tab *Algemeen* en klik op de knop *Nieuw* direct naast deze tab.

- Voer in het veld *Naam*, de naam van de nieuwe pagina in.
- Geef aan of deze extra pagina uw algemene voorwaarden bevat.
- U kunt op extra pagina's zowel tekst als beeld, geluid en HTML-code opnemen. Klik op de knop *Nieuw* onder het veld *Algemene voorwaarden*.

⊕

- ▷ Om een tekst op de extra pagina op te nemen klikt u op het bestandstype *Opgemaakte tekst*. Klik vervolgens in het lege veld aan de rechterkant van het venster. Er wordt een geavanceerde tekstbewerker geopend waarin u de gewenste tekst kunt invoeren en opmaken. Klik op de knop *Accepteren* om de tekstbewerker na het invoeren en opmaken van de tekst weer te sluiten.
- ▷ Om een afb eeldings-, shockwave-, video- of MP3-bestand op de extra pagina op te nemen klikt u op het betreffende bestandstype en selecteert u het gewenste bestand.
- $\triangleright$  Om HTML code op de extra pagina op te nemen klikt u op *HTML code*. De betreffende code voert u vervolgens in het lege veld aan de rechterkant van het venster in.

 U kunt op extra pagina's tevens koppelingen invoegen waarmee u klanten de mogelijkheid biedt om één van de bestanden die u volgens de procedure in paragraaf 5.7 als downloadbestand in Mijn Webwinkel opneemt, te downloaden. U doet dit door op het bestandstype *Opgemaakte tekst* te klikken en de tekstbewerker te openen door in het lege veld aan de rechterkant van het venster te klikken. Selecteer vervolgens de menuopties *Invoegen > Hyperlink*. Voer in het veld *Tekst* de tekst in die in de webwinkel als hyperlink naar het te downloaden bestand wordt getoond en selecteer middels het pijltje naast het veld *Doel* het betreffende downloadbestand.

#### 3.6.1 Formulier opnemen

♠

U gaat als volgt te werk om een extra pagina in de vorm van een formulier in uw webwinkel op te nemen:

- Klik in het venster *5/6 Extra pagina's* op de tab *Formulier*.
- Plaats een vinkje in het veld *Formulier opnemen in pagina*. Het deelvenster *Velden* verschijnt.
- Klik op de knop *Nieuw* aan de rechterkant van dit venster. Het venster *Formulierveld* wordt geopend.
- Middels het venster *Formulierveld* kunt u verschillende soorten velden in het formulier opnemen, namelijk:
- ▷ een tekstvak deze vakken kunt u gebruiken om klanten een regel tekst in te laten vullen, bijvoorbeeld de naam of het telefoonnummer;
- ▷ een tekstgebied deze gebieden zijn bedoeld om de klant de gelegenheid te geven langere tekst in te voeren, bijvoorbeeld een toelichting of een vraag;
- ▷ een selectievakje deze vakjes kunt u gebruiken om klanten een keuze te laten invoeren;
- ▷ een scheidingslijn hiermee kunt u onderdelen van het formulier van elkaar scheiden;
- ▷ een informatieve tekst deze tekst vult u zelf in om toelichting te geven op het formulier.

 Selecteer een tekstveldtype en voer (met uitzondering van het veldtype scheidslijn) de omschrijving van het veld in. Geef bij tekstvelden tevens aan hoeveel tekens er maximaal in het veld kunnen worden ingevoerd, bij tekstgebieden het maximale aantal tekens per regel en maximale aantal regels en voer bij het veldtype 'informatieve tekst' de gewenste toelichting in.

♠

Klik op de knop *Accepteren*.

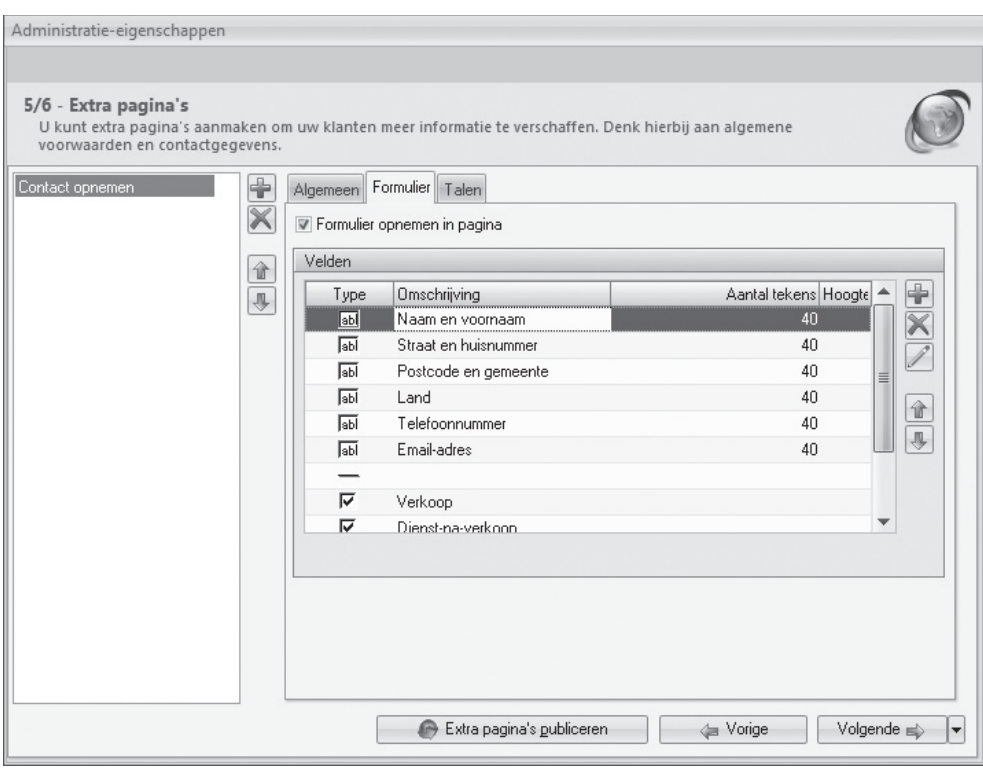

 $\textcolor{red}{\textcircled{\footnotesize{1}}\hspace{-0.5em}\textcirc\,}$ 

• Ga door met het toevoegen van velden totdat uw formulier de gewenste opmaak heeft . U kunt gebruik maken van de knoppen naast het veld *Velden* om eenmaal vastgelegde velden weer te verwijderen, te bewerken of te verplaatsen ten opzichte van de andere velden.

♠

- Standaard wordt een extra pagina alleen in het menu van uw webwinkel getoond. Indien u deze ook (of juist alleen maar) in de kop of in de voet van iedere pagina wilt tonen, kunt u dit aangeven door de betreff ende optie(s) aan te vinken in het veld *Tonen in* aan de onderkant van het tabblad *Algemeen*.
- Klik nogmaals op de knop *Nieuw* direct naast de tab *Algemeen* om nog meer extra pagina's toe te voegen of klik op de knop *Volgende* om verder te gaan met het vastleggen van de eigenschappen van de Administratie.

#### 3.7 FTP-INSTELLINGEN VASTLEGGEN

In het venster *6/6 – FTP-instellingen* voert u de gegevens in die nodig zijn om uw webwinkel op internet te publiceren. De gegevens die u hier moet invoeren zijn opvraagbaar bij uw hosting provider.

#### FTP-server:

⊕

 Dit is het adres waar de bestanden van uw Administratie naartoe worden gestuurd. Dit kan een tekstadres zijn (bijvoorbeeld ftp.mijn-webwinkel.com) of een numeriek adres (bijvoorbeeld 213.207.17.158).

◈

#### Gebruikersnaam:

Deze naam wordt ook wel login-naam, toegangsnaam of user-id genoemd. Dit is de naam waarmee u zich op de FTP-server moet aanmelden.

⊕

#### Wachtwoord:

Dit is het wachtwoord waarmee u zich op de FTP-server moet aanmelden.

#### Bestemmingsmap:

Dit is de map op uw FTP-server waarin de webwinkel wordt gepubliceerd. Deze map wordt ook wel de home directory genoemd. De meest voorkomende mappen zijn 'www', 'public' en 'httpdocs'. In uitzonderlijke gevallen worden bestanden niet in een subdirectory maar direct in de root directory geplaatst. In dat geval kunt u dit veld leeg laten.

#### Internetadres (URL):

Dit is het adres dat klanten gebruiken om de webwinkel te bezoeken op internet (zonder 'http://'). Het is belangrijk dat u hier het effectieve adres invult. Als uw webwinkel gepubliceerd is in een subdirectory op de website (zoals bijvoorbeeld www.mijnsite.com/webwinkel/) dan dient u dit volledige adres hier precies over te nemen.

#### Passive transfer:

⊕

Met veel servers kan het beste via 'passive transfer' gecommuniceerd worden. Wordt uw verbinding regelmatig onderbroken tijdens het publiceren van uw catalogus, dan kunt u nagaan of het in- of uitschakelen van deze optie dit probleem oplost.

#### 3.8 EIGENSCHAPPEN ADMINISTRATIE LATER VASTLEGGEN OF AANPASSEN

Zodra u volgens de instructies in paragraaf 3.1 een nieuwe Administratie heeft gemaakt en op de knop *Volgende* heeft geklikt, wordt het eerste venster voor het instellen van de Administratie (*Administratieeigenschappen*, *1/6 – Talen)* getoond. U kunt u er voor kiezen om het instellen van de eigenschappen voorlopig achterwege te laten en direct het programma te openen. U doet dit als volgt:

- Klik op het pijltje naast de knop *Volgende* rechtsonder in het venster. Er verschijnt dan een lijst met de namen van de 6 vensters waarin de eigenschappen van de Administratie vastgelegd worden.
- Selecteer het laatste venster, *FTP-instellingen*. Het venster *6/6 FTP-instellingen* wordt geopend.
- Klik op de knop *Sluiten* rechtsonder in het venster. Het venster Administratie-eigenschappen wordt gesloten en het hoofdvenster van Mijn Webwinkel wordt geopend.

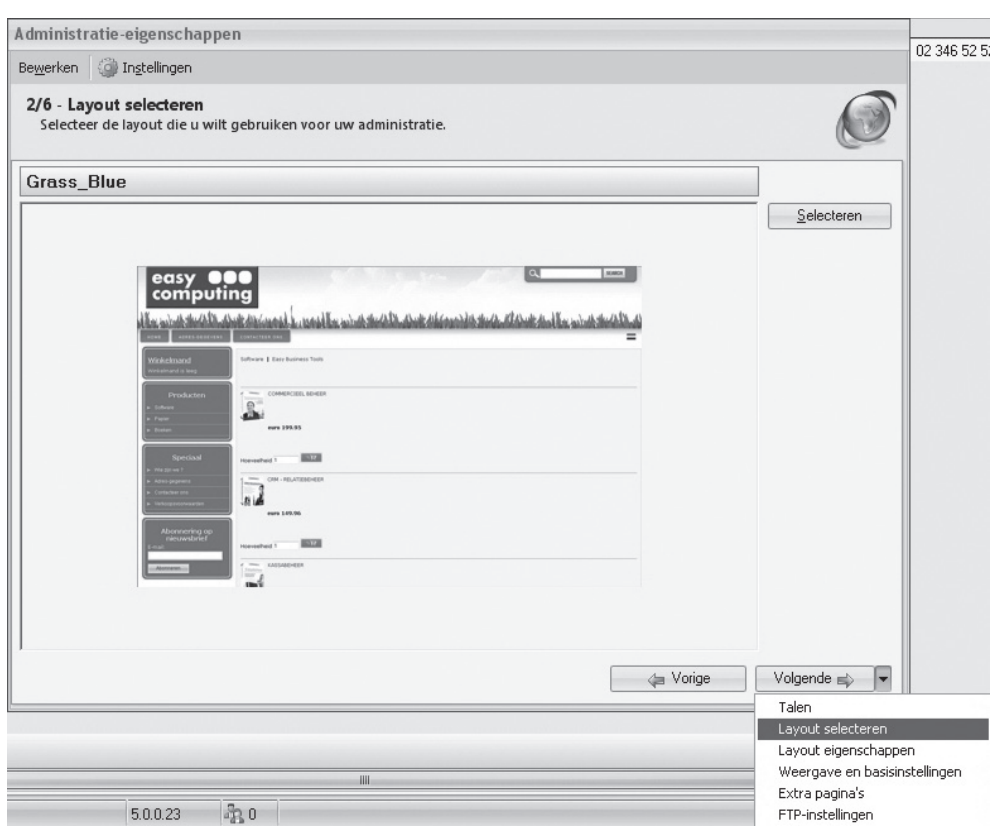

 $\bigcirc \hspace{-1.4mm} \bigcirc$ 

U gaat als volgt te werk om op een later tijdstip de eigenschappen van de Administratie alsnog vast te leggen of om reeds vastgelegde eigenschappen te wijzigen.

⊕

- Klik aan de bovenkant van het hoofdvenster op het tabblad *Start* en selecteer vervolgens in de groep *Administratie* de optie *Eigenschappen*. Het eerste van de zes vensters waarin de administratie-eigenschappen worden vastgelegd, *1/6 – Talen,* wordt geopend.
- Doorloop de zes vensters in chronologische volgorde door steeds op de knop *Volgende* te klikken of selecteer een specifiek venster door op het pijltje naast de knop *Volgende* rechtsonder in het venster te klikken om het venster of de vensters te selecteren waarin u een eigenschap wilt vastleggen of wijzigen.
- Ga, wanneer u alle gewenste eigenschappen vastgelegd of gewijzigd heeft , naar het venster *6/6 FTPinstellingen* en klik op de knop *Sluiten* rechtsonder in het venster. U keert terug naar het hoofdvenster van Mijn Webwinkel.

◈

◈

# 4 OPMAAK MIJN WEBWINKEL

Om optimaal gebruik te maken van Mijn Webwinkel is het handig om te weten hoe het programma is opgebouwd en hoe u het uiterlijk ervan aan uw wensen kunt aanpassen.

⊕

#### 4.1 AANDUIDING VENSTERS EN VENSTERONDERDELEN

In deze handleiding worden verschillende termen gebruikt waarmee u bekend moet zijn om de instructies in de handleiding precies te kunnen relateren aan wat u op het scherm ziet.

#### Hoofdvenster

◈

Het hoofdvenster is het venster dat verschijnt wanneer u een webwinkeladministratie opent. Het is tevens het venster waarnaar u terugkeert wanneer u alle andere vensters sluit. In het hoofdvenster worden de belangrijkste gegevens die u in de applicatie heeft ingevoerd weergegeven. Welke data er wordt weergegeven in het hoofdvenster is afhankelijk van welke knop er aan de onderkant van de navigatiebalk aan de linkerkant van het venster is geselecteerd: *Dagoverzicht*, *Artikelen*, *Klanten* of *Verkopen* (zie ook paragraaf 4.2).

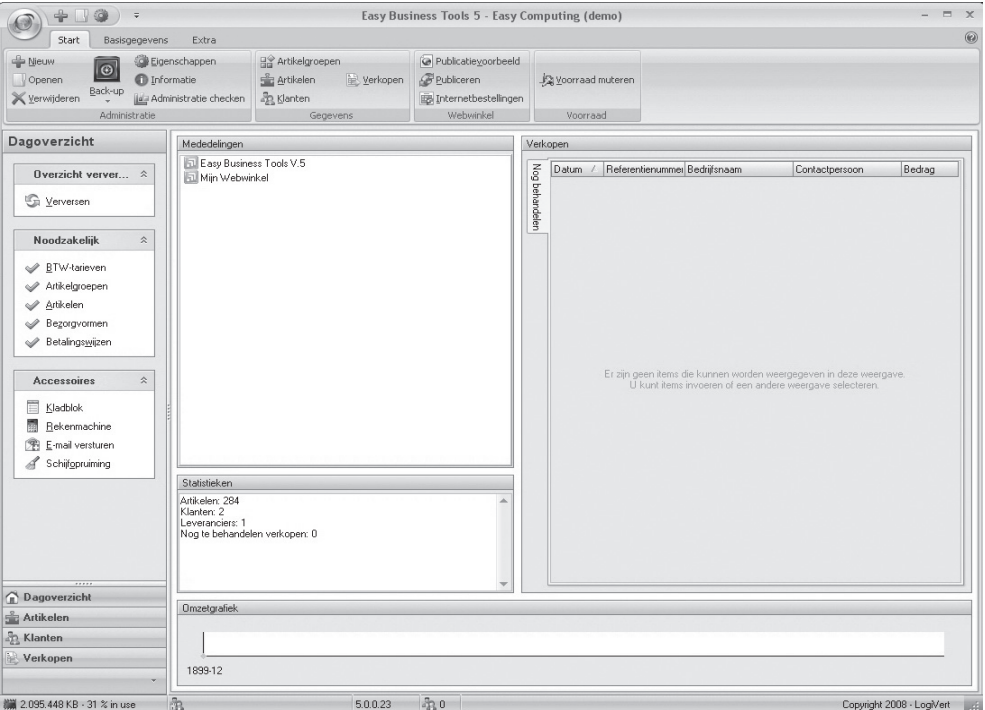

◈

⊕

#### Venster

Alle vensters anders dan het hoofdvenster worden simpelweg vensters genoemd. U gebruikt deze overige vensters om gegevens in te voeren en om informatie over uw relaties, artikelen en verkoophandelingen weer te geven, die uitgebreider is dan de informatie die in het hoofdvenster wordt gepresenteerd. Alle vensters hebben een naam, bijvoorbeeld het venster *Publiceren* of het venster *Artikelen*.

⊕

Door geopende vensters te sluiten, keert terug u naar het hoofdvenster. Alle vensters anders dan het hoofdvenster worden gesloten door op de *Escape*-toets op het toetsenbord te drukken of op de knop *Sluiten* in de rechterbenedenhoek of op  $\chi$  in de rechterbovenhoek van het venster te klikken.

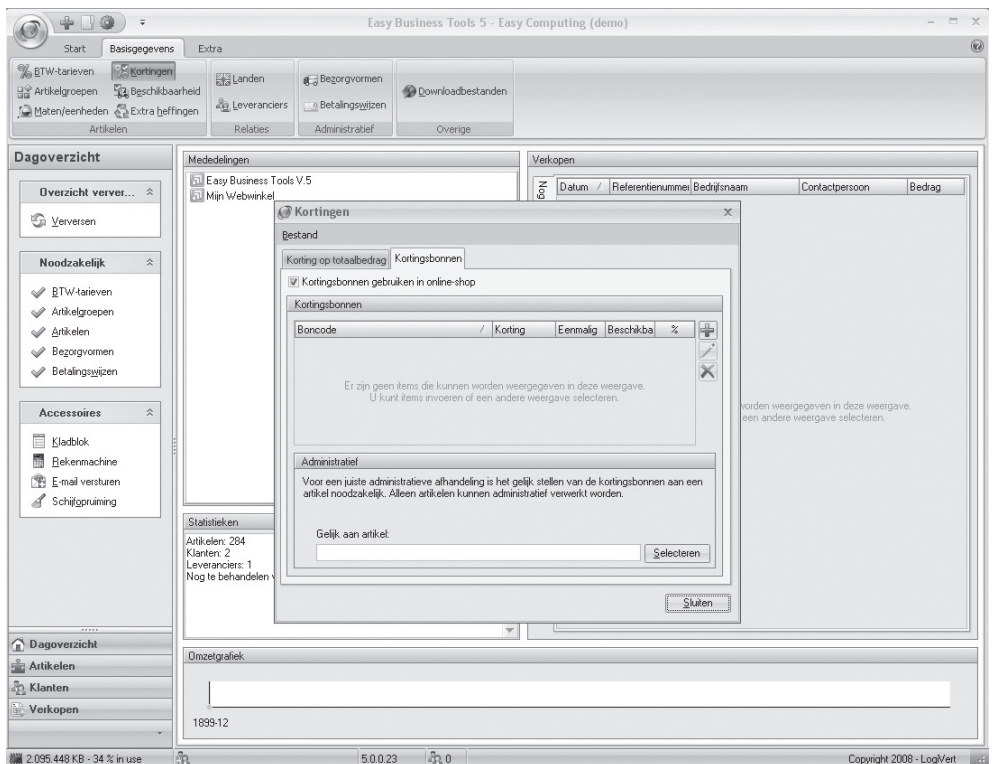

♠

#### **Deelvenster**

⊕

Om zowel het hoofdvenster als de overige vensters zo overzichtelijk mogelijk te maken zijn zij opgedeeld in deelvensters. Ieder deelvenster bevat velden of gegevens die sterk met elkaar samenhangen. Alle deelvensters hebben een naam, zodat u ze gemakkelijk kunt herkennen en direct begrijpt waar zij betrekking op hebben.

#### Tabblad

Sommige vensters hebben betrekking op zoveel subonderwerpen dat zij, wederom ten behoeve van de overzichtelijkheid, deels zijn onderverdeeld in tabbladen. Net als de vensters en deelvensters zijn tabbladen altijd duidelijk onderscheiden door een naam. Tabbladen zijn over het algemeen weer onderverdeeld in deelvensters.

Een veelvoorkomend tabblad is het tabblad *Overige talen*. Op dit tabblad worden alle velden weergegeven die u op andere tabbladen heeft ingevuld, voor zover die in de webwinkel zichtbaar zijn. Aangezien de betekenis van de velden op de tabbladen *Overige talen* overeen komt met de betekenis van de overeenkomstige velden voor de basistaal, wordt de inhoud van deze tabbladen niet apart toegelicht. De functie van deze tabbladen is immers slechts het invoeren van dezelfde informatie in andere talen.

⊕

#### 4.2 ONDERDELEN VAN HET HOOFDVENSTER

Zodra u een Administratie opent verschijnt het hoofdvenster van Mijn Webwinkel (zie afbeelding in paragraaf 4.1). Het hoofdvenster bestaat uit 3 onderdelen, namelijk:

#### **▷ Het lint aan de bovenkant van het venster met daaronder in groepen opgedeelde tabbladen**

Door op een ander tabblad te klikken, veranderen de groepen in het lint. Via de opties in de verschillende groepen kunt u alle hoofdfuncties van het programma benaderen.

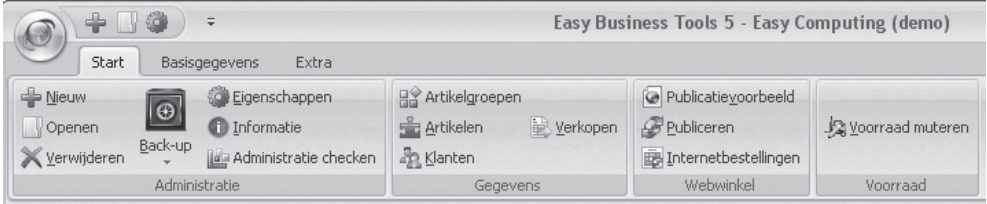

#### **▷ De navigatiebalk**

⊕

De navigatiebalk bevindt zich aan de linkerkant van het scherm. De onderkant van deze balk bevat de knoppen *Dagoverzicht, Artikelen, Klanten* en *Verkopen.* 

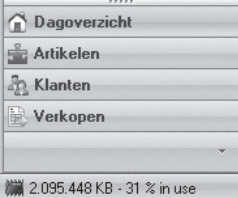

Afh ankelijk van welke knop u selecteert, bevat de bovenkant van de navigatiebalk de mogelijkheid om een zoekactie uit te voeren (in het geval van *Verkopen* en *Klanten*) of de mogelijkheid om door de in de applicatie ingevoerde informatie te bladeren (in het geval van *Artikelen*). Wanneer u de knop *Dagoverzicht* selecteert verschijnt in de bovenkant van de navigatiebalk de groep *Accessoires*, waarmee u snel toegang heeft tot enkele handige externe Windows-applicaties.

#### **▷ Het informatieblad**

Het grootse deel van het scherm bestaat uit het informatieblad. Hier worden gegevens getoond die horen bij de categorie die u via de knoppen in de navigatiebalk selecteert. Afhankelijk van uw selectie in de navigatiebalk ziet u hier dus een overzicht van uw artikelen, uw klanten of uw verkopen. Wanneer u in de navigatiebalk de knop *Dagoverzicht* heeft geselecteerd wordt op het informatieblad de volgende informatie weergegeven:

♠

- Mededelingen

In dit deelvenster vindt u informatie over de nieuwste versies van Mijn Webwinkel en de overige Easy Business Tools modules. Tevens bevat dit deelvenster herinneringen om belangrijke acties uit te voeren zoals het maken van een back-up.

◈

- Statistieken

In dit deelvenster wordt weergegeven hoeveel artikelen, klanten en leveranciers er in deze Administratie van Mijn Webwinkel zijn vastgelegd en hoeveel nog te verwerken bestellingen er zijn.

- Verkopen

♠

In dit deelvenster worden alle nog te behandelen verkopen weergegeven.

Omzetgrafiek

In deze grafiek wordt het verloop van uw omzet uit deze webwinkel weergegeven.

#### 4.3 WEERGAVE AANPASSEN

De informatiebladen in zowel het hoofdvenster als bepaalde overige vensters, zijn voor een groot deel opgebouwd uit kolommen. Hieronder ziet u enkele voorbeelden.

Kolomkoppen op het informatieblad in het hoofdvenster bij selectie van de optie *Verkopen* in de navigatiebalk:

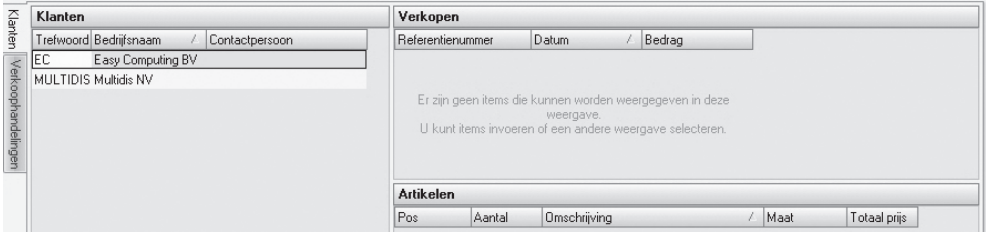

♠

Kolomkoppen in het detailvenster *Klanten*:

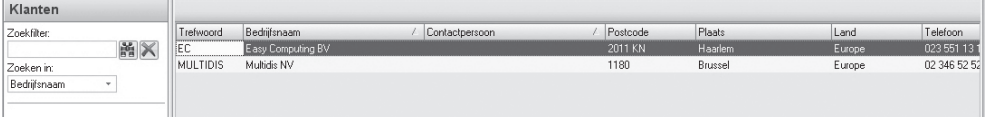

De weergave van deze kolommen kunt u op verschillende manieren aanpassen en op uw eigen wensen afstemmen. Zo kunt u:

#### **▷ Kolommen sorteren**

 Aan het pijltje dat zich in één van de kolomkoppen bevindt, kunt u zien op welk element de gegevens in de lijst zijn gesorteerd en of de sortering van laag naar hoog  $\angle$  of van hoog naar laag  $\sqrt{\ }$  is. Om de gegevens op een ander element te sorteren, klikt u op de kop van de kolom die de gegevens bevat waarop u wilt sorteren. Om de sorteervolgorde om te draaien, klikt u nogmaals op de kolomkop.

#### **▷ Kolommen verschuiven**

 Klik op een bepaalde kolomkop, houdt de muisknop ingedrukt, sleep de kolom naar de gewenste positie en laat de muisknop los.

#### **▷ Kolombreedte aanpassen**

 Plaats de muisaanwijzer boven de scheidingslijn tussen twee kolommen of op de zijlijn van de meest rechterkolom. De muisaanwijzer verandert in een dubbele verticale streep met pijltjes. Klik op de linkermuisknop, houdt deze ingedrukt, verschuif de muis naar links of naar rechts om de breedte van een kolom te wijzigen en laat de muisknop los.

◈

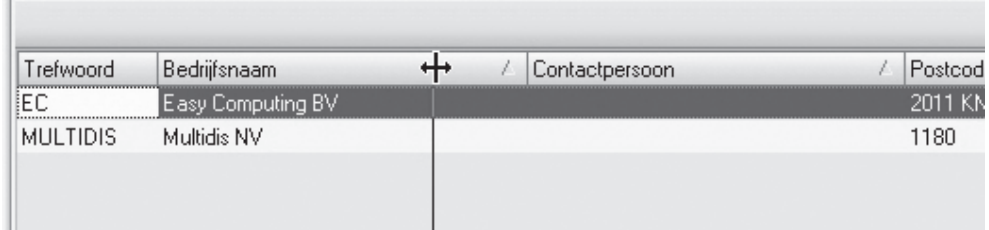

Wanneer u de muisaanwijzer op de kolomkoppen plaatst en op de rechtermuisknop klikt, verschijnt er een menu waarmee u de weergave van de kolommen nog verder kunt aanpassen.

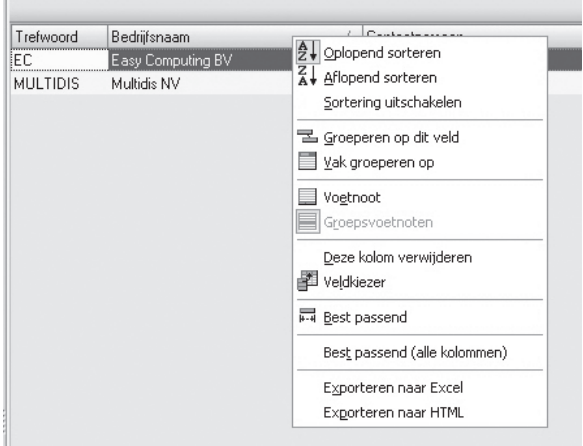

#### **▷ Oplopend sorteren/Afl opend sorteren**

Deze opties hebben hetzelfde resultaat als het één- of tweemaal met de linkermuisknop op een kolomkop klikken.

**▷ Sortering uitschakelen**

◈

Met deze optie heft u een met de voorgaande optie geselecteerde sortering op.

**▷ Groeperen op dit veld** 

Wanneer u deze optie selecteert verschijnt er boven de kolomkoppen een extra vak met daarin de naam van de kolomkop die was geselecteerd op het moment dat de optie *Groeperen op dit veld* werd geselecteerd. De lijst wordt nu zodanig weergegeven dat alle items (zoals klanten, artikelen of verkopen) die voor wat betreft het gegeven waarop wordt gegroepeerd (bijvoorbeeld *Trefwoord*) dezelfde waarde hebben, bij elkaar in een groep geplaatst zijn. U kunt de groepering verder verfijnen door nog een (of meer) kolomkoppen naar het groepeervak te slepen. De gegroepeerde gegevens worden 'samengevouwen' weergegeven. Dat wil zeggen dat alleen de groepsaanduidingen zichtbaar zijn en niet de afzonderlijke items die in een bepaalde groep vallen. Klik op het plusteken naast een

♠

bepaalde groepsaanduiding om de groep 'uit te vouwen' en de afzonderlijke items in de betreffende groep zichtbaar te maken.

U heft een groepering weer op door de muisaanwijzer in het grijze groepeervak boven het op te heffen groepeergegeven te houden, de rechtermuisknop in te drukken en de optie *Niet groeperen op dit veld te selecteren*. Het grijze groepeervak blijft zichtbaar, ook als het geen gegevens meer bevat waarop de lijst gegroepeerd wordt. Om het grijze groepeervak helemaal te verwijderen houdt u de muisaanwijzer boven één van de kolomkoppen, klikt u op de rechtermuisknop en selecteert u de optie *Vak groeperen op*.

#### **▷ Vak groeperen op**

Deze optie heeft dezelfde functie als *Groeperen op dit veld*, met uitzondering van het feit dat er nu een leeg grijs groepeervak wordt weergegeven waarnaar u de gewenste kolomkoppen kunt slepen om de items in de lijst te groeperen. Het opheffen van eenmaal gemaakte groeperingen gebeurt op dezelfde manier als beschreven bij de optie *Groeperen op dit veld*.

#### **▷ Voetnoot**

♠

Met behulp van de optie *Voetnoot* kunt u per kolom bekijken hoeveel items de betreffende kolom bevat en, wanneer de kolom cijfermatige gegevens bevat, tevens statistische informatie opvragen, te weten het gemiddelde, het maximum, het minimum en de som. Dit biedt u bijvoorbeeld de mogelijkheid om snel te zien hoeveel artikelen er in een bepaalde artikelgroep zijn opgenomen of wat de gemiddelde verkoopprijs van uw artikelen is.

Zodra u in het weergavemenu de optie *Voetnoot* selecteert verschijnt er aan de onderkant van de lijst een grijs veld. Plaats de muisaanwijzer in het grijze vak boven de kolom waarover u gegevens wilt tonen, klik op de rechtermuisknop en selecteer het gewenste gegeven.

Klik in het weergavemenu nogmaals op *Voetnoot* om de voetnootbalk weer uit het overzicht te verwijderen.

♠

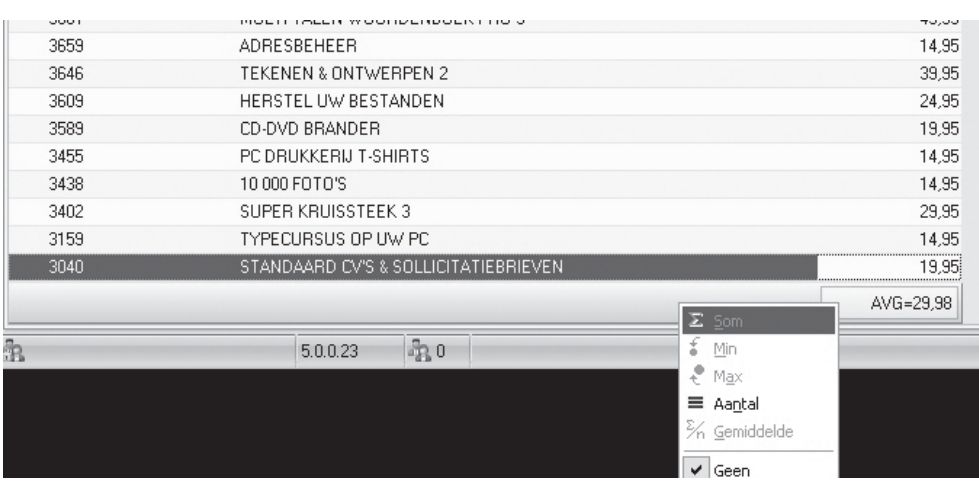

#### **▷ Groepsvoetnoot**

De optie *Groepsvoetnoten* biedt dezelfde mogelijkheden als de optie *Voetnoot*. De optie *Groepsvoetnoten* is echter alleen beschikbaar wanneer u op een lijst een groepering heeft toegepast. Het grijze voetnootveld verschijnt bij deze optie onder de items die zich in een bepaalde groep bevinden. Aangezien de groepen 'samengevouwen' worden weergegeven is de groepsvoetnootbalk pas zichtbaar wanneer u de groep waarvoor u voetnootinformatie wilt tonen heeft 'uitgevouwen' door op het plusteken voor de betreffende groep te klikken. Een bij een bepaalde groep geselecteerde voetnoot is ook zichtbaar bij alle andere groepen.

 Klik in het weergavemenu nogmaals op *Groepsvoetnoten* om de voetnootbalken weer uit het overzicht te verwijderen.

⊕

#### **▷ Deze kolom verwijderen**

Wijs een bepaalde kolomkop aan, klik op de rechtermuisknop en selecteer *Deze kolom verwijderen* om de betreffende kolom te verwijderen.

#### **▷ Veldkiezer**

De overzichten die worden weergegeven op de informatiebladen zijn opgebouwd uit standaardgegevens. U kunt de getoonde gegevens echter uitbreiden door kolommen toe te voegen. Houdt de muisaanwijzer boven de kolomkoppen, klik op de rechtermuisknop en selecteer *Veldkiezer*. Rechtsonder in het scherm wordt nu een lijst met kolomkoppen getoond die u aan het overzicht kunt toevoegen. Klik op de gewenste kolomkop, houdt de muisknop ingedrukt en sleep de nieuwe kolom naar de gewenste positie.

#### **▷ Uitlijning**

◈

Wijs een bepaalde kolomkop aan, klik op de rechtermuisknop, klik op *Uitlijning* en geef aan of u de betreffende kolom links of rechts uitgelijnd of gecentreerd wilt weergeven.

#### **▷ Best passend/Best passend alle kolommen**

Gebruik deze opties om een bepaalde kolom of alle kolommen zodanig breed te maken dat alle tekst in de betreffende kolom(men) zichtbaar is.

Het weergavemenu bevat ook twee opties voor het exporteren van gegevens. Deze worden behandeld in paragraaf 11.6.2.

### 5 BASISVARIABELEN INSTELLEN

In Mijn Webwinkel zijn verschillende variabelen opgenomen waaraan nog geen waarden zijn toegekend. Voordat u de betreffende variabelen aan artikelen kunt toewijzen of aan uw klanten beschikbaar stellen dient u er eerst waarden aan toe te kennen. Het betreft de volgende variabelen:

⊕

- ▷ leveranciers
- ▷ bezorgvormen
- ▷ betalingswijzen
- ▷ extra heffi ngen
- ▷ maten/eenheden
- $\triangleright$ beschikbaarheid

◈

▷ downloadbestanden

#### 5.1 LEVERANCIERSGEGEVENS INVOEREN

U kunt in Mijn Webwinkel uitgebreide contact- en financiële informatie over uw leveranciers opnemen. U kunt de leveranciersinformatie tevens gebruiken om bij het invoeren van de gegevens van een artikel aan te geven wie de hoofdleverancier van dat artikel is.

♠

Dit is uitermate handig wanneer u later Mijn Webwinkel uitbreidt met de module 'Commercieel Beheer'.

◈

Leveranciersgegevens worden als volgt geregistreerd:

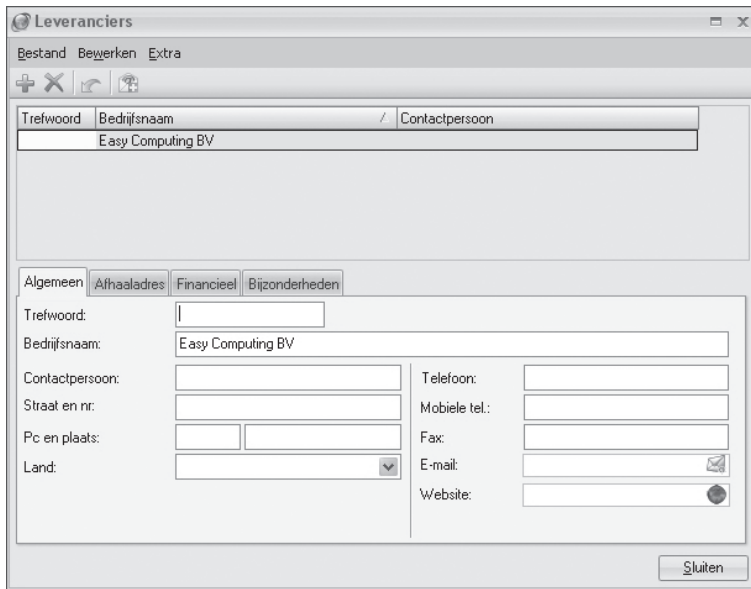

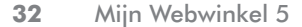

• Klik aan de bovenkant van het hoofdvenster op het tabblad *Basisgegevens* en selecteer vervolgens in de groep *Relaties* de optie *Leveranciers*. Het venster *Leveranciers* wordt geopend.

⊕

- Klik op de knop *Nieuw* in om een leeg invoerscherm te openen. Indien dit de eerste leverancier is die wordt ingevoerd is het niet nodig om op de knop *Nieuw* te klikken, maar kunt u meteen beginnen met het invoeren van gegevens.
- Voer op het tabblad *Algemeen* de algemene bedrijfsgegevens in.
- Klik op de tab *Afh aaladres* en voer de gegevens in die u nodig heeft als u artikelen bij de leverancier wilt afhalen.
- Klik op de tab *Financieel* en voer het bankrekeningnummer, BTW-nummer en de overige relevante gegevens in. Het programma wijst automatisch een *Crediteurnummer* toe, beginnend met 1. U kunt echter ook uw eigen nummering gebruiken.
- Klik op de tab *Bijzonderheden* indien u eventuele aanvullende gegevens over deze leverancier wilt registreren.
- Klik op de knop *Nieuw* in om nog een leverancier in te voeren of klik op de knop *Sluiten* om het dialoogvenster *Leveranciers* af te sluiten.

#### 5.2 BEZORGVORMEN INSTELLEN

♠

Bezorgvormen zijn de mogelijkheden waar uw klanten uit kunnen kiezen om een bestelling af te laten leveren. Aan het bezorgen van goederen zijn uiteraard kosten verbonden. Kosten die u aan uw klanten zult willen doorberekenen en die derhalve op de factuur vermeld moeten worden.

In Mijn Webwinkel kunnen op facturen echter alleen de prijzen van artikelen opgenomen worden. Het is daarom noodzakelijk om de verschillende bezorgvormen die u uw klanten aanbiedt volgens de onderstaande procedure eerst als artikel in het systeem in te voeren en vervolgens in te stellen:

- Klik aan de bovenkant van het hoofdvenster op het tabblad *Start* en selecteer vervolgens in de groep *Gegevens* de optie *Artikelen*. Het venster *Artikelen* wordt geopend.
- Klik in de lijst met artikelgroepen aan de linkerkant van het scherm op de artikelgroep *Betalingswijzen – Bezorgvormen*. Aan de rechterkant van het scherm, wordt de standaard reeds in het programma opgenomen bezorgvorm *Bezorgvormen1*, weergegeven. Klik op de knop *Nieuw* in de groep *Artikelen* aan de bovenkant van het scherm, om een nieuwe bezorgvorm toe te voegen.
- Voer in het veld *Omschrijving* op het tabblad *Algemeen* aan de onderkant van het venster de naam van de nieuwe bezorgvorm in, bijvoorbeeld 'Expresslevering'.
- Selecteer in het veld *BTW-tarief* het op deze bezorgvorm van toepassing zijnde tarief.
- Klik nogmaals op de knop *Nieuw* **om** nog meer bezorgvormen vast te leggen of klik op de knop *Sluiten* rechtsonder in het venster.

Nadat de bezorgvormen als artikel in het systeem zijn ingevoerd, kunt u als volgt de specificaties van iedere bezorgvorm vastleggen:

• Klik aan de bovenkant van het hoofdvenster op het tabblad *Basisgegevens* en selecteer vervolgens in de groep *Administratief* de optie *Bezorgvormen*. Het venster *Bezorgvormen* wordt geopend. In het programma wordt er voor elke administratie steeds een eerste bezorgvorm gemaakt met de naam 'Bezorgvormen1'.

♠

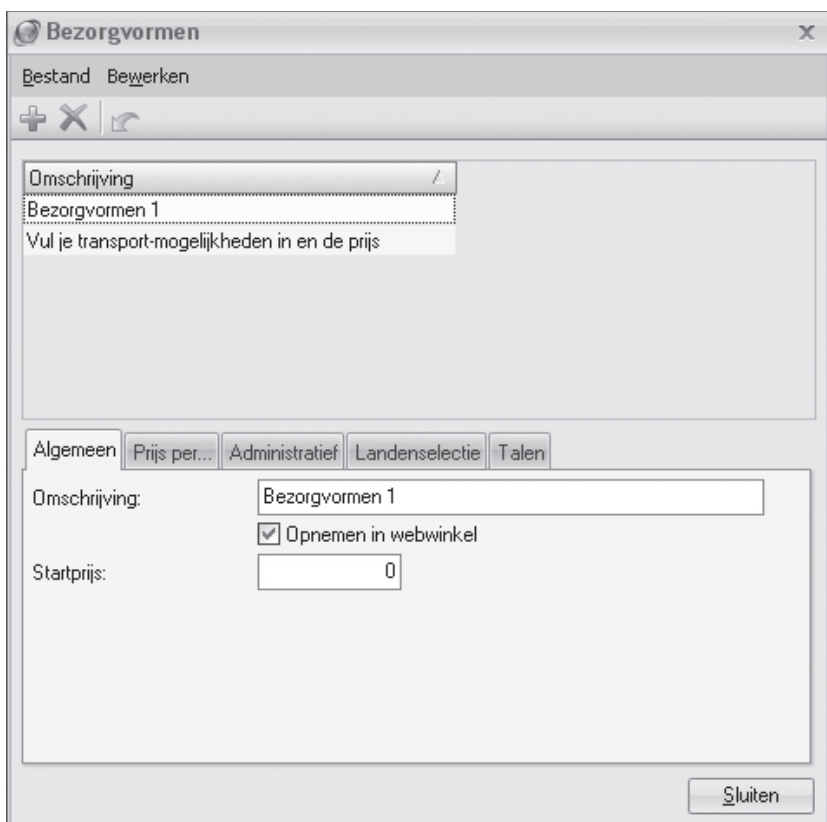

⊕

• Klik op de knop *Nieuw* in de werkbalk en voer in het veld *Omschrijving* op het tabblad Algemeen de naam van één van de zojuist vastgelegde bezorgvormen in, bijvoorbeeld 'Expresslevering'.

♠

- Geef aan of deze bezorgvorm aan klanten beschikbaar moet worden gesteld in de webwinkel.
- Voer, indien van toepassing, in het veld *Startprijs* het basisbedrag in dat altijd aan deze vorm van bezorgen verbonden is. Deze startprijs wordt berekend bovenop de eventueel in de volgende stappen vast te leggen prijzen per gewicht of bestelbedrag.
- Klik op de tab *Prijs per*. Op dit tabblad kunt u aangeven of de prijs voor de betreffende bezorgvorm varieert naarmate het gewicht of het totaalbedrag van een bestelling toeneemt. Selecteer voordat u de staff elprijzen voor deze bezorgvorm vastlegt, eerst de optie *Gewicht* of *Bestelbedrag* om te bepalen op welke variabele de prijzen gebaseerd zijn.

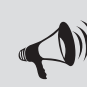

⊕

LET OP: de selectie die u hier maakt is van toepassing op alle bezorgvormen. Het is dus niet mogelijk om één bezorgyorm te hebben waarvoor de staffels van de bezorgprijzen gebaseerd zijn op het gewicht van de bestelling en een andere bezorgvorm waarvoor de staffels gebaseerd zijn op de hoogte van het bestelbedrag. Wanneer u deze selectie bij één bezorgvorm aanpast, dan wordt die wijziging ook bij alle andere bezorgvormen doorgevoerd.

◈

• Voer in het veld *Vanaf*, afh ankelijk van de keuze voor de variabele *Gewicht* of *Bestelbedrag* in stap 10, het eerste gewicht of bestelbedrag in waarboven voor deze bestelvorm een ander tarief geldt. Voer in het veld *Prijs* het bij deze eerste staffel behorende tarief in. Klik op de knop *Nieuw* naast het veld Vanaf om nog meer staffels toe te voegen. Incorrect ingevoerde staffels kunt u verwijderen door de betreff ende staff el in de lijst aan de linkerkant van het venster te selecteren en op de knop *Verwijderen* te klikken.

⊕

- Klik op de tab *Administratief*. Klik op het pijltje naast het veld *Gelijk aan artikel* en selecteer de bij stappen 1 t/m 5 van deze procedure als artikel vastgelegde bezorgvorm waarvoor u nu de specificaties vastlegt (in dit voorbeeld het artikel 'Expresslevering').
- Klik op de tab *Landenselectie*. Verwijder het vinkje uit het veld *Alle landen*, indien de bezorgvorm die u nu aan het instellen bent slechts in een beperkt aantal landen beschikbaar is. Klik op de knop *Nieuw* in het deelvenster *Selectie van landen*, klik in het venster *Landenselectie* op het pijltje naast het veld *Land*, selecteer een land waarin deze bezorgvorm beschikbaar is en klik op de knop *Accepteren*. Klik nogmaals op de knop *Nieuw* in het deelvenster *Selectie van landen* om nog meer landen toe te voegen waar deze bezorgvorm beschikbaar is.
- Herhaal de stappen 7 t/m 13 totdat u de specificaties van alle in de stappen 1 t/m 5 van deze procedure als artikel vastgelegde bezorgvormen heeft bepaald en klik vervolgens op de knop *Sluiten*.

De verschillende bezorgvormen kunnen nu door uw klanten bij het plaatsen van een bestelling worden geselecteerd (mits u de bezorgvorm in het land van waaruit zij de bestelling plaatsen beschikbaar heeft gesteld).

#### 5.3 BETALINGSWIJZEN INSTELLEN

Betalingswijzen zijn de mogelijkheden waar uw klanten uit kunnen kiezen om een bestelling af te rekenen, bijvoorbeeld onder rembours of via een betaalsysteem via internet. Aan het gebruik van betalingssystemen zijn meestal kosten verbonden en vaak dient u een overeenkomst met een Payment Service Provider (PSP) aan te gaan zoals bijvoorbeeld MultiSafePay, iDEAL of Ogone. Deze kosten zult u aan uw klanten willen doorberekenen en dienen derhalve op de factuur vermeld te worden.

In Mijn Webwinkel kunnen op facturen echter alleen de prijzen van artikelen opgenomen worden. Het is daarom noodzakelijk om de verschillende betalingswijzen die u uw klanten aanbiedt volgens de onderstaande procedure eerst als artikel in het systeem in te voeren en vervolgens in te stellen:

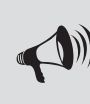

♠

LET OP: In de onderstaande procedure wordt uitgelegd hoe betalingswijzen als artikel in het programma ingevoerd worden. Daarbij komen alleen de voor een betalingswijze relevante artikelvelden aan de orde.

- Klik aan de bovenkant van het hoofdvenster op het tabblad *Start* en selecteer vervolgens in de groep *Gegevens* de optie *Artikelen*. Het venster *Artikelen* wordt geopend.
- Klik in de lijst met artikelgroepen aan de linkerkant van het scherm op de artikelgroep *Betalingswijzen – Bezorgvormen*. Aan de rechterkant van het scherm wordt de standaard reeds in het programma opgenomen betalingswijze Betalingswijzen1 weergegeven. Klik op de knop *Nieuw* in de groep *Artikelen* aan de bovenkant van het scherm om een nieuwe betalingswijze toe te voegen.

♠

• Voer in het veld *Omschrijving* op het tabblad *Algemeen* aan de onderkant van het venster de naam van de nieuwe betalingwijze in, bijvoorbeeld 'Onder rembours' of 'PayPal'.

⊕

- Selecteer in het veld *BTW-tarief* het eventueel op deze betalingswijze van toepassing zijnde tarief.
- Klik nogmaals op de knop *Nieuw* **om** nog meer betalingswijzen vast te leggen of klik op de knop *Sluiten* rechtsonder in het venster.

Nadat de betalingswijzen als artikel in het systeem zijn ingevoerd, kunt u als volgt de specificaties van iedere betalingswijze vastleggen:

• Klik aan de bovenkant van het hoofdvenster op het tabblad *Basisgegevens* en selecteer vervolgens in de groep *Administratief* de optie *Betalingswijzen*. Het venster *Betalingswijzen* wordt geopend.

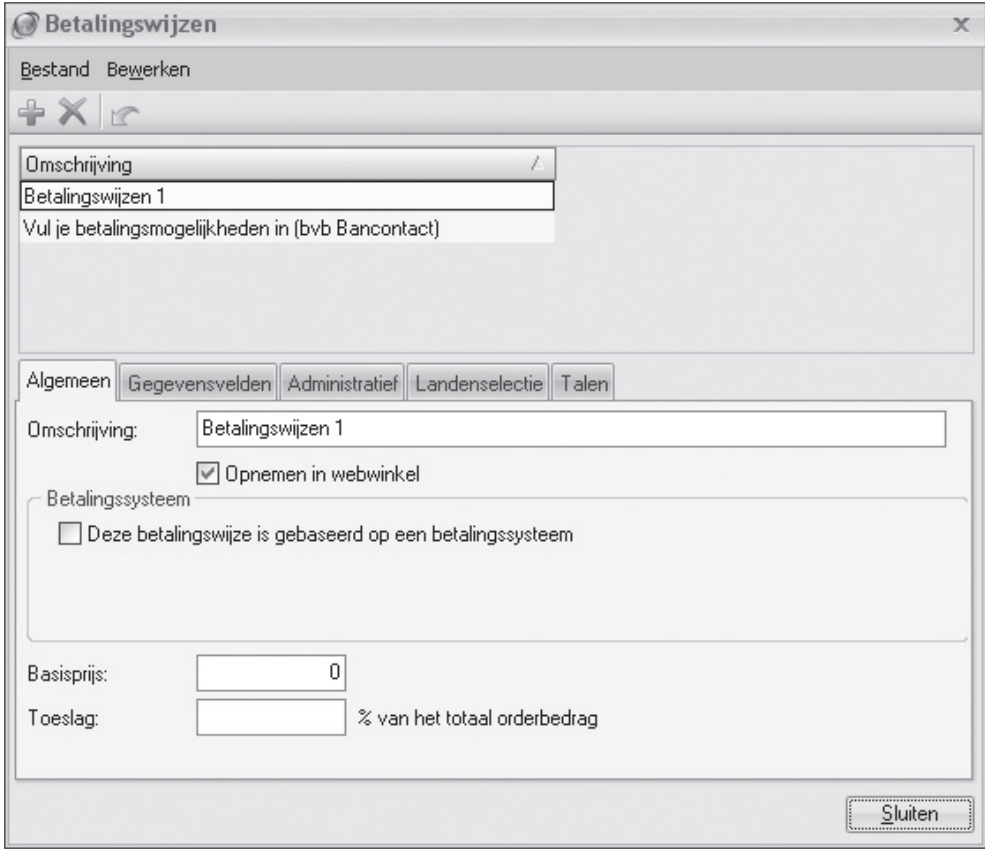

♠

- Klik op de knop *Nieuw* in de werkbalk en voer in het veld *Omschrijving* op het tabblad Algemeen de naam van één van de zojuist vastgelegde betalingswijzen in, bijvoorbeeld 'Onder rembours' of 'PayPal'.
- Verwijder het vinkje uit het veld *Opnemen in webwinkel* indien de betalingswijze die u aan het invoeren bent (nog) niet aan klanten beschikbaar moet worden gesteld.
- Verwijder, indien van toepassing, het vinkje uit het veld *Deze betalingswijze is gebaseerd op een betalingssysteem*

♠

of

⊕
Plaats een vinkje in het veld *Deze betalingswijze is gebaseerd op een betalingssysteem*, selecteer een betaalsysteem en klik op de knop *Instellen*. Het venster *Instellingen betalingssysteem* wordt geopend met daarin linksonder een lijst met variabelen waarvoor u voor het geselecteerde betaalsysteem waarden in moet stellen. De waarden die voor het betreffende betaalsysteem gelden heeft u ontvangen bij aanmelding van uw bedrijf bij dit betaalsysteem. Klik, wanneer u voor alle variabelen een waarde heeft ingevoerd, op de knop *Sluiten*.

⊕

- Voer, indien van toepassing, in het veld *Basisprijs* de basiskosten in die altijd aan deze betalingswijze verbonden zijn.
- Vul, indien de kosten van betaling middels deze methode tevens afhankelijk zijn van de hoogte van het totale orderbedrag, het toeslagpercentage in. De basisprijs en de procentuele toeslag worden dan samengeteld.
- Klik op de tab *Gegevensvelden*.

♠

Bij sommige betalingswijzen heeft u specifieke gegevens nodig om de betaling uit te kunnen voeren, bijvoorbeeld de naam van de begunstigde. Om de klant in staat te stellen deze gegevens te verstrekken, dienen er velden gemaakt te worden waarin deze gegevens ingevoerd kunnen worden.

 Klik in het onderste deel van het venster op de knop *Nieuw* . Voer een omschrijving van het nieuwe gegevensveld in, geef aan wat het maximale aantal tekens van dit veld is en klik op de knop *Accepteren*. Wanneer u op deze wijze meerdere gegevensvelden heeft ingevoerd dan kunt u, indien gewenst, de volgorde waarin deze velden in de webwinkel gepresenteerd worden wijzigen. U doet dit door in de lijst met gegevensvelden het veld waarvan u de positie wilt wijzigen te selecteren en vervolgens met behulp van de knoppen pijl omhoog  $\blacktriangle$  en pijl omlaag  $\blacktriangleright$  de positie van dit gegevensveld te wijzigen.

- Klik op de tab *Administratief*. Klik op het pijltje naast het veld *Gelijk aan artikel* en selecteer de bij stappen 1 t/m 5 van deze procedure als artikel vastgelegde betalingswijze waarvoor u nu de specificaties vastlegt (in dit voorbeeld 'Onder rembours' of 'PayPal').
- Klik op de tab *Landenselectie*. Verwijder het vinkje uit het veld *Alle landen*, indien u de betalingswijze die u nu aan het instellen bent slechts in een beperkt aantal landen beschikbaar wilt stellen. Klik op de knop *Nieuw* in het deelvenster *Selectie van landen*, klik in het venster *Landenselectie* op het pijltje naast het veld *Land*, selecteer een land waarin deze betalingswijze beschikbaar is en klik op de knop *Accepteren*. Klik nogmaals op de knop *Nieuw* in het deelvenster *Selectie van landen* om nog meer landen toe te voegen waar deze betalingswijze beschikbaar is.
- Herhaal de stappen 6 t/m 14 totdat u de specificaties van alle in de stappen 1 t/m 5 van deze procedure als artikel vastgelegde betalingswijzen heeft bepaald en klik vervolgens op de knop *Sluiten*.

De verschillende betalingswijzen kunnen nu door uw klanten bij het plaatsen van een bestelling worden geselecteerd (mits u de betalingswijze in het land van waaruit zij de bestelling plaatsen beschikbaar heeft gesteld).

Op dit moment biedt Mijn Webwinkel 5 ondersteuning voor de volgende Payment Service Providers (PSP's):

ABN Amro iDEAL Easy, Buckaroo, Buckaroo iDEAL, Buckaroo Pay-per-mail, Card Gate Plus, ChronoPay, ING/Postbank iDEAL Basic, Multipay, MultiSafePay, Neos eCommerce – Fortis, Ogone, Ouroboros Payment Gateway, Paybox, Paypal, Rabobank iDEAL Lite, Rabo Internetkassa, Virtuele Kassa, Wallie-card, Way2Pay en WSpay.

In de loop der tijd zal het aantal ondersteunde PSP's toenemen. Door gebruik te maken van de updatefunctie van Mijn Webwinkel kunt u deze nieuwe PSP's automatisch toevoegen aan de keuzelijst van betaalsystemen.

Wanneer u met een betaalsysteem werkt, heeft u van uw PSP wellicht een handleiding ontvangen waarin heel wat aandacht gaat naar het toevoegen van ingewikkelde programmeercode aan uw site om het betaalsysteem te implementeren. In Mijn Webwinkel is dit niet nodig. Deze code is namelijk reeds helemaal ingebouwd in het programma en meestal hoeft u alleen maar uw gebruikersnaam en uw wachtwoord invullen.

⊕

# 5.4 EXTRA HEFFINGEN INSTELLEN

Op bepaalde artikelen kunnen extra heffingen van toepassing zijn, zoals de in Nederland geldende verwijderingsbijdrage en de in België geldende recupelbijdrage. U kunt dergelijke heffingen als volgt in Mijn Webwinkel definiëren:

- Klik aan de bovenkant van het hoofdvenster op het tabblad *Basisgegevens* en selecteer vervolgens in de groep Artikelen de optie *Extra heffingen*. Het venster *Extra heffingen* wordt geopend.
- Voer in het veld *Naam* de naam van een heffing in, bijvoorbeeld 'Verwijderingsbijdrage'.
- Klik op de knop *Nieuw* in de werkbalk om nog een heffing in te voeren of klik op de knop *Sluiten*.

In paragraaf 6.3.5 wordt toegelicht hoe u bij het invoeren van de gegevens van een artikel aangeeft of een van de volgens bovenstaande procedure vastgelegde heffingen op dat artikel van toepassing is en wat de hoogte van de heffing is.

# 5.5 MATEN/EENHEDEN INSTELLEN

♠

De optie maten/eenheden wordt gebruikt om bijvoorbeeld de standaard formaten of de standaard gebundelde aantallen waarin bepaalde artikelen leverbaar zijn vast te leggen. Door het vastleggen van zaken zoals afmeting, gewicht of inhoud, zorgt u ervoor dat de beschrijvingen van uw artikelen consistent zijn. U gaat als volgt te werk om standaardmaten en -eenheden in Mijn Webwinkel vast te leggen:

♠

- Klik aan de bovenkant van het hoofdvenster op het tabblad *Basisgegevens* en selecteer vervolgens in de groep *Artikelen* de optie *Maten/eenheden*. Het venster *Maten/eenheden* wordt geopend.
- Voer een maat of eenheid in, bijvoorbeeld 'Per 6 stuks'.
- Klik op de knop *Nieuw* in de werkbalk om nog een maat of eenheid in te voeren of klik op de knop *Sluiten*.

In paragraaf 6.3.2 wordt toegelicht hoe u bij het invoeren van de gegevens van een artikel aangeeft of een van de volgens bovenstaande procedure vastgelegde maten of eenheden op dat artikel van toepassing is.

# 5.6 BESCHIKBAARHEIDSOMSCHRIJVINGEN INSTELLEN

 Bij het vastleggen van de eigenschappen van deze webwinkeladministratie heeft u aangegeven of en hoe de beschikbare voorraad van artikelen in de webwinkel moet worden weergegeven (zie paragraaf 3.5). In plaats daarvan of in aanvulling daarop kunt u bij de artikelen op uw website tevens indicaties van de beschikbaarheid opnemen, zoals 'Binnenkort weer leverbaar' of 'Nog slechts enkele stuks beschikbaar!'. U kunt dergelijke beschikbaarheidsomschrijvingen vooraf definiëren, zodat u ze, wanneer zij op artike-

len van toepassing zijn, snel en eenvoudig aan de betreffende artikelen kunt koppelen.

U gaat als volgt te werk om beschikbaarheidsomschrijvingen in Mijn Webwinkel vast te leggen:

• Klik aan de bovenkant van het hoofdvenster op het tabblad *Basisgegevens* en selecteer vervolgens in de groep *Artikelen* de optie *Beschikbaarheid*. Het venster *Beschikbaarheid* wordt geopend.

◈

- Voer een beschikbaarheidsomschrijving in, bijvoorbeeld 'Tijdelijk niet leverbaar'.
- Klik op de knop *Nieuw* in de werkbalk om nog een beschikbaarheidsomschrijving in te voeren of klik op de knop *Sluiten*.

In paragraaf 6.3.4 wordt toegelicht hoe u aangeeft dat een van de volgens bovenstaande procedure vastgelegde beschikbaarheidsomschrijving op een bepaald artikel van toepassing is.

# 5.7 DOWNLOADBESTANDEN OPNEMEN

U kunt uw klanten extra informatie aanbieden in de vorm van bestanden die zij vanaf uw website kunnen openen en indien gewenst downloaden. Om van deze mogelijkheid gebruik te maken dient u eerst een verzameling samen te stellen van alle bestanden die u wilt aanbieden.

U gaat als volgt te werk om een verzameling van downloadbestanden te maken:

- Klik aan de bovenkant van het hoofdvenster op het tabblad *Basisgegevens* en selecteer vervolgens in de groep *Overige* de optie *Downloadbestanden*. Het venster *Downloadbestanden* wordt geopend.
- Klik aan de rechterkant van het venster op de knop *Toevoegen*. Het venster *Openen* wordt geopend.
- Zoek en selecteer een bestand dat u in uw webwinkel als downloadbestand wilt aanbieden en klik op de knop *Openen*.
- Herhaal stappen 2 en 3 totdat alle bestanden die u wilt aanbieden in de verzameling zijn opgenomen.
- Klik op de knop *Sluiten*.

♠

In paragraaf 3.6 wordt toegelicht hoe u een koppeling naar een downloadbestand opneemt in extra pagina's van uw webwinkel. In paragraaf 6.3.3 wordt toegelicht hoe u extra informatie in de vorm van een downloadbestand koppelt aan een specifiek artikel.

♠

# 6 ARTIKELGROEPEN EN ARTIKELEN

Wanneer uw artikelaanbod groot en/of divers is, is het aan te raden om artikelgroepen en subartikelgroepen te maken waarin de artikelen worden ingedeeld. In dit hoofdstuk wordt toegelicht hoe u in Mijn Webwinkel dergelijke (sub)artikelgroepen maakt en hoe u vervolgens de gegevens van de afzonderlijke artikelen vastlegt.

⊕

# 6.1 ARTIKELGROEPEN EN SUBARTIKELGROEPEN MAKEN

 Door gelijksoortige artikelen bij elkaar in één (sub)artikelgroep in te delen brengt u een logische structuur in uw artikelaanbod aan. Dit schept niet alleen duidelijkheid voor u maar ook voor uw klanten, aangezien uw artikelen op basis van de artikelgroepen op overzichtelijke wijze op uw website worden gepresenteerd.

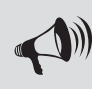

◈

LET OP: De artikelgroep 'Betalingswijzen – Bezorgvormen' wordt in deze procedure buiten beschouwing gelaten maar mag **niet** verwijderd worden. Zie de paragrafen 5.2 en 5.3 voor meer informatie over de functie van deze artikelgroep.

⊕

U gaat als volgt te werk om artikelgroepen en subartikelgroepen te maken:

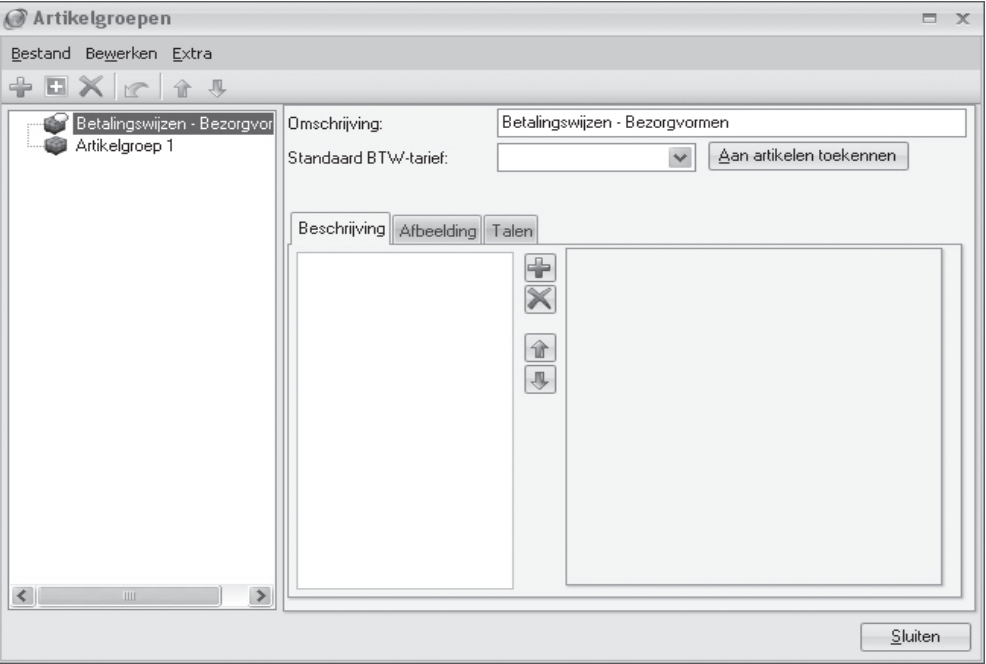

◈

• Klik aan de bovenkant van het hoofdvenster op het tabblad *Start* en selecteer vervolgens in de groep *Gegevens* de optie *Artikelgroepen*. Het venster *Artikelgroepen* wordt geopend.

 Aan de linkerkant van dit venster ziet u de twee artikelgroepen die standaard reeds in Mijn Webwinkel zijn vastgelegd, te weten 'Artikelgroep 1' en 'Betalingswijzen – Bezorgvormen'.

- Klik aan de linkerkant van het scherm op *Artikelgroep 1* en vervang aan de rechterkant in het veld *Omschrijving* de naam 'Artikelgroep 1' door een naam in die past bij een groep overeenkomstige artikelen in uw artikelaanbod. Wanneer u een boekwinkel heeft kiest u bijvoorbeeld voor de benaming 'Geschiedenisboeken' en wanneer u een fietsenhandel heeft kiest u bijvoorbeeld voor de benaming 'Kinderfietsen'.
- Selecteer, indien op alle producten in deze artikelgroep hetzelfde BTW-tarief van toepassing is, het juiste BTW-tarief.

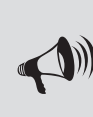

♠

LET OP: Wanneer u in het veld BTW-tarief pas een tarief selecteert nadat er reeds artikelen in de artikelgroep zijn opgenomen, dan wordt het betreffende BTW-tarief toegekend aan alle artikelen die vanaf dat moment in deze artikelgroep worden opgenomen. Klik op de knop **Aan artikelen toekennen** indien u het geselecteerde BTW-tarief ook aan reeds eerder in de artikelgroep opgenomen artikelen wilt toekennen.

- Klik op het tabblad *Beschrijving* en klik vervolgens op de knop *Nieuw* in aast het lege veld. Er verschijnt een lijst met typen bestanden die u aan deze artikelgroep kunt koppelen om uw klanten nadere informatie over deze artikelgroep te verschaffen.
- ▷ Om een afb eeldings-, shockwave-, video- of MP3-bestand aan de artikelgroep te koppelen klikt u op het betreffende bestandstype en selecteert u het gewenste bestand.
- $\rho$  Om HTML code aan de artikelgroep te koppelen klikt u op HTML code. De betreffende code voert u vervolgens in het lege veld aan de rechterkant van het venster in.
- ▷ Om tekst toe te voegen klikt u op het bestandstype *Opgemaakte tekst*. Klik vervolgens in het lege veld aan de rechterkant van het venster. Er wordt een geavanceerde tekstbewerker geopend waarin u de gewenste tekst kunt invoeren en opmaken. Klik op de knop *Accepteren* om de tekstbewerker na het invoeren van de tekst weer te sluiten.
- Klik op het tabblad *Afb eelding.* Hier kunt u een afb eelding opnemen die aan de bovenkant van de artikelgroeppagina opgenomen zal worden. Klik op de knop *Openen* om een bestand met een op de artikelgroep van de toepassing zijnde afbeelding te selecteren.
- Klik in de werkbalk aan de bovenkant van het venster op de knop *Nieuw* is of selecteer in het menu achtereenvolgens *Bestand -> Nieuw* (Ctrl + N) om een nieuwe artikelgroep te definiëren.
- Voer een beschrijving in van deze tweede artikelgroep en klik op de knop *Accepteren*.
- Volg, voor zover van toepassing, ook voor deze nieuwe artikelgroep, de bovenstaande stappen 3 t/m 5.
- Selecteer aan de linkerkant van het venster één van de twee zojuist gemaakte artikelgroepen (bijvoorbeeld 'Kinderfietsen') en klik op de knop + of selecteer in het menu de opties *Bestand - > Nieuwe subartikelgroep*.
- Voer in het veld *Omschrijving* de naam van de subartikelgroep in (bijvoorbeeld 'Driewielers'). In de lijst met artikelgroepen aan de linkerkant van het scherm ziet u de zojuist door u gedefinieerde artikelgroepen en subartikelgroep.

• Selecteer de subartikelgroep en koppel er indien gewenst bestanden en een hoofdafbeelding aan, op de manier zoals beschreven in de stappen 4 en 5 van deze procedure.

⊕

 Indien gewenst kunt u subartikelgroepen nog verder onderverdelen naar een tweede niveau subartikelgroepen.

- Ga door met het invoeren en instellen van artikelgroepen en 1e en 2e niveau subartikelgroepen totdat de structuur van de groepen overeenkomt met de indeling van uw artikelaanbod.
- Klik op de knop *Sluiten*.

♠

# 6.2 ARTIKELGEGEVENS IMPORTEREN

Indien u beschikt over databasebestanden met artikelgegevens, dan kunt u zich veel werk besparen door deze in Mijn Webwinkel te importeren. Het is ook mogelijk om de gegevens in het programma te synchroniseren met externe data. Met behulp van die voorziening kunt u de gegevens binnen het programma up-to-date houden aan de hand van bijvoorbeeld prijslijsten van uw leveranciers.

U kunt gegevens importeren voor de volgende velden:

Omschrijving, Maat, Artikelcode, Barcode, Prijs, Inkoopprijs, Specificatie, Media blok - Algemeen, Mediablok – Details, Gewicht, Prijs tekst, Technische voorraad, Artikelgroep (Niveau 1, 2 en 3), Beschikbaarheid, Kleine afbeelding, Grote afbeelding, BTW-tarief en Leverancier.

In de onderstaande procedure wordt toegelicht hoe u artikelgegevens vanuit externe bronnen in het programma importeert of synchroniseert.

• Klik aan de bovenkant van het hoofdvenster op het tabblad *Extra*, selecteer in de groep *Im- & export* de optie *Import* en selecteer vervolgens de optie *Import/update van artikelgegevens*. De wizard *Artikelgegevens importeren/updaten* wordt gestart.

♠

- Eerste stap van de wizard: *Bestandsformaat*. Selecteer het formaat van het bestand dat de gegevens bevat die u wilt importeren en klik op de knop *Volgende*.
- Tweede stap van de wizard: *Bestandsnaam*. Klik op het pictogram ... om het bestand dat de gegevens bevat die u wilt importeren te zoeken en te selecteren. Klik op de knop *Volgende*.
- Derde stap van de wizard: *Tekstinstelling*. De gegevens die u hier invoert zijn vooral afhankelijk van het bestandsformaat dat u bij stap 2 heeft geselecteerd.

 Geef aan op welke manier en met welk teken de velden in het te importeren/synchroniseren bestand onderling van elkaar worden gescheiden. Selecteer tevens de manier waarop in dat bestand regels onderling worden gescheiden en welk teken er wordt gebruikt om aan te geven dat gegevens in een veld als tekst beschouwd moeten worden. Klik op de knop *Volgende*.

• Vierde stap van de wizard: *Datumformaat*. Geef op basis van de eerste rij en de laatste rij aan, welke rijen in het bronbestand de artikelgegevens bevatten die u wilt importeren. Hiermee voorkomt u dat eventuele kolomkoppen als data worden behandeld en dat lege of ongewenste records worden geïmporteerd.

 Geef tevens aan welke instellingen er in het bronbestand worden gebruikt voor zaken als datums, tijden en getallen. Klik op de knop *Volgende*.

• Vijfde stap van de wizard: *Bestandsvoorbeeld*. Geef op het getoonde rekenblad voor iedere kolom aan of deze gegevens bevat die u wilt importeren in Mijn Webwinkel. U doet dit door op het pijltje naast de letter in de kolomkop te klikken en te selecteren met welk kenmerk in Mijn Webwinkel de data in de kolom overeenkomt. Indien een bepaalde kolom geen gegevens bevat die overeenkomen met een

artikelkenmerk in Mijn Webwinkel laat u de letter boven de kolom staan. De data in de betreffende kolom wordt dan niet geïmporteerd.

◈

Klik op de knop *Volgende*.

• Zesde stap van de wizard: *Verwijzingen*. In dit overzicht wordt samengevat welke kolommen (Bron) als basis zullen worden gebruikt voor het vullen van de artikelvelden in Mijn Webwinkel (Doel). Breng eventuele wijzigingen aan door op het pijltje naast een bepaald bronveld te klikken en een andere kolom te kiezen.

 In de derde kolom geeft u aan welk veld (of combinatie van velden) de te importeren artikelen zowel in het bronbestand als in het doelbestand op unieke wijze identifi ceert. Over het algemeen zal dit het veld *Artikelcode* zijn. Dit zogenaamde sleutelveld is van belang omdat het de relatie tussen artikelen in het bronbestand en het doelbestand aangeeft en wordt gebruikt wanneer u updates tussen de bestanden wilt uitvoeren. In bijna alle gevallen volstaat het om slechts één sleutelveld te selecteren.

Klik op de knop *Volgende*.

⊕

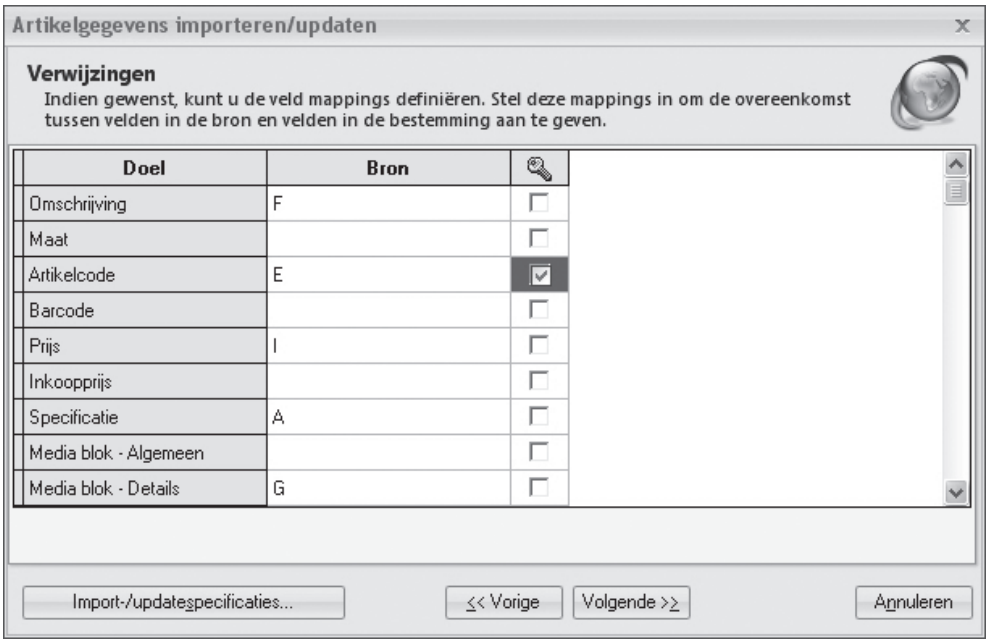

- Zevende stap van de wizard: *Datavoorbeeld*. Controleer de te importeren data. Geef in de velden Laad als en Overslaan als met behulp van logische uitdrukkingen aan of bepaalde velden alleen geïmporteerd of juist niet geïmporteerd moeten worden als zij aan bepaalde voorwaarden voldoen. Klik op de knop ... om het venster *Expression builder* te openen met behulp waarvan u deze logische uitdrukkingen kunt opstellen. Klik op de knop *Volgende*.
- Achtste stap van de wizard: *Importtype*. Geef aan op welke manier de artikelgegevens geïmporteerd/ gesynchroniseerd moeten worden. De acties *Updaten, Toevoegen/Updaten* en *Verwijderen* (van overeenkomstige artikelen) kunnen alleen worden uitgevoerd indien er bij de vijfde stap van de wizard, *Verwijzingen*, een sleutelveld is geselecteerd.
- Klik op de knop *Import-/updatespecificaties* als u de zojuist gemaakte selecties in de wizard *Artikelgegevens importeren/updaten* wilt opslaan om deze een volgende keer weer te kunnen gebruiken. Dit kan handig zijn wanneer u regelmatig verschillend ingedeelde prijslijsten van verschillende le-

♠

⊕

veranciers importeert. U kunt dan voor elke leverancier de specifieke instellingen opslaan en bij een volgende import van gegevens bij de eerste stap van de import-wizard de juiste instellingen openen. Klik op de knop *Opslaan*, controleer de inhoud van de velden en klik op de knop *Accepteren*. U keert

⊕

terug naar het venster *Importtype*.

• Klik op de knop *Importeren* om de artikelen op te nemen in Mijn Webwinkel of bestaande gegevens te updaten.

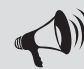

♠

LET OP: Het wordt aangeraden om een backup te maken voordat u artikelgegevens gaat importeren.

# 6.2.1 Afbeeldingen importeren

Afb eeldingsbestanden die in Mijn Webwinkel worden geïmporteerd kunnen worden gebruikt als basis voor het invoeren van nieuwe artikelen. Daarbij worden de namen van de afbeeldingsbestanden gebruikt als artikelomschrijvingen of als artikelcode. U kunt de afbeeldingen ook koppelen aan reeds bestaande artikelen. Volg de onderstaande stappen om afb eeldingsbestanden te importeren.

- Zorg dat de afb eeldingen die u wilt importeren dusdanig in bestandsmappen zijn georganiseerd dat de afbeeldingen in een bepaalde map betrekking hebben op artikelen die behoren bij een specifieke (sub)artikelgroep in Mijn Webwinkel. Indien er voor de afbeeldingen die u wilt importeren nog geen passende (sub)artikelgroep aanwezig is, maakt u deze eerst aan (zie paragraaf 6.1).
- Klik aan de bovenkant van het hoofdvenster op het tabblad *Extra*, selecteer in de groep *Im- & export* de optie *Import* en selecteer vervolgens de optie *Beelden importeren*. Het venster *Afb eeldingen importeren* wordt geopend.

♠

- Klik op het pictogram **naast het veld** *Bron* en selecteer de map waarin de afbeeldingsbestanden die u wilt importeren, zijn opgeslagen.
- Selecteer in het veld *Doel* de (sub)artikelgroep waarin de afbeeldingen moeten worden opgenomen.
- Geef de maximale afmeting in pixels voor de grote, kleine en miniversie van de afbeeldingen aan. Als u bijvoorbeeld 200 opgeeft, zal een afbeelding proportioneel geschaald worden binnen een kader van 200 bij 200 pixels. Als u niet wilt dat de afb eeldingen geschaald worden, kunt u de optie *Maximale jpeg afmetingen* uitschakelen.
- Schakel de optie *Koppelen aan artikelen* in als u de afbeeldingen wilt koppelen aan artikelen die reeds in Mijn Webwinkel zijn opgenomen en geef aan of de bestandsnamen van de afbeeldingen overeenkomen met de artikelcode of de omschrijving van deze artikelen.

 Als u bijvoorbeeld *Artikelcode* kiest, zullen de afb eeldingen gekoppeld worden aan de artikelen waarvan de artikelcodes overeenkomen met de namen van de afbeeldingbestanden (er wordt hierbij geen rekening gehouden met hoofdletters of kleine letters).

◈

Bijvoorbeeld :

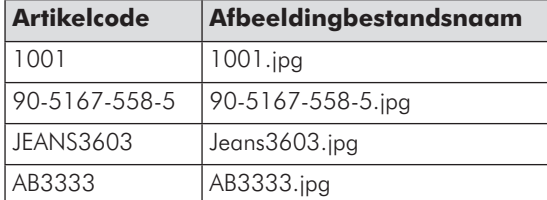

- Schakel de optie *Maak nieuw artikel indien nog niet aanwezig* in als u wilt dat er een nieuw artikel aangemaakt wordt voor afb eeldingbestanden die op basis van hun naam niet gekoppeld kunnen worden aan een artikel dat reeds in Mijn Webwinkel is opgenomen.
- Klik op de knop *Importeren*.

♠

Vergeet niet om in het detailvenster *Artikelen* de overige artikelgegevens van eventueel nieuw aangemaakte artikelen aan te vullen.

## 6.2.2 EasyShopMaker artikelen importeren

Wanneer u in het verleden gebruik heeft gemaakt van EasyShopMaker, dan kunt u de artikelgegevens en –afb eeldingen die u in dat programma heeft ingevoerd eenvoudig als volgt in Mijn Webwinkel importeren:

- Zorg dat de EasyShopMaker artikelgegevens en afb eeldingen die u wilt importeren dusdanig in bestandsmappen zijn georganiseerd dat de gegevens in een bepaalde map betrekking hebben op artikelen die behoren bij een specifieke (sub)artikelgroep in Mijn Webwinkel. Indien er voor de gegevens en afb eeldingen die u wilt importeren nog geen passende (sub)artikelgroep aanwezig is, maakt u deze eerst aan (zie paragraaf 6.1).
- Klik aan de bovenkant van het hoofdvenster op het tabblad *Extra*, selecteer in de groep *Im- & export* de optie *Import* en selecteer vervolgens de optie *EasyShopMaker artikelen importeren*. Het venster *EasyShopMaker artikelen importeren* wordt geopend.
- Klik op het pictogram <sub>®</sub> naast het veld *Bronbestand artikelen* en selecteer het bestand waarin het artikelgegevensbestand dat u wilt importeren zijn opgeslagen.
- Klik op het pictogram *v* naast het veld *Bronmap afbeeldingen* en selecteer de map waarin de afbeeldingsbestanden die u wilt importeren, zijn opgeslagen.
- Selecteer in het veld *Doel* de (sub)artikelgroep waarin de artikelgegevens en afbeeldingen moeten worden opgenomen.
- Geef de maximale afmeting in pixels voor de grote en kleine versie van de afbeeldingen aan. Als u bijvoorbeeld 200 opgeeft, zal een afbeelding proportioneel geschaald worden binnen een kader van 200 bij 200 pixels. Als u niet wilt dat de afb eeldingen geschaald worden, kunt u de optie *Maximale jpeg afmetingen* uitschakelen.
- Klik op de knop *Importeren*.

Controleer in het detailvenster *Artikelen* de gegevens van de geïmporteerde artikelen en vul deze indien nodig aan.

# 6.3 ARTIKELGEGEVENS HANDMATIG INVOEREN

Wanneer u niet over bestanden met artikelgegevens beschikt die u in Mijn Webwinkel kunt importeren, dan dient u deze gegevens handmatig in te voeren. U doet dit via het venster *Artikelen* dat u opent door aan de bovenkant van het hoofdvenster op het tabblad *Start* te klikken en vervolgens in de groep *Gegevens* de optie *Artikelen* te selecteren.

⊕

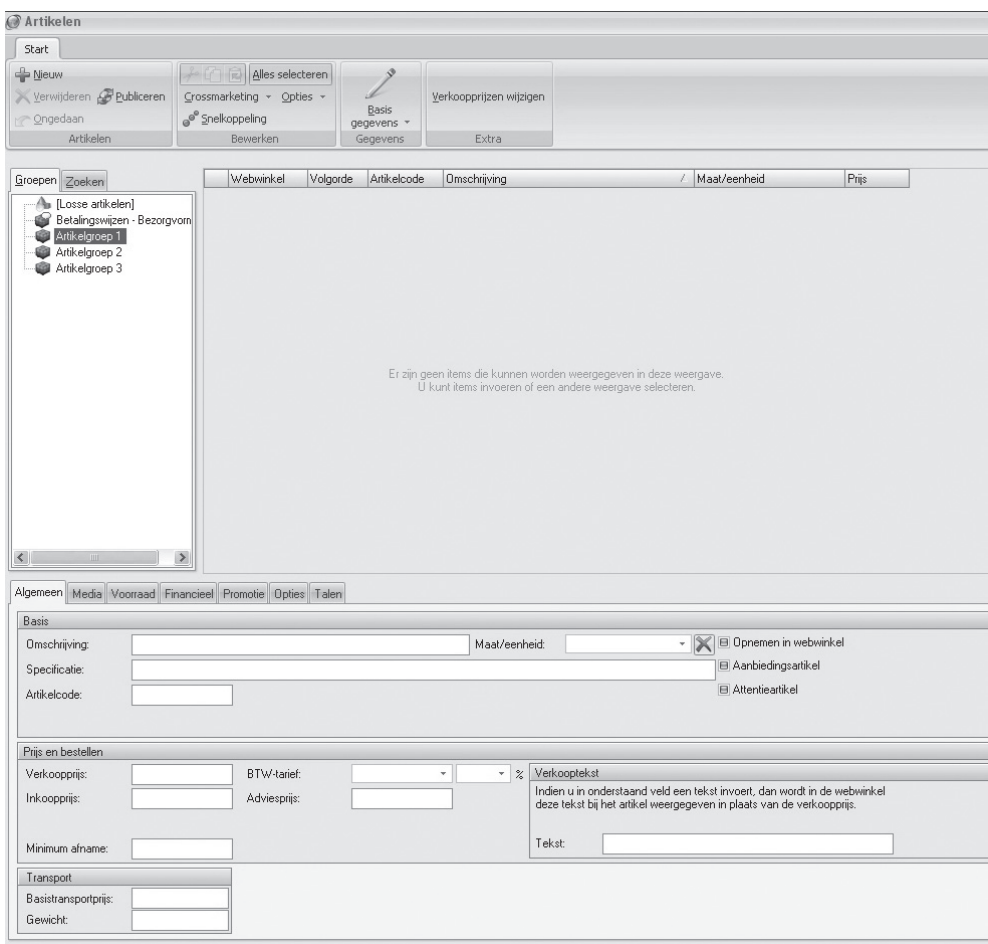

♠

In de linkerbovenhoek van dit venster staan 2 tabbladen: *Groepen* en *Zoeken*. Op het tabblad *Groepen* wordt de artikelgroepstructuur weergegeven. Het tabblad *Zoeken* kunt u gebruiken om, wanneer u uw artikelaanbod heeft ingevoerd, snel een specifiek artikel te vinden. Zie paragraaf 6.4.2 voor meer informatie over deze zoekfunctionaliteit.

De rest van de bovenkant van het venster bevat een artikeloverzicht. Dit overzicht is leeg wanneer aan de linkerkant van het venster het tabblad *Zoeken* is geselecteerd. Wanneer aan de linkerkant van het venster het tabblad *Groepen* is geselecteerd, worden in dit overzicht de artikelen weergegeven die zijn opgenomen in de op het tabblad *Groepen* geselecteerde (sub)artikelgroep.

De onderkant van het venster bestaat uit 7 tabbladen, te weten Algemeen, Media, Voorraad, Financieel, Promotie, Opties en Talen. Op deze tabbladen worden de artikelengegevens ingevoerd. In de paragrafen 6.3.2 t/m 6.3.7 wordt per tabblad toegelicht welke informatie u voor een artikel kunt vastleggen.

♠

◈

## 6.3.1 Een leeg invoervenster openen

Klik in de linkerbovenhoek van het venster op de tab *Groepen* en selecteer in de artikelgroepstructuur de (sub)artikelgroep waaraan u een artikel wilt toevoegen. Als er nog geen artikelen in deze artikelgroep zijn opgenomen zijn de 7 artikeltabbladen aan de onderkant van het venster *Artikelen* leeg en kunt u direct beginnen met het invoeren van artikelgegevens. Als er reeds artikelen zijn opgenomen in de geselecteerde artikelgroep, dan worden op de artikeltabbladen de gegevens van het in het artikeloverzicht aan de bovenkant van het venster geselecteerde artikel weergegeven. Klik in dat geval aan de bovenkant van het venster in de groep *Artikelen* op de knop *Nieuw* . Er wordt dan in het artikeloverzicht een nieuwe, lege regel ingevoegd en de tabbladen worden leeggemaakt zodat u de gegevens van het nieuwe artikel kunt invoeren.

◈

## 6.3.2 Artikelgegevens invoeren: tabblad Algemeen

Hieronder worden alle velden op het tabblad *Algemeen* toegelicht. Wellicht zijn niet alle velden op al uw artikelen van toepassing. Uiteraard hoeft u alleen de velden in te vullen die op het artikel dat u gaat invoeren van toepassing zijn.

### **Omschrijving:**

Voer in dit veld een omschrijving/de naam van het artikel in.

#### **Maat/eenheid:**

In paragraaf 5.5 wordt beschreven hoe u standaard maten en eenheden vastlegt die passen bij uw artikelaanbod. Selecteer in dit veld de maat of eenheid die op het artikel van toepassing is.

### Specificatie:

♠

Voer een nadere specificatie van het artikel in.

## **Artikelcode:**

Voer in dit veld de binnen uw bedrijf gehanteerde artikelcode van dit artikel in.

### **Opnemen in webwinkel:**

Vink dit veld aan als dit artikel in de webwinkel moet worden opgenomen.

### **Aanbiedingsartikel:**

In paragraaf 7.4.2 wordt toegelicht wat in Mijn Webwinkel wordt verstaan onder een aanbiedingsartikel. Vink dit veld aan indien u aan dit artikel de status van aanbiedingsartikel wilt toekennen.

In paragraaf 7.4.2 wordt tevens vermeld hoe u aan de best verkochte artikelen in een bepaalde periode automatisch de status *Aanbiedingsartikel* toekent.

## **Attentieartikel:**

In paragraaf 7.4.2 wordt toegelicht wat in Mijn Webwinkel wordt verstaan onder een attentieartikel. Vink dit veld aan indien u aan dit artikel de status van attentieartikel wilt toekennen.

In paragraaf 7.4.2 wordt tevens vermeld hoe u aan de best verkochte artikelen in een bepaalde periode automatisch de status *Attentieartikel* toekent.

♠

## **Verkoopprijs:**

Voer in dit veld de verkoopprijs van het artikel in.

U kunt de verkoopprijs van alle artikelen in een artikelgroep ook automatisch laten genereren op basis van een toeslag op de inkoopprijs. Zie paragraaf 11.4 voor meer informatie over het automatisch genereren van verkoopprijzen.

◈

## **BTW-tarief :**

In dit veld is het hoge tarief geselecteerd, tenzij u bij het vastleggen van de artikelgroep waar dit artikel aan wordt toegevoegd heeft aangegeven dat voor de artikelen in deze groep een ander tarief geldt. Pas het tarief eventueel aan.

## **Inkoopprijs:**

Voer in dit veld de inkoopprijs van het artikel in.

## **Adviesprijs:**

Voer in dit veld de (door de leverancier van het artikel vastgestelde) adviesprijs in.

De adviesprijs is alleen van belang wanneer de prijs die u voor dit artikel berekent lager is dan de adviesprijs. Wanneer u een adviesprijs invoert, dan wordt in de webwinkel de adviesprijs in rood en met een streep erdoor weergegeven, met daarnaast de verkoopprijs. In paragraaf 3.4 wordt onder het kopje 'prijsweergave' uitgelegd hoe u de wijze waarop de adviesprijs in combinatie met de werkelijke verkoopprijs wordt weergegeven kunt aanpassen.

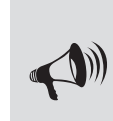

♠

LET OP: U kunt in mijn webwinkel aanbiedingsartikelen en/of attentieartikelen aanwijzen die (afhankelijk van de gekozen layout) op de homepagina van uw webwinkel worden weergegeven. Door aan deze artikelen een adviesprijs te koppelen maakt u ze nog aantrekkelijker!

♠

## **Minimum afname:**

Voer in dit veld het minimum aantal stuks in dat per bestelling van dit artikel moet worden afgenomen. Wanneer klanten bij hun bestelling een lager aantal dan het minimum aantal invoeren, wordt er op de website een waarschuwing getoond en kan er niet besteld worden.

### **Verkooptekst**

Indien u in de webwinkel de verkoopprijs van dit artikel niet wilt tonen, dan kunt u in dit veld een tekst invoeren (bijvoorbeeld 'Prijs op aanvraag') die in plaats van de verkoopprijs zal worden weergegeven.

♠

#### **Basistransportprijs:**

Voer in dit veld de prijs in die altijd berekend wordt bij de bezorging van dit specifieke artikel.

LET OP: De basistransportprijs lijkt op, maar is niet hetzelfde als, de startprijs die geldt voor bezorgvormen. De basistransportprijs die u hier invult, wordt alleen berekend voor dit specifieke artikel. De startprijs van een bepaalde bezorgvorm heeft betrekking op alle artikelen die middels die bezorgvorm worden geleverd. Indien u hier dus een prijs invult, dan wordt deze bij het afrekenen van dit artikel bij de startprijs van de bezorgvorm opgeteld. Dit kan bijvoorbeeld interessant zijn bij omvangrijke of zware artikelen waarvoor het noodzakelijk is om speciale transportkosten te berekenen.

# **Gewicht:**

Voer in dit veld het gewicht van het artikel in. Deze informatie wordt gebruikt voor het berekenen van de variabele bezorgkosten, in het geval dat klanten die dit artikel bestellen kiezen voor een bezorgvorm waarvan u de kosten deels afhankelijk hebt gesteld van het gewicht van de bestelling (zie ook paragraaf 5.2).

# 6.3.3 Artikelgegevens invoeren: tabblad Media

 In uw webwinkel wordt voor iedere artikelgroep en subartikelgroep een aparte pagina opgenomen. Op deze pagina's worden de basisgegevens van alle in deze (sub)artikelgroep opgenomen artikelen weergegeven. Door op een (sub)artikelgroeppagina een bepaald artikel te selecteren wordt een pagina geopend met daarop de basisdetails van het betreffende artikel.

U kunt deze basisgegevens uitbreiden met aanvullende tekst, afb eeldingen, mediabestanden en HTML code. Deze aanvullende informatie legt u vast op de 3 subtabbladen van het tabblad Media:

# **Subtabblad Afbeeldingen:**

Op dit tabblad legt u de hoofdafb eeldingen vast die in de webwinkel bij dit artikel worden weergegeven, een miniafbeelding, een kleine afbeelding en een grote afbeelding. Welke afbeelding waar wordt weergegeven is afhankelijk van de door u geselecteerde layout. Over het algemeen zal de grote afbeelding worden getoond op de pagina waar de artikeldetails worden weergegeven, de kleine afbeelding op de pagina van de artikelgroep waar het artikel deel van uitmaakt en de miniafbeelding in bijvoorbeeld zoekresultaten of de winkelwagen.

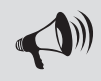

♠

LET OP: te grote afwijking kan, afhankelijk van de geselecteerde layout, tot problemen leiden.

U gaat als volgt te werk om een mini-, kleine en grote afbeelding aan een artikel toe te kennen:

- Klik op de knop *Nieuw* in aast het deelvenster *Groot*. Het venster *Afbeeldingen toekennen* wordt geopend.
- Bij alle drie de soorten afbeeldingen staat aangegeven dat de betreffende afbeelding een maximale afmeting mag hebben en wat deze afmeting is. Wijzig, indien gewenst, deze afmetingen of verwijder het vinkje uit het veld *Maximale jpeg-afmeting* om de afmetingsrestrictie op te heffen.
- Klik op de knop *Openen*. Selecteer in de lijst die verschijnt of u een mini-, kleine of grote afbeelding wilt toevoegen, of dat de afbeelding die u gaat toevoegen bij alle drie de typen afbeeldingen moet worden opgenomen. Het venster *Openen* wordt geopend.

♠

- Selecteer in het venster *Openen* de afb eelding die u wilt toevoegen en klik op de knop *Openen*.
- Herhaal stap 3 en 4 om, indien gewenst, ook voor de andere formaten een afbeelding te selecteren en klik vervolgens op de knop *Accepteren* om het venster *Afb eeldingen toekennen* te sluiten.

⊕

## **Subtabblad Mediablokken – Algemeen**

Op (sub)artikelgroeppagina's worden alle artikelen weergegeven die deel uitmaken van de betreffende (sub)artikelgroep. Bij ieder artikel worden basisgegevens getoond (welke dat zijn is afhankelijk van de door u geselecteerde webwinkellayout) en een afb eelding (mits u op het hierboven beschreven tabblad afb eeldingen aan het artikel heeft toegekend). U kunt de op de artikelgroeppagina getoonde basisgegevens uitbreiden door op het subtabblad *Mediablokken – Algemeen* op de knop *Nieuw* te klikken. Er verschijnt een lijst met typen bestanden die u aan dit artikel kunt koppelen om uw klanten nadere informatie te verschaffen.

- ▷ Om een afb eeldings-, shockwave-, video- of MP3-bestand aan het artikel te koppelen klikt u op het betreffende bestandstype en selecteert u het gewenste bestand.
- $\triangleright$  Om HTML code aan het artikel te koppelen klikt u op *HTML code*. De betreffende code voert u vervolgens in het lege veld aan de rechterkant van het venster in.
- ▷ Om tekst toe te voegen klikt u op het bestandstype *Opgemaakte tekst*. Klik vervolgens in het lege veld aan de rechterkant van het venster. Er wordt een tekstbewerker geopend waarin u de gewenste tekst kunt invoeren en opmaken. Klik op de knop *Accepteren* om de tekstbewerker na het invoeren van de tekst weer te sluiten.

 U kunt bij ieder artikel klanten tevens de mogelijkheid bieden om één van de bestanden die u volgens de procedure in paragraaf 5.7 als downloadbestand in Mijn Webwinkel heeft opgenomen, te downloaden. U doet dit door op het bestandstype *Opgemaakte tekst* te klikken en de tekstbewerker te openen door in het lege veld aan de rechterkant van het venster te klikken. Selecteer vervolgens de menuopties *Invoegen > Hyperlink*. Voer in het veld *Tekst* de tekst in die in de webwinkel als hyperlink naar het te downloaden bestand wordt getoond en selecteer middels het pijltje naast het veld *Doel* het betreffende downloadbestand.

## **Subtabblad Mediablokken – Details**

♠

Door in de webwinkel op een artikelgroeppagina een specifiek artikel te selecteren wordt een pagina geopend met artikeldetails (welke dat zijn is afhankelijk van de door u geselecteerde webwinkellayout) en een grote afbeelding (mits u op het hierboven beschreven tabblad *Afbeeldingen* een grote afbeelding aan het artikel heeft toegekend). U kunt de op deze artikeldetailpagina getoonde informatie uitbreiden met aanvullende tekst, afbeeldingen, mediabestanden en HTML code. De procedure daarvoor komt overeen met de hierboven beschreven procedure voor het toevoegen van informatie op (sub)artikelgroeppagina's middels het subtabblad Mediablokken - Algemeen.

# 6.3.4 Artikelgegevens invoeren: tabblad Voorraad

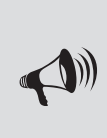

LET OP: Mogelijk heeft u bij het vastleggen van de artikelgegevens de actuele voorraadgegevens per artikel niet bij de hand. In dat geval kunt u het veld **Technische voorraad** voorlopig leeg laten. U kunt dan op een snelle manier de technische startvoorraad van alle artikelen op een later tijdstip invoeren door aan de bovenkant van het hoofdvenster op Start te klikken en vervolgens in de groep **Voorraad** de optie **Voorraad muteren** te selecteren.

⊕

Het tabblad *Voorraad* bevat de volgende velden:

### **Technische voorraad:**

De technische voorraad is gelijk aan het aantal artikelen dat zich fysiek in uw opslagruimte bevindt. Om de technische voorraad in te voeren klikt u op het pictogram *Wijzigen* 7 naast het veld *Technische voorraad*. Het venster *Voorraad muteren* wordt geopend. In de artikelgroepstructuur aan de linkerkant van dit venster is de artikelgroep waarin u dit artikel invoert geselecteerd. In het artikeloverzicht aan de rechterbovenkant van het venster is het artikel geselecteerd waarvan u nu de gegevens aan het invoeren bent. Voer in de rechteronderkant van het venster in het veld *Inkomend aantal* het aantal stuks dat u van dit artikel op voorraad heeft in en klik op de knop *Registreren*. Klik op de knop *Sluiten* om het venster *Voorraad muteren* af te sluiten.

## **Commerciële voorraad:**

In Mijn Webwinkel wordt onder de commerciële voorraad de technische voorraad minus de door klanten bestelde maar door u nog niet geleverde artikelen verstaan. Bij het voor de eerste keer invoeren van de gegevens van een artikel wordt in het veld *Commerciële voorraad* automatisch hetzelfde aantal ingevuld als het aantal dat u als technische voorraad heeft ingevoerd. Wijzigingen van de commerciële voorraad worden ook automatisch doorgevoerd: ofwel wanneer de technische voorraad wordt aangepast ofwel wanneer er bestellingen voor dit artikel worden geregistreerd. Aangezien de inhoud van dit veld automatisch gegenereerd wordt, kunt u het bij het invoeren van de artikelgegevens ongemoeid laten.

### **Beschikbaarheid:**

♠

Bij het vastleggen van de eigenschappen van deze webwinkeladministratie heeft u aangegeven of en hoe de beschikbare voorraad van artikelen in de webwinkel moet worden weergegeven (zie paragraaf 3.5). In plaats daarvan of in aanvulling daarop kunt u bij de artikelen op uw website tevens indicaties van de beschikbaarheid opnemen, zoals 'Binnenkort weer leverbaar' of 'Nog slechts enkele stuks beschikbaar!'. In paragraaf 5.6 wordt toegelicht hoe u dergelijke beschikbaarheidsomschrijvingen instelt.

Klik op het pijltje naast het veld *Beschikbaarheid* om een eventueel op dit artikel van toepassing zijnde beschikbaarheidsomschrijving te selecteren.

### **Hoofdleverancier:**

In paragraaf 5.1 is toegelicht hoe u de gegevens van uw leveranciers in Mijn Webwinkel vastlegt. Klik op het pijltje naast het veld *Hoofdleverancier* en selecteer uit de lijst van vastgelegde leveranciers de naam van de hoofdleverancier van dit artikel. Het koppelen van een hoofdleverancier aan een artikel heeft als voordeel dat u snel de juiste leveranciersgegevens kunt vinden wanneer u een bestelling moet plaatsen om de voorraad van een artikel aan te vullen. Het belang van het toekennen van hoofdleveranciers neemt nog verder toe wanneer u Mijn Webwinkel gebruikt in combinatie met de module Commercieel Beheer.

♠

# 6.3.5 Artikelgegevens invoeren: tabblad Financieel

Het tabblad Financieel is onderverdeeld in 3 subtabbladen:

## **Subtabblad Kortingen:**

U kunt op geselecteerde artikelen procentuele korting verlenen, waarbij het kortingspercentage afhankelijk is van het aantal artikelen dat in één bestelling wordt afgenomen. Dit type korting wordt vastgelegd in de vorm van kortingschema's. In paragraaf 7.2.1 wordt beschreven hoe u dergelijke kortingsschema's vastlegt.

⊕

Klik op het pijltje naast het veld *Schema* om een voorgedefinieerd kortingsschema aan dit artikel te koppelen.

In plaats van een kortingsschema kunt u ook staffelkortingen vastleggen die alleen voor dit artikel van toepassing zijn. Dit doet u door in het deelvenster *Staff elprijzen* in de velden *Vanaf* aantallen in te vullen waarboven een lagere prijs per stuk wordt gerekend en in de velden *Prijs* de prijs in te vullen die wordt berekend wanneer het aantal bestelde stuks binnen de betreffende staffel valt.

## **Subtabblad Extra heffingen:**

Op bepaalde artikelen kunnen extra heffingen van toepassing zijn, zoals de in Nederland geldende verwijderingsbijdrage en de in België geldende recupelbijdrage. In paragraaf 5.4 wordt toegelicht hoe u dergelijke heffingen in Mijn Webwinkel definieert. Klik op de knop *Nieuw* en selecteer in het venster *Extra heffingen* de voorgedefinieerde heffing die op dit artikel van toepassing is. Vul tevens in hoe hoog deze heffing is voor dit artikel en klik op de knop *Accepteren*.

# 6.3.6 Artikelgegevens invoeren: tabblad Promotie

In hoofdstuk 7 wordt toegelicht welke marketingfunctionaliteit Mijn Webwinkel biedt. Enkele van deze voorzieningen worden op het tabblad *Promotie* aan een artikel gekoppeld.

♠

#### **Subtabblad Cross-marketing:**

♠

Wanneer een klant de pagina van een bepaald artikel bekijkt, dan kunt u hem of haar attent maken op andere artikelen in uw artikelaanbod die op enigerlei wijze gerelateerd zijn aan het geselecteerde artikel. Het verwijzen naar gerelateerde artikelen met als doel uw klanten te stimuleren om nog meer van uw producten aan te schaffen wordt cross-marketing genoemd.

U gaat als volgt te werk om via de cross-marketingfunctionaliteit een verwijzingsartikel te koppelen aan het artikel waarvoor u nu de gegevens aan het vastleggen bent:

- Voer in het veld *Beschrijving* een tekst in die aangeeft op grond waarvan u vanuit dit artikel verwijst naar andere artikelen in uw artikelaanbod. Denk daarbij bijvoorbeeld aan 'Andere kopers van dit artikel kochten ook' of 'Gerelateerde producten'.
- Klik aan de rechterzijde van het tabblad op de knop *Nieuw* . Het venster *Artikel selecteren* wordt geopend.
- Zoek en selecteer met behulp van de artikelgroepstructuur aan de linkerzijde van het venster een artikel waarnaar u wilt verwijzen.
- Klik op de knop *Accepteren en selecteren* om het artikel op te nemen in de lijst van verwijzingsartikelen en nog een verwijzingsartikel toe te voegen of klik op de knop *Accepteren* om het artikel op te nemen in de lijst van verwijzingsartikelen en het venster *Artikel selecteren* te sluiten.

U kunt deze onderlinge verwijzingen ook automatisch door Mijn Webwinkel laten genereren. Deze mogelijkheid wordt toegelicht in paragraaf 7.4.3.

⊕

## **Subtabblad Zoekmachines:**

 Bij het rangschikken van webpagina's maken zoekmachines gebruik van metatags. Bij het vastleggen van de basiseigenschappen van de webwinkel heeft u reeds metatags vastgelegd die betrekking hebben op de webwinkel. Op het subtabblad *Zoekmachine* kunt u waarden opgeven voor dezelfde metatags, waarbij ze hier betrekking hebben op het artikel:

▷ Titel

Deze wordt door zoekmachines in het groot getoond bij de resultaten.

▷ Zoekwoorden

Vul niet teveel zoekwoorden in. Dit kan als spam gezien worden en een negatief effect hebben. Plaats een komma (,) tussen de woorden. Het effect van zoekwoorden verschilt van zoekmachine tot zoekmachine. Bij een zoekmachine als Google hebben ze weinig effect.

▷ Beschrijving

♠

Deze wordt in zoekmachines bij de zoekresultaten onder de titel getoond.

Voor ieder van deze velden geldt de gouden regel: wees kort maar krachtig. Zorg dat de titel en beschrijving duidelijk aangeven welke informatie men met betrekking tot dit artikel op uw website mag verwachten.

## 6.3.7 Artikelgegevens invoeren: tabblad Opties

Artikelen kunnen in meerdere uitvoeringen beschikbaar zijn of kunnen met verschillende extra's geleverd worden. Op het tabblad *Opties* kunt u deze variaties als volgt invoeren:

- Voer op het subtabblad *Optielijst 1* in het veld *Omschrijving* een overkoepelende omschrijving voor de optie in (bijvoorbeeld 'Kleur').
- Geef aan, door het al dan niet plaatsen van een vinkje in het veld *Verplicht*, of bij het bestellen van dit artikel altijd een optie uit deze optielijst geselecteerd moet worden. Indien het veld *Verplicht* is aangevinkt, verschijnt er bij bestellingen een waarschuwing als er geen optie wordt geselecteerd.
- Klik op de knop *Nieuw* . Het venster *Optie* verschijnt.
- Voer in het venster *Optie* een omschrijving van de eerste optie of variant toe (bijvoorbeeld 'Blauw'). Voer, indien van toepassing, tevens de meerprijs van deze optie in en klik op de knop *Accepteren*.
- Klik nogmaals op de knop *Nieuw* om nog meer varianten van deze optie in te voeren.
- Selecteer een reeds ingevoerde optievariant om deze indien gewenst:
- ▷ aan te passen door te klikken op het pictogram ;
- ▷ te verwijderen door te klikken op het pictogram ;
- ▷ van positie te veranderen door te klikken op het pictogram BOL BOVEN of BOL BENEDEN.
- Herhaal de stappen 1 t/m 6 op de subtabbladen *Optielijst 2* t/m *Optielijst 5* indien er voor dit product nog meer opties gelden.
- Klik op het subtabblad *Tekst 1*, indien klanten dit artikel kunnen personaliseren met een zelf te bepalen tekst. Voer in het veld *Omschrijving* een toelichting voor de klant in m.b.t. de door hen in te voeren tekst (bijvoorbeeld: 'Te graveren tekst' of 'Tekst op begeleidend kaartje').

♠

 Vink het veld *Verplicht* aan, indien dit artikel alleen besteld kan worden wanneer de klant een te bedrukken, graveren of anderszins op het artikel weer te geven tekst opgeeft.

⊕

# 6.3.8 Gegevens van gelijksoortige artikelen invoeren

U kunt tijd besparen bij het invoeren van een artikel waarvan de specificaties voor een groot deel overeenkomen met een reeds eerder ingevoerd artikel. U doet dit door een of meerdere artikelen te kopiëren (knop  $\int_{a}^{b}$  in de groep *Bewerken* aan de bovenkant van het venster) en te plakken (knop **in** in de groep *Bewerken* aan de bovenkant van het venster) in dezelfde of een andere artikelgroep. Op deze manier hoeft u niet alle overeenkomstige artikelgegevens nogmaals in te voeren, maar alleen de afwijkende details van de gekopieerde en geplakte artikelen aan te passen.

# 6.3.9 Artikelsnelkoppelingen gebruiken

Bepaalde artikelen zijn onder te brengen in meerdere artikelgroepen. Het is echter niet aan te raden om alle gegevens van dergelijke artikelen in alle relevante artikelgroepen op te nemen. Dat zou immers betekenen dat u wijzigingen in de gegevens van dit artikel altijd in alle artikelgroepen waarin zij zijn opgenomen, zou moeten doorvoeren.

In Mijn Webwinkel hoeft u de gegevens van het basisartikel slechts in één artikelgroep vast te leggen en kunt u in de andere artikelgroepen waarin u dit artikel wilt opnemen volstaan met een verwijzing in de vorm van een artikelsnelkoppeling, die u als volgt creëert:

- Klik aan de bovenkant van het hoofdvenster op het tabblad *Start*. Klik en selecteer vervolgens in de groep *Gegevens* de optie *Artikelen*. Het venster *Artikelen* wordt geopend.
- Klik op de tab *Groepen* aan de linkerbovenkant van het venster en selecteer de artikelgroep waarin het artikel is opgenomen waarvoor u een snelkoppeling wilt maken.
- Selecteer in de lijst met artikelen aan de rechterbovenkant van het venster het artikel waarvoor u een snelkoppeling wilt maken.
- Selecteer aan de bovenkant van het venster in de groep *Bewerken* de optie *Snelkoppeling*. Het venster *Artikelsnelkoppeling aanmaken* wordt geopend.
- Selecteer in het deelvenster *Aanmaken in*, de (sub)artikelgroep waarin u een snelkoppeling naar het geselecteerde artikel wilt opnemen.
- Klik op de knop *Accepteren*.

♠

- Klik op de tab *Groepen* aan de linkerbovenkant van het venster en selecteer de artikelgroep waarin u de snelkoppeling heeft opgenomen.
- Selecteer in de lijst met artikelen aan de rechterbovenkant van het venster het artikel waarvoor u zojuist een snelkoppeling heeft gecreëerd (snelkoppelingen zijn herkenbaar aan het pictogram in de linkerkolom van de artikellijst).
- In het onderste deel van het venster zijn nu de basiseigenschappen *Beschrijving*, *Maat/eenheid* en *Artikelnummer* zichtbaar en de knop *Basisartikel*. Klik op de knop *Basisartikel* om de eigenschappen van het artikel te zien waarnaar met deze snelkoppeling wordt verwezen.

## 6.3.10 Gegevens in andere talen invoeren

⊕

In alle vensters in Mijn Webwinkel waarin gegevens worden ingevoerd die in uw webwinkel worden getoond, is een apart tabblad genaamd *Overige talen* beschikbaar. Selecteer dit tabblad om de in de basistaal vastgelegde gegevens ook in de andere talen vast te leggen.

◈

Mijn Webwinkel biedt een handig hulpmiddel om te voorkomen dat u steeds tussen het tabblad *Overige talen* en de tabbladen waarop u de gegevens in de basistaal heeft ingevoerd moet wisselen om te zien welke gegevens u in de basistaal heeft ingevoerd.

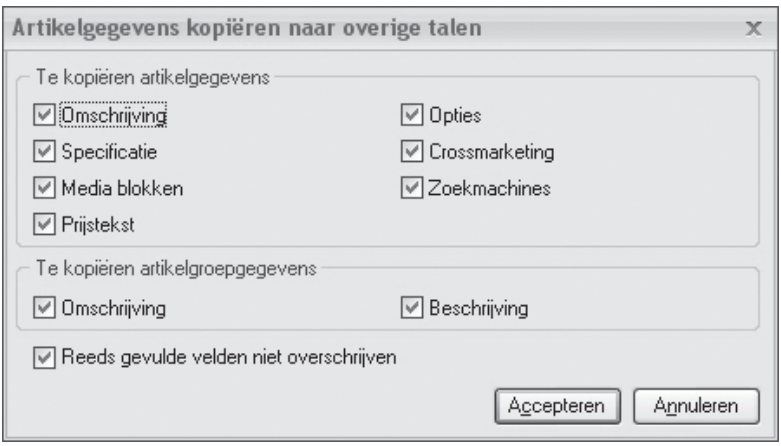

- Klik aan de bovenkant van het hoofdvenster op het tabblad *Start* klikt en selecteer vervolgens in de groep *Administratie* de optie *Eigenschappen*. Het venster *Administratie-eigenschappen, 1/6 - Talen* wordt geopend.
- Klik op de knop *Artikelgegevens kopiëren*. In het venster dat nu verschijnt kunt u aangeven welke informatie over uw artikelgroepen en artikelen ook in de overige talen beschikbaar moeten zijn in uw webwinkel.
- Het veld *Reeds gevulde velden niet overschrijven* heeft betrekking op de situatie waarin u reeds artikelgegevens in verschillende talen heeft ingevoerd. Bij het kopiëren van artikelgegevens worden deze reeds ingevoerde vertalingen overschreven. Dit kunt u voorkomen door het veld *Reeds gevulde velden niet overschrijven* aan te vinken.
- Klik op de knop *Accepteren* om het venster *Artikelgegevens kopiëren* te sluiten.
- Ga naar het venster *Administratie-eigenschappen, 6/6 FTP-instellingen* en klik op de knop *Sluiten* rechtsonder in het venster. U keert terug naar het hoofdvenster van Mijn Webwinkel.

 Op de taaltabbladen bij alle artikelgroepen en artikelen is nu in de door u bij stap 2 in de bovenstaande procedure geselecteerde velden de tekst zichtbaar die u voor die velden in de basistaal heeft ingevoerd. Hierdoor weet u precies in welke velden een vertaling ingevoerd moet worden en wat de te vertalen tekst is.

♠

## **56** Mijn Webwinkel 5

de eigenschappen van de Administratie heeft aangegeven dat de artikelen op de website op een zelf te bepalen volgorde moeten worden weergegeven (zie paragraaf 3.5), dan kunt u die volgorde vastleggen middels deze kolom. Klik eerst op de kolomkop om ervoor te zorgen dat de artikelen in de lijst op deze kolom worden gesorteerd. Controleer of de sortering van hoog naar laag of van laag naar hoog is en pas deze eventueel aan

door nogmaals op de kolomkop te klikken. Vervolgens sleept u de artikelen omhoog of omlaag totdat zij

♠

rechterbovenkant van het venster Artikelen. Welke artikelen er worden weergegeven, is afhankelijk van welke (sub)artikelgroep er in de boomstructuur aan de linkerkant van het venster is geselecteerd. De tweede kolom boven de weergegeven artikelen is de kolom *Volgorde*. Indien u bij het vastleggen van

Zodra u alle artikelen heeft ingevoerd, worden deze per artikelgroep weergegeven in de lijst aan de

# 6.5 ARTIKELWEERGAVE IN WEBWINKEL

in de volgorde staan waarin u ze op uw site wilt weergeven.

in handmatig ingevoerde bestellingen op te nemen.

♠

lege zoekveld onder het deelvenster *Zoeken in* de eerste letter van de omschrijving van het artikel dat u zoekt intypt (of het eerste cijfer indien u op artikelcode zoekt), worden in de artikellijst aan de rechterkant van het venster alleen nog de artikelen weergegeven waarvan de omschrijving met de ingetypte letter of de artikelcode met het ingetypte cijfer begint. Hoe meer letters of cijfers u intypt, hoe minder artikelen er aan het zoekcriterium zullen voldoen. In de artikellijst zullen dus steeds minder artikelen worden weergegeven en wanneer u voldoende letters (of cijfers) heeft ingetypt zal de artikellijst alleen nog het gezochte artikel bevatten. Deze zoekfunctie is tevens beschikbaar in het venster *Artikel selecteren* dat wordt gebruikt om artikelen

♠

Wanneer u in het venster *Artikelen* links van de lijst met artikelen op het tabblad *Zoeken* klikt, verschijnt de mogelijkheid om artikelen te zoeken op basis van hun omschrijving of artikelcode. Zodra u in het

met de letter of het cijfer dat u heeft ingetoetst, gemarkeerd weergegeven.

6.4.2 Artikel zoeken op omschrijving of artikelcode

# gevens te sorteren. Door op een bepaalde kolomkop te klikken wordt de lijst op de geselecteerde kolom gesorteerd. Door vervolgens een regel in de betreffende kolom te selecteren en dan op een letter of cijfer

In paragraaf 4.3 wordt aangegeven hoe u de kolommen in de informatiebladen kunt gebruiken om ge-

op het toetsenbord te drukken wordt het eerste item (zoals een artikelcode of -omschrijving) dat begint

6.4.1 Artikel zoeken via kolommen

Wanneer u in uw webwinkel een groot aantal artikelen aanbiedt, kan het lastig zijn om een bepaald

artikel in de artikellijst terug te vinden. Mijn Webwinkel biedt voor de oplossing van dit probleem twee voorzieningen waarmee u snel een specifiek artikel kunt zoeken.

# 6.4 ARTIKELEN ZOEKEN

# **MARKETINGMIDDELEN**

Marketing is het stimuleren van de verkoop van uw artikelen op basis van de 4 P's: Product, Prijs, Plaats en Promotie. In dit hoofdstuk worden de marketingfuncties toegelicht die Mijn Webwinkel biedt om een bijdrage te leveren aan de invulling van deze 4 P's. Daar waar een functie direct gekoppeld is aan bijvoorbeeld de artikelspecificaties of klantgegevens, wordt voor een gedetailleerde toelichting van het gebruik van die functie verwezen naar de betreffende paragraaf in andere hoofdstukken.

◈

# 7.1 PRODUCT

Duidelijke informatie over de kenmerken en voordelen van de producten die u aanbiedt verschaft potentiële klanten zekerheid dat uw product(en) voorzien in hun behoefte. Daardoor zullen zij sneller geneigd zijn tot aankoop over te gaan dan wanneer zij over beperkte informatie beschikken. Mijn Webwinkel biedt de volgende voorzieningen om bezoekers van uw website optimaal te informeren over uw producten:

▷ Mediablokken (zie ook paragraaf 6.3.3)

Mijn Webwinkel biedt de mogelijkheid om naast een foto en een beschrijving van een artikel, tevens informatie te verstrekken in de vorm van aanvullende afb eeldingen, videobeelden, MP3-bestanden, Flash-bestanden en HTML-code.

▷ Downloadbestanden (zie ook paragraaf 6.3.3)

U kunt de artikelinformatie eenvoudig nog verder uitbreiden door extra informatie, zoals bijvoorbeeld productbrochures of artikelen die in de pers zijn verschenen, ter download aan te bieden.

▷ Extra pagina's (zie ook paragraaf 3.6)

Afh ankelijk van het type producten dat u levert kunnen zaken zoals leverings-, garantie- en servicevoorwaarden een belangrijk productkenmerk vormen. Bezoekers van uw website kunnen dergelijke informatie eenvoudig vinden wanneer u deze in de vorm van extra pagina's in uw webwinkel opneemt.

# 7.2 PRIJS

♠

Mijn Webwinkel biedt verschillende mogelijkheden om verkopen te stimuleren door middel van prijsvariaties:

- **▷ staffelkorting per artikel:** een lagere prijs per stuk bij bestelling van meerdere stuks van een specifiek artikel (zie paragraaf 6.3.5).
- **▷ korting ten opzichte van de adviesprijs** (zie paragraaf 6.3.2).
- **▷ kortingsschema:** een schema met procentuele kortingsstaffels op basis van het bestelde aantal stuks. Een kortingsschema kan gekoppeld worden aan verschillende artikelen.
- **▷ korting op totaalbedrag:** korting die wordt berekend op basis van het totale bestelbedrag.
- **▷ Kortingsbonnen:** korting die wordt toegekend wanneer een klant een code invult bij het afhandelen van de bestelling.

♠

De eerste twee prijsgebaseerde marketingvoorzieningen worden nader toegelicht in de hierboven bij deze voorzieningen genoemde paragrafen. De overige prijsmiddelen worden in de volgende drie paragrafen besproken.

Algemeen Media Voorraad Financieel Promotie Opties Talen Kortingen Extra heffingen Kortingschema Staffelprijzer  $\overline{\mathbf{X}}$  $\overline{5}$ Prijs:  $95.00$ Schemar Vanaf  $90.00$ Vanaf  $10$ Priis: Vanaf:  $20|$ Priis: 75,00 Prijs: Vanaf Vanaf Prijs: Vanaf Priis: Vanaf Priis: Vanaf: Priis: Vanaf: Prijs: Vanaf Priis:

Alle toegekende kortingen worden door Mijn Webwinkel automatisch in de facturen verwerkt.

- Klik in de werkbalk op de knop *Nieuw* om een nieuw kortingschema te maken.
- Voer in het veld *Omschrijving* de naam van het nieuwe kortingschema in, bijvoorbeeld 'Korting per tiental'.

♠

- Voer in de velden *Van* en *t/m* de aantallen in waarop het eerste in te vullen kortingspercentage van toepassing is (bijvoorbeeld *Van:* 10 *t/m:* 19).
- Voer in het veld *Korting* het kortingspercentage in dat van toepassing is wanneer het aantal bestelde stuks van artikelen waaraan dit kortingschema gekoppeld is, zich tussen de bij stap 4 genoemde aantallen bevindt.
- Klik op de knop *Nieuw* naast het veld *Van* om nog een staffel met bijbehorend kortingspercentage in te voeren.
- Klik, wanneer u alle voor dit kortingschema gewenste staffels heeft vastgelegd, in de werkbalk op de knop *Nieuw* om nog een kortingschema vast te leggen of klik op de knop *Sluiten* om het venster *Kortingen* te sluiten.

In paragraaf 6.3.5 wordt toegelicht hoe u kunt aangeven dat het zojuist vastgelegde kortingsschema op een bepaald artikel van toepassing is.

# 7.2.1 Korting op totaalbedrag

Door boven een bepaald bestelbedrag korting te verlenen kunnen klanten worden beloond voor het plaatsen van grote bestellingen. Deze korting kan ook een stimulans zijn om extra artikelen aan te schaffen, in gevallen waar het totaalbedrag van de artikelen die een klant eigenlijk van plan was te bestellen vlak onder het bedrag ligt waarboven korting wordt verleend.

U gaat als volgt te werk om vast te leggen dat bij bestellingen boven een bepaald bedrag korting wordt

♠

⊕

verleend:

♠

• Klik aan de bovenkant van het hoofdvenster op het tabblad *Start* en selecteer vervolgens in de groep *Gegevens* de optie *Artikelen*. Het venster *Artikelen* wordt geopend.

⊕

- Klik in de lijst met artikelgroepen aan de linkerkant van het scherm op de artikelgroep *Betalingswijzen – Bezorgvormen* en klik op de knop *Nieuw* in de groep *Artikelen* aan de bovenkant van het scherm.
- Voer in het veld *Omschrijving* op het tabblad *Algemeen* aan de onderkant van het venster de naam van de kortingsvorm in, bijvoorbeeld 'Korting op totaalbedrag'.
- Klik op de knop *Sluiten* om het venster *Artikelen* te sluiten.

Nu de kortingsvorm als artikel in het systeem is ingevoerd kunt u als volgt de specificaties ervan vastleggen:

- Klik aan de bovenkant van het hoofdvenster op het tabblad *Basisgegevens* en selecteer vervolgens in de groep *Artikelen* de optie *Kortingen*. Het venster *Kortingen* wordt geopend.
- Klik op de tab *Korting op totaalbedrag*.
- Plaats een vinkje in het veld *Korting op totaalbedrag toepassen*.

 Indien u deze vorm van korting op een later tijdstip (tijdelijk) niet meer beschikbaar wilt stellen, dan kunt u eenvoudig het vinkje uit dit veld verwijderen.

- Voer in hoe hoog het totaalbedrag van een bestelling minimaal moet zijn om aanspraak te maken op deze korting.
- Geef aan of de korting wordt berekend als percentage van het totale bestelbedrag of dat de verstrekte korting een vast bedrag is.
- Voer, afhankelijk van uw keuze bij stap 9, in het veld *Korting* het betreffende kortingspercentage of kortingsbedrag in.
- Klik in het deelvenster *Administratief* op de knop *Selecteren* naast het veld *Gelijk aan artikel*.
- Klik aan de linkerkant van het venster *Artikel selecteren* op de artikelgroep *Betalingswijzen Bezorgvormen* en selecteer in het artikeloverzicht aan de rechterkant het artikel dat u bij stap 1 t/m 4 van deze procedure heeft vastgelegd (in dit voorbeeld 'Korting op totaalbedrag').
- Klik op de knop *Accepteren* om terug te keren naar het venster *Kortingen* en klik op de knop *Sluiten*.

## 7.2.2 Kortingsbonnen

U kunt bonnen verstrekken waarmee uw klanten korting op hun bestelling krijgen. Dit kan een procentuele korting of een korting in de vorm van een vast bedrag zijn. Op de kortingsbon staat een code. Wanneer een klant deze code bij het plaatsen van de bestelling invoert, wordt de korting automatisch toegepast.

Op de factuur dient uiteraard de verstrekte korting te worden vermeld. In Mijn Webwinkel kunnen op facturen echter alleen artikelen worden opgenomen. Het is daarom noodzakelijk om een kortingsbon volgens de onderstaande procedure eerst als artikel in het systeem in te voeren en vervolgens in te stellen:

- Klik aan de bovenkant van het hoofdvenster op het tabblad *Start* en selecteer vervolgens in de groep *Gegevens* de optie *Artikelen*. Het venster *Artikelen* wordt geopend.
- Klik in de lijst met artikelgroepen aan de linkerkant van het scherm op de artikelgroep *Betalingswij*zen - Bezorgvormen en klik op de knop Nieuw in de groep Artikelen aan de bovenkant van het scherm.

♠

• Voer in het veld *Omschrijving* op het tabblad *Algemeen* aan de onderkant van het venster de naam van de kortingsbon in, bijvoorbeeld 'Kortingsbon voorjaarsuitverkoop'.

⊕

• Klik op de knop *Sluiten* rechtsonder in het venster.

Nadat de kortingsbon als artikel in het systeem is ingevoerd, kunt u als volgt de specificaties ervan vastleggen:

- Klik aan de bovenkant van het hoofdvenster op het tabblad *Basisgegevens* en selecteer vervolgens in de groep *Artikelen* de optie *Kortingen*. Het venster *Kortingen* wordt geopend.
- Klik op de tab *Kortingsbonnen*.

♠

- Plaats een vinkje in het veld *Kortingsbonnen gebruiken in webwinkel* om het gebruik van kortingsbonnen te activeren.
- Klik op de knop *Nieuw* aan de rechterkant van het deelvenster *Kortingsbonnen*. Het venster *Kortingsbon wijzigen* wordt geopend.

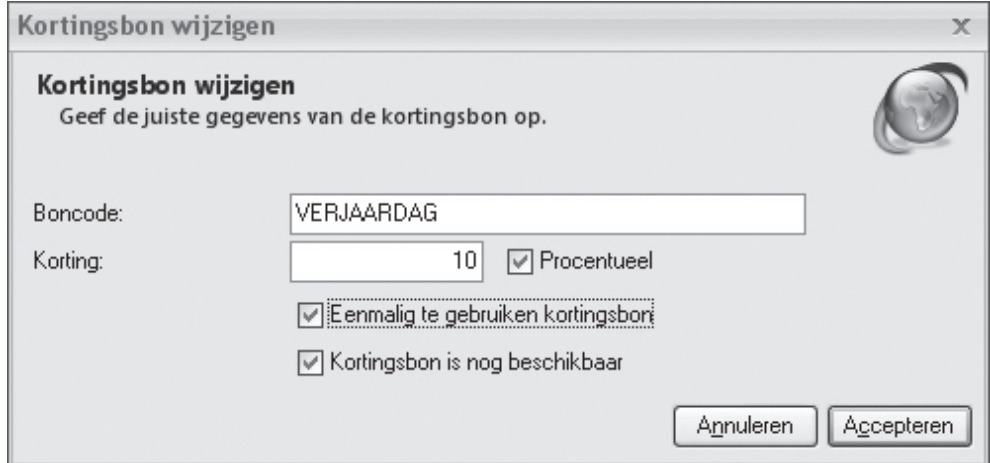

♠

- Voer de code in die de klant op de bon vindt en die bij het plaatsen van een bestelling moet worden ingevoerd om de korting op de factuur toe te passen.
- Voer in het veld *Korting* het kortingsbedrag of –percentage in.
- Vink het veld *Procentueel* aan als de verstrekte korting een percentage van het totaalbedrag van de bestelling betreft. Laat dit veld leeg als het om een korting in de vorm van een vast bedrag gaat.
- Geef aan of het om een eenmalig te gebruiken kortingsbon gaat of dat de bon voor een langere periode toegepast kan worden.
- Na verloop van tijd zal de kortingsbon niet meer geldig zijn. Dit kunt u aangeven door op dat moment het vinkje uit het veld *Kortingsbon is nog beschikbaar* te verwijderen. Tot dat moment laat u het vinkje in dit veld staan.
- Klik op de knop *Accepteren* om terug te keren naar het venster *Kortingen*.
- Klik in het deelvenster *Administratief* op de knop *Selecteren*, selecteer in het venster *Artikel selecteren* het artikel dat u middels stap 1 t/m 4 van deze procedure voor deze kortingsbon heeft gemaakt en klik op de knop *Accepteren*.

♠

• Klik op de knop *Sluiten* om het venster *Kortingen* te sluiten.

# 7.3 PLAATS

Het marketinginstrument Plaats heeft in relatie tot webwinkels een andere betekenis dan voor traditionele, fysiek bestaande winkels. Webwinkels zijn immers niet gevestigd in een bepaalde stad of drukbezochte winkelstraat, maar op het internet. En de aankleding van een webwinkel bestaat niet uit mooie etalages, ruime looppaden en bakken met aanbiedingsartikelen, maar uit de opbouw van uw website: de layout en invulling van die layout met goed leesbare tekst en waar nodig duidelijke afbeeldingen en/ of extra toelichting.

⊕

Voor webwinkels is het dus, voor wat betreft het marketinginstrument Plaats, van belang dat potentiële klanten uw webwinkel op het enorme World Wide Web kunnen vinden en dat de layout van uw winkel en de invulling daarvan, dusdanig aantrekkelijk zijn dat klanten er graag vertoeven.

Mijn Webwinkel is voorzien van alle nodige middelen om uw webwinkel zo goed mogelijk door zoekmachines te laten indexeren. Zelf kunt u natuurlijk ook een aantal stappen ondernemen om de zoekresultaten nog te verbeteren zoals het aanmelden van uw webwinkel bij andere sites maar ook bij de verschillende zoekmachines. Mijn Webwinkel is alvast uitgerust met de volgende 2 voorzieningen:

▷ Zoekmachine-instellingen

Mijn Webwinkel biedt de mogelijkheid om gegevens vast te leggen die zoekmachines gebruiken om websites te vinden en weer te geven. U kunt deze gegevens op twee niveaus vastleggen: voor de webwinkel als geheel (zie paragraaf 3.4 onder het kopje 'zoekmachines') en voor ieder afzonderlijk artikel (zie paragraaf 6.3.6). Dit biedt u de mogelijkheid om potentiële klanten te bereiken die via zoekmachines op zoek zijn naar een bepaald soort winkel of een specifiek artikel.

▷ Layout

♠

Mijn Webwinkel wordt geleverd met een uitgebreid aanbod standaardlayouts. Dankzij dit grote aanbod kunt u de stijl en opmaak van uw webwinkel eenvoudig laten aansluiten bij uw artikelaanbod en bij uw doelgroep.

Indien gewenst kunt u de standaardlayouts nog verder aan uw eigen wensen en de behoeften van uw klanten aanpassen (zie hoofdstuk 8).

# 7.4 PROMOTIE

Met de volgende promotievoorzieningen van Mijn Webwinkel kunt u uw klanten nog beter aan uw bedrijf binden en uw artikelen nog beter onder de aandacht brengen:

- ▷ Nieuwsbrief
- ▷ Attentie- en aanbiedingsartikelen
- ▷ Cross-marketing

# 7.4.1 Nieuwsbrief

Nieuwsbrieven zijn een populair marketinginstrument dat door veel bedrijven wordt gebruikt om klanten te informeren over de nieuwste producten en aanbiedingen.

Mijn Webwinkel biedt de mogelijkheid om klanten per email een nieuwsbrief toe te sturen. Bij het vastleggen van de eigenschappen van de webwinkel bepaalt u onder meer of klanten op het bestelformulier kunnen aangeven dat zij een nieuwsbrief van uw bedrijf willen ontvangen (zie paragraaf 3.5). Wanneer u deze optie achterwege laat, dan kunt u ook handmatig bij de klantgegevens aangeven of een specifieke

♠

klant een nieuwsbrief toegestuurd krijgt (zie paragraaf 10.1.1). Hou hierbij wel rekening met de geldende privacy wetgevingen.

⊕

U gaat als volgt te werk om een nieuwsbrief op te stellen en op te maken:

- Klik aan de bovenkant van het hoofdvenster op het tabblad *Extra* en selecteer vervolgens in de groep *Correspondentie* de optie *Nieuwsbrief*. Het venster Emailbericht versturen wordt geopend.
- Selecteer in het veld *Berichtindeling* of u een emailbericht zonder of met (HTML)-opmaak wilt opstellen.

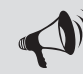

♠

LET OP: Om HTML-opmaak te kunnen selecteren dient uw emailprogramma MAPIcompliant te zijn.

- Klik op de knop *Aan* om de emailadressen van de klanten te selecteren aan wie deze nieuwsbrief verzonden gaat worden. Indien u niet wilt dat klanten elkaars emailadressen zien, neemt u de adressen niet op in het veld *Aan*, maar klikt u op de knop *BCC*. In beide gevallen wordt het venster *Geadresseerden selecteren* geopend.
- In het deelvenster Klanten worden de gegevens van alle in Mijn Webwinkel opgenomen klanten weergegeven. In de eerste kolom met klantgegevens staat bij alle klanten een leeg selectievakje.
- Klik op de knop *Nieuwsbrief*. Bij alle klanten waarbij is aangegeven dat zij een nieuwsbrief moeten ontvangen, is nu een vinkje geplaatst in het selectieveld in de linkerkolom van de klantgegevens. U kunt deze selectie, indien gewenst, aanpassen door bij specifieke klanten een vinkje te verwijderen of juist te plaatsen.
- Voer in het veld *Losse emailadressen* de adressen in van eventuele andere personen aan wie u deze nieuwsbrief wilt verzenden.

♠

• Klik op de knop *Accepteren* om het venster *Geadresseerden selecteren* te sluiten.

Voer in het veld *Onderwerp* het onderwerp van de nieuwsbrief in.

- Klik aan de bovenkant van het venster op de knop Bestand invoegen om een bestand te selecteren dat u als bijlage met de nieuwsbrief wilt meezenden.
- Klik op de knop *Tekst bewerken* naast het tekstveld. Het venster *Tekst bewerken* wordt geopend.
- Voer de tekst van de nieuwsbrief in en maak deze op. Klik op de knop *Velden* om, indien gewenst, standaardvelden in het bericht op te nemen waardoor u de nieuwsbrief kunt personaliseren.
- Klik, wanneer u tevreden bent met de inhoud en het uiterlijk van de nieuwsbrief, op de knop *Accepteren*.
- Klik op het pictogram *Opslaan* **on** het onderwerp en de inhoud van de nieuwsbrief als basis te kunnen gebruiken voor een volgende nieuwsbrief.
- Klik op de knop *Verzenden* om de nieuwsbrief te verzenden.

## 7.4.2 Aanbiedings- en attentieartikelen

In Mijn Webwinkel kunt u aan artikelen de status van aanbiedingsartikel of attentieartikel toekennen. Deze artikelen zijn niet alleen toegankelijk via de artikelgroeppagina's en de afzonderlijke artikelpagina's, maar worden tevens prominent op de homepagina van uw webwinkel opgenomen. De exacte locatie van deze artikelen is afhankelijk van de geselecteerde layout, maar over het algemeen worden attentieartikelen helemaal bovenaan de homepagina weergegeven en de aanbiedingsartikelen direct daaronder.

⊕

# **Opschonen**

Om uw homepagina up-to-date te houden zult u de daarop opgenomen attentie- en aanbiedingsartikelen regelmatig willen vervangen door nieuwe artikelen.

Om een specifiek artikel niet langer als aanbiedings- of attentieartikel in uw webwinkel te tonen kunt op het tabblad *Algemeen* in het artikelvenster van het betreffende artikel (zie paragraaf 6.3.2) het vinkje uit het veld *Attentieartikel* of *Aanbiedingsartikel* verwijderen.

# 7.4.3 Cross-marketing

Wanneer een klant de pagina van een bepaald artikel bekijkt, dan kunt u hem of haar attent maken op andere artikelen in uw artikelaanbod die op enigerlei wijze gerelateerd zijn aan het geselecteerde artikel. Het verwijzen naar gerelateerde artikelen met als doel uw klanten te stimuleren om nog meer van uw producten aan te schaffen wordt cross-marketing genoemd.

In paragraaf 6.3.6 wordt toegelicht hoe u aan een artikel handmatig andere artikelen koppelt waarnaar vanaf het basisartikel wordt verwezen. Het is tevens mogelijk om deze kruisverwijzingen automatisch te laten genereren op basis van combinaties van artikelen die door klanten in één bestelling zijn aangeschaft:

- Klik aan de bovenkant van het hoofdvenster op het tabblad *Start* en selecteer vervolgens in de groep *Gegevens* de optie *Artikelen*. Het venster *Artikelen* wordt geopend.
- Selecteer aan de bovenkant van het venster in de groep *Extra* de optie *Promotieartikelen genereren*.
- Klik op de tab *Cross-marketing*.

♠

- Geef aan of de bij een basisartikel op te nemen verwijzingsartikelen artikelen moeten zijn die gedurende het afgelopen half jaar of gedurende het afgelopen jaar zijn verkocht in combinatie met het basisartikel. U kunt ook de optie *Willekeurig* selecteren. In dat laatste geval worden de verwijzingsartikelen die bij een bepaald basisartikel worden opgenomen door Mijn Webwinkel op willekeurige basis uit uw totale artikelaanbod geselecteerd.
- Geef in het veld *Aantal artikelen* aan hoeveel verwijzingsartikelen u maximaal per basisartikel wilt opnemen.
- Wanneer u reeds enige tijd met Mijn Webwinkel werkt, zullen er bij veel artikelen reeds verwijzingsartikelen zijn opgenomen. Vink het veld *Overschrijf bestaande lijsten* aan, indien u de bestaande verwijzingsartikelen wilt vervangen door de middels dit venster automatisch te genereren verwijzingen.
- Geef in het deelvenster *Toepassen op* aan of de selecties in dit venster toegepast moeten worden op alle artikelgroepen of op een specifieke artikelgroep. Selecteer in het laatste geval de betreffende artikelgroep in de artikelgroepstructuur.
- Voer in het veld *Beschrijving* in het deelvenster *Toelichting bij verwijzing* een tekst in die aangeeft waarom u vanuit het basisartikel naar de verwijzingsartikelen verwijst. Denk hierbij in het geval dat de verwijzingsartikelen zijn gebaseerd op combinatie-aankopen bijvoorbeeld aan 'Andere kopers van dit artikel kochten ook' en in het geval dat de verwijzingsartikelen willekeurig zijn gekozen bijvoorbeeld aan 'bekijk ook eens de volgende artikelen uit ons aanbod'.
- Klik op *Toepassen* om de geselecteerde instellingen te activeren en klik op *Sluiten* om het venster *Promotieartikelen genereren* af te sluiten.

♠

# 8 WINKEL PUBLICEREN

Zodra u de basiseigenschappen van uw webwinkeladministratie en artikelgroepen en artikelspecificaties heeft vastgelegd en een layout heeft ingesteld, kunt u de webwinkel op het internet publiceren. Om zeker te weten dat de winkel volledig aan uw eisen en wensen voldoet is het raadzaam om eerst een publicatievoorbeeld te maken om het uiterlijk en de functionaliteit te bekijken en te testen.

⊕

# 8.1 PUBLICATIEVOORBEELD MAKEN

Klik in het hoofdvenster op het tabblad *Start* en selecteer vervolgens in de groep *Webwinkel* de optie *Publicatievoorbeeld*. Klik op de knop *Voorbeeld* in het venster Publicatievoorbeeld. In het venster kunt u het verloop van de publicatie volgen. Als het publicatievoorbeeld klaar is, wordt het getoond in uw standaard internetbrowser.

Als u de publicatie bekeken en getest heeft , kunt u de browser afsluiten. Indien u nog niet tevereden bent met het resultaat kunt u ofwel een andere layout selecteren (zie paragraaf 3.3) ofwel aanpassingen maken in de door u vastgelegde instellingen of opgeslagen informatie en opnieuw een publicatievoorbeeld genereren. Zodra u tevreden bent met het getoonde voorbeeld, kunt u de webwinkel publiceren op de webserver.

♠

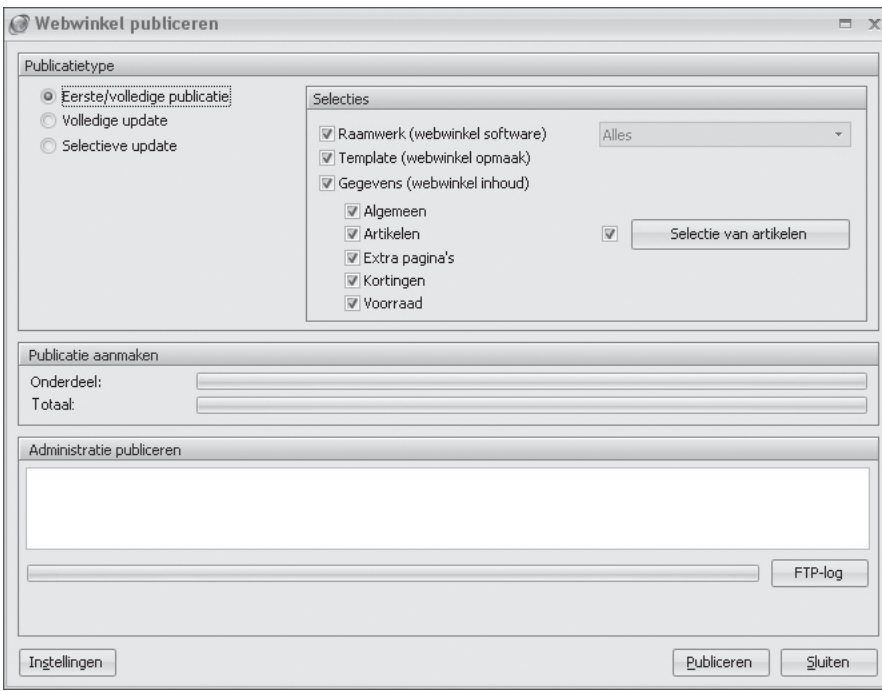

◈

# 8.2 WEBWINKEL PUBLICEREN

◈

Wanneer alle velden in het venster *Administratie-eigenschappen > 6/6 – FTP-instellingen* (zie paragraaf 3.7) correct zijn ingevuld, kunt u de webwinkel publiceren. Klik in het hoofdvenster op het tabblad *Start* en selecteer vervolgens in de groep *Webwinkel* de optie *Publiceren*. Het venster *Webwinkel publiceren* verschijnt.

⊕

In het deelvenster *Publicatietype* geeft u aan of u:

▷ de volledige Administratie wilt publiceren;

Deze optie selecteert u in principe alleen wanneer u de Administratie voor de eerste keer publiceert. Het is echter ook mogelijk om deze optie te selecteren wanneer u na verloop van tijd de gehele webwinkel opnieuw helemaal wilt publiceren.

▷ een volledige update wilt uitvoeren ;

 Wanneer u deze optie selecteert worden alle wijzigingen die hebben plaatsgevonden sinds de laatste publicatie, geüploaded naar de webserver. Het betreft hier zowel wijzigingen in de door u vastgelegde gegevens en instellingen, als wijzigingen die het gevolg zijn van door u geïnstalleerde updates van het programma die betrekking hebben op het raamwerk en de template (zie ook het volgende punt).

▷ een selectieve update wilt uitvoeren.

 Bij een selectieve update bepaalt u zelf welke zaken er geüploaded moeten worden naar de webserver, door middel van het aanvinken van de gewenste onderdelen in het deelvenster *Selecties*. Door het maken van dergelijke selecties kan de duur van het publicatieproces aanzienlijk beperkt worden.

◉ Raamwerk (webwinkel soft ware)

 Het raamwerk bepaalt de werking van algemene onderdelen van de webwinkel zoals bijvoorbeeld het winkelwagensysteem en de zoekfunctionaliteit, maar ook algemene visuele kenmerken zoals de locatie van de titel van de webwinkel en het logo.

 Wanneer u sinds de vorige publicatie programma-updates heeft geïnstalleerd die betrekking hebben op het raamwerk, dan worden deze pas geactiveerd in uw webwinkel nadat u ofwel een volledige publicatie of volledige update heeft uitgevoerd, ofwel bij een selectieve update de optie *Raamwerk* heeft geselecteerd.

 In het veld naast het veld *Raamwerk (webwinkel soft ware)* kunt u selecteren of alle nieuwe raamwerkeigenschappen geüploaded moeten worden of alleen de wijzigingen die betrekking hebben op de algemene teksten en afb eeldingen (zoals titel en logo).

◉ Template (webwinkel opmaak)

 De template bepaalt het uiterlijk van uw webwinkel. De door u geselecteerde layout vormt een onderdeel van deze template.

 Wanneer u sinds de vorige publicatie programma-updates heeft geïnstalleerd die betrekking hebben op de template of wanneer u sinds die tijd een andere layout heeft geselecteerd, dan worden deze pas geactiveerd in uw webwinkel nadat u ofwel een volledige publicatie of volledige update heeft uitgevoerd, ofwel bij een selectieve update de optie *Template* heeft geselecteerd.

◉ Gegevens

♠

 In deze deellijst kunt u aangeven dat alleen de hier geselecteerde gegevens opnieuw gepubliceerd moeten worden. U kunt daarbij kiezen uit: alleen de algemene gegevens (taalselecties, de beschikbare landen, de bezorgvormen, de betalingswijzen en de instellingen), alleen de artikelgegevens, alleen de extra pagina's, alleen de vastgelegde kortingen of alleen de voorraadgegevens. Het is ook mogelijk om een combinatie van deze selecties aan te vinken.

♠

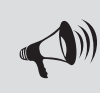

TIP: Meer informatie over het publiceren vindt u in de helpfunctie van Mijn Webwinkel. U opent de helpfunctie door in het hoofdvenster op het tabblad **Start** te klikken en vervolgens in de groep **Extra** de optie **Help** te selecteren.

Aan de linkeronderkant van het venster *Webwinkel publiceren* staat de knop *Instellingen*. Met deze knop opent u het venster *Administratie-eigenschappen > 6/6 – FTP-instellingen* (zie paragraaf 3.7). In dat venster kunt u de FTP-instellingen controleren en indien gewenst aanpassen voordat u overgaat tot publicatie.

Wanneer u de gemaakte selecties en eventueel de FTP-instellingen heeft gecontroleerd, klikt u op de knop *Publiceren* om het uploaden van de gegevens naar de webserver te starten. In het midden van het venster *Webwinkel publiceren* wordt het verloop van het proces weergegeven.

Zodra het proces is afgerond, kunt u de details van het verloop ervan opvragen met behulp van de knop FTP-log . De informatie die in dit log wordt weergegeven kan ook inzicht bieden in het geval dat zich tijdens de publicatie problemen hebben voorgedaan.

# 8.3 DEELPUBLICATIES

In paragraaf 8.2 wordt onder meer beschreven hoe u aangeeft dat bij publicatie alleen de artikelgegevens of alleen de extra pagina's geüploaded worden. Wanneer u echter een uitgebreid artikelaanbod heeft en/ of een groot aantal extra pagina's in uw webwinkel heeft opgenomen, dan kan ondanks deze beperking het publicatieproces nog steeds geruime tijd in beslag nemen. U kunt deze tijd nog verder terugbrengen, door aan te geven dat slechts een deel van de artikelen (alleen nieuwe artikelen en/of artikelen waarvan u sinds de vorige publicatie de gegevens heeft gewijzigd) of een deel van de extra pagina's (alleen nieuwe of sinds de vorige publicatie gewijzigde extra pagina's) geüploaded moeten worden. Daarnaast is het mogelijk om alleen de homepagina van uw webwinkel opnieuw te publiceren.

# 8.3.1 Deelpublicatie: alleen homepagina

In paragraaf 3.4 wordt aangegeven hoe u in het venster *Administratie-eigenschappen > 3/6 Eigenschappen layout* een welkomsttekst voor uw homepagina vastlegt. Wanneer u aan de linkerkant van dat venster onder het kopje *Basisgegevens* de optie *Welkomsttekst* selecteert, verschijnt aan de onderkant van dat venster de knop *Homepagina publiceren*. Door op deze knop te klikken wordt alleen de homepagina van uw webwinkel opnieuw gepubliceerd, mits u uiteraard in het venster *Administratie-eigenschappen > 6/6 – FTP-instellingen* (zie paragraaf 3.7) alle benodigde FTP-instellingen reeds heeft vastgelegd.

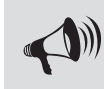

♠

TIP: Meer informatie over deelpublicaties vindt u in de helpfunctie van Mijn Webwinkel. U opent de helpfunctie door in het hoofdvenster op het tabblad **Start** te klikken en vervolgens in de groep **Extra** de optie **Help** te selecteren.

# 8.3.2 Deelpublicatie: alleen specifieke extra pagina's

In paragraaf 3.6 wordt aangegeven hoe u in het venster *Administratie-eigenschappen > 5/6 Extra pagina's,* naast de standaardpagina's zoals de homepagina, de pagina's met artikelgroepen en afzonderlijke artikelen en bestelpagina's, nog andere pagina's aan uw webwinkel toevoegt. Zodra u één of meer extra pagina's heeft gedefi nieerd, wordt onderaan het venster *5/6 Extra pagina's* de knop *Extra pagina publiceren* geactiveerd. Door op deze knop te klikken wordt alleen de op dat moment in de lijst met extra pagina's aan de linkerkant van het venster geselecteerde extra pagina gepubliceerd. Op deze wijze kunt u achtereenvolgens alle sinds de vorige publicatie nieuw toegevoegde of gewijzigde extra pagina's publiceren, mits u uiteraard in het venster *Administratie-eigenschappen > 6/6 – FTP-instellingen* (zie paragraaf 3.7) alle benodigde FTP-instellingen reeds heeft vastgelegd.

⊕

## 8.3.3 Deelpublicatie: alleen specifieke artikelen

♠

Het is mogelijk om slechts een selectie van uw artikelaanbod te publiceren. Wanneer u sinds de laatste publicatie alleen enkele nieuwe artikelen heeft toegevoegd of wijzigingen heeft aangebracht in de specificaties van slechts een deel van uw artikelen, dan kunt u veel tijd besparen door alleen de gegevens van deze nieuwe en/of gewijzigde artikelen te uploaden naar de webserver.

- Klik aan de bovenkant van het hoofdvenster op het tabblad *Start* en selecteer vervolgens in de groep *Gegevens* de optie *Artikelen*. Het venster *Artikelen* wordt geopend.
- Selecteer als volgt het artikel of de artikelen waarvan de gegevens geüploaded moeten worden:
- ▷ Klik aan de linkerkant van het venster op de tab *Groepen*, selecteer in de lijst met artikelgroepen de artikelgroep waarin het te uploaden artikel zich bevindt en selecteer vervolgens aan de rechterkant van het venster het te uploaden artikel.
- ▷ Klik aan de linkerkant van het venster op de tab *Zoeken* en selecteer de optie *Toon alle artikelen*. Selecteer vervolgens in het artikeloverzicht aan de rechterkant van het venster met behulp van de toetsen Ctrl en/of Shift, alle artikelen waarvan u de gegevens wilt uploaden.
- Selecteer aan de bovenkant van het venster in de groep *Artikelen* de optie *Publiceren*. Het venster *Webwinkel publiceren* verschijnt.
- Klik in het deelvenster *Selecties* op de knop *Selectie van artikelen* om, indien gewenst, de op de hierboven beschreven manier gemaakte selectie van artikelen te controleren en/of aan te passen.
- Klik op de knop *Publiceren* aan de onderkant van het venster. Alleen de gegevens van de geselecteerde artikelen worden nu geüploaded naar de webserver.

# 9 BESTELLINGEN VERWERKEN

Zodra u tevreden bent over de inhoud en het uiterlijk van uw webwinkel en deze op internet heeft gepubliceerd, bent u klaar om bestellingen te ontvangen en te verwerken. In dit hoofdstuk wordt nader ingegaan op de aspecten rond bestellingen.

⊕

# 9.1 BESTELLINGEN INLEZEN

Wanneer een klant een bestelling plaatst dan wordt er:

- ▷ een emailbericht ter bevestiging van de bestelling naar de klant gestuurd;
- ▷ een emailbericht ter bevestiging van de bestelling naar u gestuurd;
- ▷ bestelinformatie op uw internetserver geplaatst.

Het emailbericht dat u ontvangt is puur informatief. Het bevat alle informatie over de bestelling zoals de naam en adresgegevens van de klant, de bestelde artikelen inclusief prijzen, de totaalberekeningen, de BTW-totalen en de eventuele opmerkingen. Dit bericht kunt u via uw emailprogramma afdrukken en voor verdere administratieve doeleinden gebruiken.

Indien bij het betalen van de bestelling gebruik is gemaakt van een betaalsysteem van een Payment Service Provider, dan wordt het emailbericht verstuurd voordat de klant naar de website van de Payment Service Provider wordt doorgestuurd om de betaling te verrichten. Het emailbericht is derhalve geen bevestiging dat deze betaling heeft plaatsgevonden. U dient daarom bij de Payment Service Provider na te gaan of de betaling goed is afgehandeld voordat u de bestelde artikelen verstuurt !

♠

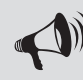

♠

LET OP: Om deze bestelinformatie te kunnen inlezen, is het noodzakelijk dat u verbinding heeft met internet.

Mijn Webwinkel maakt gebruik van de bestelinformatie die op uw internetserver is geplaatst. Ontvangen bestellingen kunt u als volgt automatisch inlezen in Mijn Webwinkel:

• Klik in het hoofdvenster op het tabblad *Start* en selecteer vervolgens in de groep *Webwinkel* de optie *Internetbestellingen*. U vindt de optie *Internetbestellingen* ook in de groep *Verkopen* op het tabblad *Start* in het venster *Verkopen*.

◈

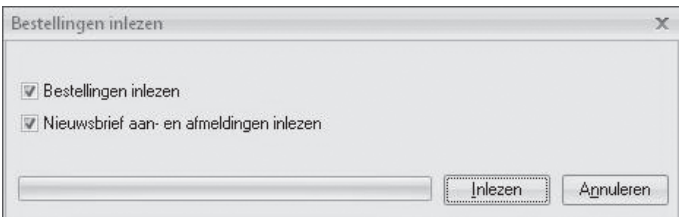

• Klik in het venster *Bestellingen inlezen* dat nu wordt geopend op de knop *Inlezen*.

Bij het inlezen van een bestelling wordt gekeken of de klant reeds bekend is (met behulp van zijn naam en adresgegevens of met behulp van de opgegeven code en wachtwoord). Als de klant niet bekend is, verschijnt het venster *Klant selecteren*.

⊕

In dit venster worden aan de bovenkant de door de klant in uw webwinkel ingevoerde gegevens getoond. Aan de onderkant vindt u de gegevens van alle reeds bekende klanten. Er zijn nu twee mogelijkheden:

- ▷ Als u deze klant terug kunt vinden in de lijst, kunt u hem daar selecteren en het venster afsluiten door op de knop *Accepteren* te klikken. De bestelling wordt vervolgens ingelezen en aan deze klant gekoppeld.
- ▷ Als u de klant niet terug kunt vinden in de lijst, kunt u deze hier toevoegen met de knop *Klant toevoegen* in het midden van het venster. Sluit vervolgens het venster af door op de knop *Accepteren* te klikken.
- Alle bestellingen die worden ingelezen worden één voor één weergegeven in het venster *Verkopen*. Per weergegeven bestelling kunt u, indien gewenst, de getoonde gegevens aanpassen. Klik op de knop *Sluiten* om na iedere getoonde en eventueel aangepaste bestelling het venster *Verkopen* te sluiten en verder te gaan met het inlezen van de volgende bestelling.
- Herhaal stap 3 totdat alle bestellingen zijn ingelezen.
- Open het venster *Verkopen* door in het hoofdvenster op de tab *Start* te klikken en vervolgens in de groep *Gegevens* de optie *Verkopen* te selecteren. In dit venster kunt u alle bestellingen, waaronder de bestellingen die zojuist zijn ingelezen, bekijken, aanpassen, behandelen en factureren.

# 9.2 BESTELLINGEN ZOEKEN

♠

In de paragrafen 9.3 t/m 9.6 wordt toegelicht hoe u bestellingen bekijkt, aanpast, behandelt en factureert. Wanneer er na verloop van tijd een groot aantal bestellingen in Mijn Webwinkel zijn vastgelegd, zult u een bestelling waarop u een dergelijke bewerking wilt uitvoeren echter niet in één oogopslag kunnen vinden. Het programma beschikt daarom over verschillende mogelijkheden om een specifieke bestelling snel op te zoeken en weer te geven in het venster *Verkopen*.

# 9.2.1 Bestellingen zoeken op factuurnummer

 Open het detailvenster *Verkopen*, klik aan de bovenkant van het venster in de groep *Zoeken* op de optie *Zoeken* en selecteer vervolgens de optie *Factuur zoeken*. Voer in het venster *Factuur zoeken* in het veld *Factuurnummer* het gehele of een deel van het nummer in van de factuur die u wilt vinden en klik op de knop *Zoeken*. In het veld *Gevonden facturen* worden alle facturen weergegeven die een factuurnummer hebben dat gelijk is aan het door u ingevulde nummer of die een factuurnummer hebben waar het door u ingevulde nummer deel van uitmaakt. Dat betekent dat wanneer u een 4 in het veld factuurnummer heeft ingevuld, niet alleen de factuur met factuurnummer 4 wordt weergegeven, maar ook bijvoorbeeld de facturen met de nummers 24 of 314. Selecteer de gewenste factuur en klik op de knop *Accepteren*.

Aan de rechterkant van het venster *Verkopen* worden nu de details van de geselecteerde factuur behorende bestelling weergegeven. Het tabblad *Facturen* is daarbij geopend zodat u direct toegang heeft tot de betreffende factuur.

♠

## 9.2.2 Bestellingen zoeken op referentienummer

 Open het detailvenster *Verkopen*, klik aan de bovenkant van het venster in de groep *Zoeken* op de optie *Zoeken* en selecteer vervolgens de optie *Referentienummer zoeken*. Vul het referentienummer in en klik op de knop *Accepteren.* Aan de rechterkant van het venster verkopen worden nu de details van de bij dit referentienummer behorende bestelling weergegeven.

⊕

# 9.2.3 Bestellingen van een specifieke klant zoeken

 Vanuit het detailvenster *Verkopen* kunt u eenvoudig een bij een bepaalde klant behorende bestelling vinden. U doet dit door in het deelvenster *Klant* aan de bovenkant van het scherm op de knop *Klanten* te klikken, in het detailvenster *Klanten* de klant te selecteren waarvan u de bestellingen wilt doorzoeken en het detailvenster *Klanten* weer te sluiten. In het detailvenster *Verkopen* wordt nu de laatst geregistreerde bestelling behorende bij de geselecteerde klant weergegeven. Met behulp van de bladerknoppen links onder het deelvenster *Klant* **kunt u** alle eerder voor deze specifieke klant geregistreerde bestellingen bekijken.

## 9.2.4 Filteren met behulp van het bestellingenoverzicht

 In het bestellingenoverzicht aan de linkerkant van het venster *Verkopen* zijn alle bestellingen opgenomen. Aan de linkerkant van dit overzicht ziet u vier tabs waarmee u de weergegeven bestellingen kunt filteren op basis van hun status. Zo kunt u:

♠

▷ alle transacties weergeven (tab *Alle bestellingen*);

♠

- ▷ alleen de nog te behandelen bestellingen weergeven (tab *Nog behandelen*);
- ▷ alleen de nog te factureren bestellingen weergeven (tab *Nog factureren*);

Pas indien gewenst de breedte van het bestellingenoverzicht aan zodat meer of alle kolommen ervan zichtbaar zijn (zie ook paragraaf 4.3). Klik op de filtertab die het type bestellingen bevat dat overeenkomt met het type van de bestelling die u zoekt (nog te behandelen, nog te factureren of achterstallig) of selecteer de tab *Alle bestellingen* om door alle bestellingen te kunnen bladeren. Selecteer de gewenste bestelling. Aan de rechterkant van het venster worden nu de details van de geselecteerde bestelling weergegeven.

# 9.2.5 Bestellingen zoeken met behulp van zoekfilter

In het in de vorige paragraaf behandelde bestellingenoverzicht worden bestellingen gefilterd op basis van hun status. U kunt deze filtering nog verder toespitsen door als volgt op de verschillende tabbladen in dit overzicht alleen bestellingen weer te geven die op of na een bepaalde datum zijn geplaatst:

• Open het venster *Verkopen* en klik aan de bovenkant van het venster in de groep *Zoeken* op het pijltje naast de datum in het veld *Filter*.

 Er wordt nu een kalender getoond, met aan de bovenkant de aanduiding van de maand en het jaartal waarop de kalender betrekking heeft.

• Gebruik de bladerknoppen < • • om het gewenste jaar en de gewenste maand te selecteren. Klik vervolgens in de kalender op een specifieke dag.

 Op alle tabbladen in het bestellingenoverzicht worden nu alleen nog bestellingen weergegeven die op of na de geselecteerde datum zijn geplaatst.

• Klik op de filtertab die het type bestellingen bevat dat overeenkomt met het type van de bestelling die u zoekt (nog te behandelen, nog te factureren of achterstallig) of selecteer de tab *Alle bestellingen* om door alle bestellingen te kunnen bladeren. Selecteer de gewenste bestelling. Aan de rechterkant van het venster worden nu de details van de geselecteerde bestelling weergegeven.

⊕

Klik aan de bovenkant van het venster in de groep *Zoeken* nogmaals op het pijltje naast de datum in het veld *Filter* en klik vervolgens op de knop *Clear* onder de kalender om het datumfilter weer op te heffen.

# 9.3 BESTELLINGEN BEKIJKEN

Alle bestellingen worden weergegeven in het venster *Verkopen* dat u opent door in het hoofdvenster op de tab *Start* te klikken en vervolgens in de groep *Gegevens* de optie *Verkopen* te selecteren.

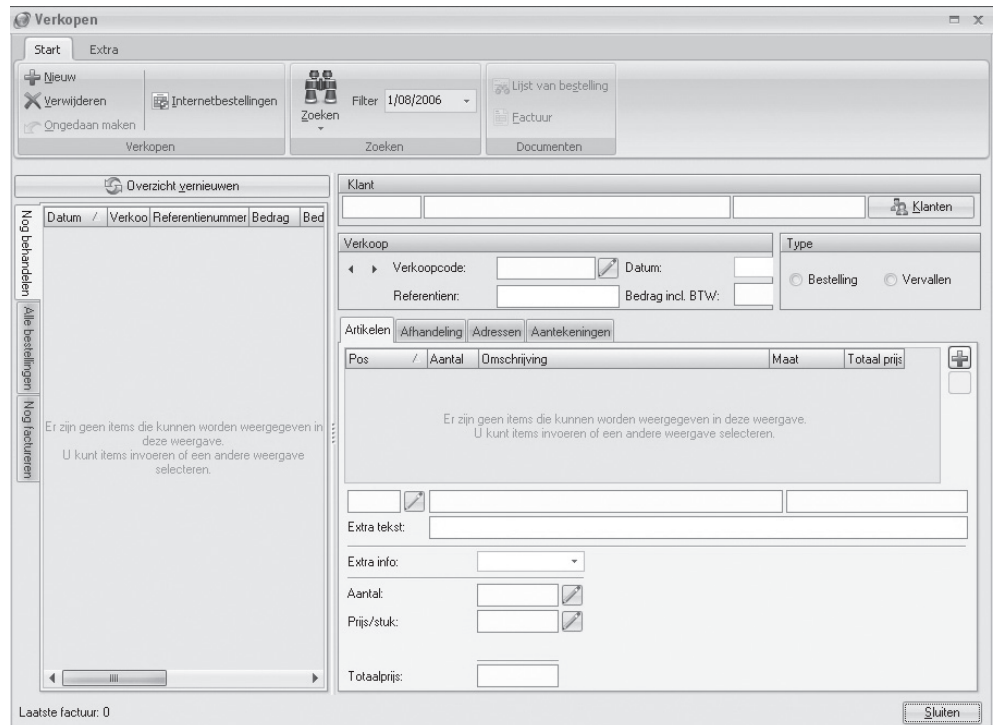

Aan de linkerkant van het venster wordt een overzicht weergegeven van de bestellingen die in Mijn Webwinkel zijn vastgelegd (zie ook paragraaf 9.2.4).

Aan de rechterkant van het venster wordt gedetailleerde informatie weergegeven over de bestelling die u middels een van de in de paragrafen 9.2.1 t/m 9.2.5 behandelde zoekmethoden heeft geselecteerd. Hieronder wordt per deelvenster aangegeven welke informatie dat is.

### **Deelvenster Klant:**

♠

In het eerste veld van dit deelvenster wordt het eventueel aan de klant die de bestelling heeft geplaatst toegekende trefwoord getoond (zie paragraaf 10.1.1), in het tweede veld de eventuele bedrijfsnaam en in het derde veld de naam van de (contact)persoon. Indien de bestelling door een particuliere klant is

♠

geplaatst is het veld bedrijf uiteraard leeg. Wanneer u op de knop *Klanten* klikt wordt het venster *Klanten* geopend waarin u de gedetailleerde gegevens van de klant kunt bekijken.

⊕

## **Deelvenster Verkoop:**

Onder de klantinformatie staat het deelvenster *Verkoop.* Daarin zijn de volgende basisgegevens van de bestelling opgenomen:

## Verkoopcode

Aan iedere bestelling wordt automatisch een volgnummer toegekend in de vorm van een verkoopcode. Klik in het veld *Verkoopcode* of op het pictogram *Wijzigen* naast dit veld om, indien gewenst, de automatisch toegekende verkoopcode aan te passen. Indien de klant die in het deelvenster *Klant* wordt weergegeven meerdere bestellingen heeft geplaatst, dan kunt u door op de pijltjes naast het veld *Verkoopcode* te klikken kunt u door de verschillende bij deze klant behorende bestellingen bladeren.

## Referentienummer

Aan iedere bestelling die vanuit de webwinkel wordt geplaatst (dus niet bestellingen die bijvoorbeeld per fax of telefonisch worden geplaatst en die u vervolgens handmatig invoert), wordt automatisch een referentienummer toegekend dat is gebaseerd op het moment van plaatsing van de bestelling. U kunt het referentienummer indien gewenst wijzigen.

### Datum

♠

In dit veld wordt automatisch de datum ingevuld waarop de bestelling is geplaatst of handmatig ingevoerd. U kunt deze datum indien gewenst aanpassen.

♠

Bedrag incl. BTW

In dit veld wordt het totaalbedrag van de bestelling inclusief BTW weergegeven.

## **Deelvenster Type:**

Naast het deelvenster *Verkoop* staat het deelvenster *Type*. U kunt dit veld gebruiken om aan te geven dat een bestelling is komen te vervallen. Het als vervallen aanmerken van een bestelling heeft tot gevolg dat de commerciële voorraad wordt opgehoogd met de aantallen stuks van de in de bestelling opgenomen artikelen.

Welke gegevens op de rest van het scherm worden weergegeven, is afhankelijk van welke van de tabbladen, die zich onder de bovengenoemde deelvensters bevinden, er geselecteerd is:

#### **▷ Tabblad Artikelen**

Op dit tabblad worden de artikelen, waarop deze bestelling betrekking heeft, weergegeven zolang zij nog niet gefactureerd zijn.

## **▷ Tabblad Afh andeling**

 Op dit tabblad wordt aangegeven of de bestelling reeds verwerkt is en worden enkele details betreffende de bezorging en de betaling van de artikelen, waarop deze bestelling betrekking heeft, weergegeven.

## **▷ Tabblad Adressen**

Op dit tabblad worden het factuur- en afleveradres van de klant waarop deze bestelling betrekking heeft, weergegeven. Wanneer er door de klant (of door uzelf in het geval dat u de bestelling en klantgegevens handmatig heeft ingevoerd) geen apart afleveradres is ingevoerd, wordt in beide velden hetzelfde adres weergegeven.

♠

#### **▷ Tabblad Aantekeningen**

Op dit tabblad kunt u eventuele aanvullende informatie over deze bestelling opnemen.
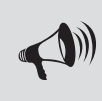

LET OP: Het wijzigen van de positie van artikelen heeft alleen effect op de volgorde waarop zij op de factuur worden weergegeven indien u in het venster **Instellingen** heeft aangegeven dat artikelen in verkoopdocumenten gesorteerd moeten worden op positie (zie paragraaf 9.7.1).

⊕

#### **▷ Tabblad Facturen**

Op dit tabblad, dat pas verschijnt wanneer er voor (een deel van) de artikelen waarop deze bestelling betrekking heeft een factuur is gemaakt, wordt informatie over de facturering van de bestelling weergegeven. De tab bevat, naast de titel *Facturen*, tevens de nummers van de facturen waarover op het tabblad informatie is opgenomen.

## 9.4 BESTELLINGEN AANPASSEN

 Het is mogelijk om in het venster *Verkopen* de details van een bestelling aan te passen. Dit kan bijvoorbeeld van pas komen als een artikel (tijdelijk) niet meer leverbaar is. U kunt de volgende gegevens aanpassen:

▷ de verkoopcode;

♠

- ▷ datum van de bestelling;
- ▷ het referentienummer;
- ▷ de positie waarop artikelen op de factuur worden weergegeven (selecteer op het tabblad *Artikelen* het betreff ende artikel en klik op de knop *Positie wijzigen* direct onder de lijst met artikelen);
- ▷ de op de factuur weergegeven tekst per artikelregel (selecteer op het tabblad *Artikelen* het betreff ende artikel en klik in het veld *Extra tekst* om een toelichting in te voeren die op de factuur direct onder de betreffende artikelregel wordt weergegeven);
- ▷ het aantal bestelde stuks van artikelen die deel uitmaken van de bestelling (selecteer op het tabblad *Artikelen* het betreff ende artikel en klik op de knop *Aantal wijzigen* naast het veld *Aantal* aan de onderkant van het venster);
- ▷ de prijs per stuk van artikelen die deel uitmaken van de bestelling (selecteer op het tabblad *Artikelen* het betreffende artikel en klik op de knop *Prijs per stuk wijzigen* naast het veld *Prijs/stuk* aan de onderkant van het venster);

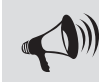

LET OP: Wanneer u aangeeft dat het een intracommunautaire of exportlevering betreft, wordt op de factuur geen BTW berekend.

▷ het type levering (op het tabblad *Afh andeling* kunt u de standaardoptie *Binnenland* wijzigen in *Intracommunautair* of *Export*);

♠

## 9.5 BESTELLINGEN BEHANDELEN

 Ten behoeve van het samenstellen van een order kunt u in Mijn Webwinkel eenvoudig een lijst maken waarop de artikelen die deel uitmaken van een specifieke bestelling worden weergegeven; een zogenaamde lijst van bestelling of 'pick list'. U doet dit als volgt:

⊕

- Open de bestelling waarvoor u een dergelijke lijst wilt afdrukken, bijvoorbeeld door aan de linkerkant van het venster *Verkopen* op de tab *Nog behandelen* te klikken en de bestelling te selecteren.
- Klik aan de bovenkant van het venster op de tab *Start* en selecteer in de groep *Documenten* de optie *Lijst van bestelling.*
- Klik in het venster *Verkoop uitvoeren, Lijst van bestelling* op de knop *Afdrukken*.

Zodra de bestelde artikelen zijn verzonden, wordt een bestelling beschouwd als zijnde 'behandeld'. U kunt dit als volgt in Mijn Webwinkel aangeven:

- Klik aan de linkerkant van het venster *Verkopen* op de tab *Nog behandelen*.
- Selecteer op dit tabblad de bestelling waarvan u wilt vastleggen dat deze behandeld is. De details van de betreffende bestelling verschijnen in het rechterdeel van het venster.
- Klik aan de rechterkant van het venster op de tab *Afhandeling*.
- Klik in het veld *Nog behandelen* om het vinkje uit het veld te verwijderen.
- Klik aan de linkerkant van het venster op de knop *Overzicht vernieuwen* boven het bestellingenoverzicht.
- De betreffende bestelling is nu verdwenen van het tabblad *Nog behandelen* en alleen nog zichtbaar op het tabblad *Alle bestellingen* en, mits u nog geen factuur voor deze bestelling heeft afgedrukt, op het tabblad *Nog factureren*.

♠

U kunt het programma ook zo instellen dat het vinkje uit het veld *Nog behandelen* op het tabblad *Afhandeling* van het detailvenster *Verkopen* automatisch verwijderd wordt, zodra bij een bestelling op het tabblad *Facturen*/subtabblad *Financieel* het veld *Bedrag volledig betaald* wordt aangevinkt. U doet dit als volgt:

- Klik in het hoofdvenster op de tab *Start* en selecteer in de groep *Administratie* de optie *Eigenschappen*. Het venster *Administratie-eigenschappen* wordt geopend.
- Klik aan de bovenkant van het venster op de menuoptie *Instellingen*. Het venster *Instellingen* wordt geopend.
- Klik op het plusteken voor de map *Verkopen* aan de linkerkant van het venster *Instellingen* en klik vervolgens op de map *Uitvoer*.
- Vink het veld *Optie "Nog behandelen" automatisch uitvinken bij volledig gefactureerde verkoophandelingen* aan.

## 9.6 BESTELLINGEN FACTUREREN

 Voor een juiste administratie is het noodzakelijk dat er voor iedere bestelling een factuur wordt gemaakt. U doet dat als volgt:

- Klik in het overzicht aan de linkerkant van het venster *Verkopen* op de tab *Nog factureren*.
- Selecteer op dit tabblad de bestelling waarvoor u een factuur wilt maken. De details van de betreffende bestelling verschijnen in het rechterdeel van het venster.

♠

• Klik op de tab *Afh andeling*. Controleer of het type levering klopt en pas deze, indien noodzakelijk, aan. Het maken van de juiste selectie is belangrijk, omdat Mijn Webwinkel op intracommunautaire en exportfacturen de BTW achterwege laat.

⊕

• Klik aan de bovenkant van het venster op de tab *Start* en selecteer in de groep *Documenten* de optie *Factuur*.

Het venster *Verkoop uitvoeren, Factuur* verschijnt.

- Klik op de tab *Commentaar* en voer, indien gewenst, in het lege veld aanvullende informatie betreffende deze factuur in. Deze informatie zal niet op de factuur verschijnen.
- Klik op de tab *Factuur*. Op dit tabblad zijn automatisch het factuurnummer en de huidige datum ingevuld. U kunt deze indien gewenst aanpassen. Zowel het factuurnummer als de datum zullen op de factuur worden vermeld.
- Klik op de knop *Afdrukken.*

Nadat u een factuur voor een bepaalde bestelling heeft gemaakt, is in het venster *Verkopen* het tabblad Facturen toegevoegd bij de betreffende bestelling. Op dit tabblad worden alle bij deze bestelling behorende geleverde en gefactureerde artikelen, de betalingsgegevens en het eventueel ingevoerde commentaar weergegeven. Op het tabblad *Artikelen* worden nu geen artikelen meer weergegeven.

 Het afdrukken van een factuur is voor Mijn Webwinkel de bevestiging dat de bestelde artikelen daadwerkelijk zijn verzonden. Tegelijk met het afdrukken van de factuur wordt dan ook meteen de technische voorraad verlaagd met het aantal stuks gefactureerde artikelen.

Voor het afdrukken van documenten vanuit Mijn Webwinkel wordt gebruik gemaakt van uw standaard ingestelde tekstverwerkingsprogramma en van de printer die in dit programma als standaard is ingesteld.

#### 9.6.1 Kopieën van facturen

♠

 Het kan voorkomen dat u, bijvoorbeeld om administratieve redenen of omdat de klant daarom vraagt, een kopie van een factuur nodig heeft . U gaat als volgt te werk om vanuit het venster *Verkopen* een kopiefactuur af te drukken.

- 1. Selecteer de bestelling waarvoor u een kopiefactuur wilt maken. In paragraaf 9.2 wordt toegelicht hoe u een specifieke bestelling zoekt en selecteert.
- 1. Klik aan de rechterkant van het venster op de tab *Facturen*.
- 2. Klik op het pictogram *Kopie factuur* **om een kopie van de betreffende factuur af te drukken.**

## 9.7 STANDAARDDOCUMENTEN AANPASSEN

 Lijsten van bestelling en facturen kunt u vanuit Mijn Webwinkel met één muisklik afdrukken. Deze documenten bevatten alle benodigde informatie, maar komen wellicht niet overeen met de door uw bedrijf gehanteerde stijl. U kunt de standaarddocumenten als volgt eenvoudig aanpassen aan uw eigen eisen en wensen:

- Klik in het hoofdvenster op de tab *Start* en selecteer in de groep *Administratie* de optie *Eigenschappen*. Het venster *Administratie-eigenschappen* wordt geopend.
- Klik aan de bovenkant van het venster op de menuoptie *Instellingen*. Het venster *Instellingen* wordt geopend.

♠

- Klik op het plusteken voor de map *Verkopen* aan de linkerkant van het venster *Instellingen* en klik vervolgens op het plusteken voor de map *Uitvoer*.
- Klik op de map met de naam van het document dat u wilt aanpassen, bijvoorbeeld *Factuur*.
- In het rechterdeel van het venster wordt het deelvenster *Basisbestand* weergegeven met daarin de velden *Standaard levering* en *Intracommunautaire levering*. Zoals u ziet is standaard voor beide soorten leveringen hetzelfde sjabloonbestand voor het maken van een factuur geselecteerd.
- Klik op het pictogram *Bewerken* naast het veld met het te bewerken factuurdocument, bijvoorbeeld *Intracommunautaire levering*. Het bestand wordt nu geopend in uw tekstverwerker.

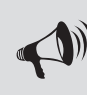

LET OP: Wanneer u deze stap niet uitvoert worden de wijzigingen die u gaat doorvoeren aangebracht in het originele bestand, te weten Factuur.rtf. Daarmee gaat het originele bestand, dat deel uitmaakt van het programma, verloren.

• Sla allereerst het bestand op onder een andere naam (bijvoorbeeld 'FactuurEngels.rtf ').

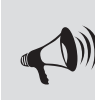

♠

LET OP: Wanneer u problemen heeft met het afdrukken van facturen, is de kans groot dat u in het sjabloon foutieve wijzigingen heeft aangebracht. In dat geval kunt u steeds terugschakelen naar de originele documentbestanden. De helpdesk geeft geen ondersteuning betreffende het aanpassen van documentsjablonen.

♠

- Pas, indien gewenst, de opmaak van het bestand aan en/of voeg tekst en verwijzingen naar velden toe. Denk hierbij bijvoorbeeld aan een zin waarin u het veld In appendix I vindt u een overzicht van de invoegvelden die u in sjabloondocumenten kunt opnemen.
- Sla het aangepaste bestand onder de nieuwe naam op.
- Sluit het tekstverwerkingsprogramma en keer terug naar Mijn Webwinkel.
- Klik op het pictogram *Bestand selecteren*  $\mathbb{E}$  naast het veld met het bewerkte factuurdocument (in dit voorbeeld *Intracommunautaire levering*) selecteer het zojuist gemaakte bestand (in dit voorbeeld 'FactuurEngels.rtf ') en klik op de knop *Openen*.

 Alle facturen voor intracommunautaire leveringen zullen nu gebaseerd zijn op het zojuist aangepaste bestand.

## 9.7.1 Volgorde artikelweergave op verkoopdocumenten instellen

 U kunt de volgorde waarop artikelen op de lijsten van bestelling en op facturen worden weergegeven zelf bepalen. U doet dit als volgt:

- Klik in het hoofdvenster op de tab *Start* en selecteer in de groep *Administratie* de optie *Eigenschappen*. Het venster *Administratie-eigenschappen* wordt geopend.
- Klik aan de bovenkant van het venster op de menuoptie *Instellingen*. Het venster *Instellingen* wordt geopend.

♠

• Klik op de map *Verkopen* aan de linkerkant van het venster.

- $\bigoplus$
- Selecteer in het deelvenster *In verkoopdocumenten artikelen sorteren op* of artikelen op facturen en lijsten van invoer op volgorde van omschrijving (alfabetisch), volgorde van invoer (bij invoeren bestelgegevens) of op positie (zie paragraaf 9.4) moeten worden weergegeven.

 $\bigoplus$ 

⊕

## 10 HANDMATIG BESTEL-EN KLANTGEGEVENS INVOEREN

Bestellingen die niet via uw webwinkel maar bijvoorbeeld telefonisch of per fax worden geplaatst, kunt u handmatig in Mijn Webwinkel invoeren. Bestellingen worden altijd gekoppeld aan een bepaalde klant. Voordat u een bestelling handmatig gaat invoeren, dient u derhalve eerst in het venster *Klanten* te controleren of de naam- en adresgegevens van de klant die de bestelling plaatst reeds in Mijn Webwinkel zijn vastgelegd. In paragraaf 10.2 wordt toegelicht hoe u specifieke klanten zoekt.

⊕

Als de gegevens van de klant reeds in Mijn Webwinkel zijn vastgelegd, kunt u direct beginnen met het invoeren van de bestelgegevens (zie paragraaf 10.3). Als dat niet het geval is, dient u eerst de klantgegevens in te voeren.

⊕

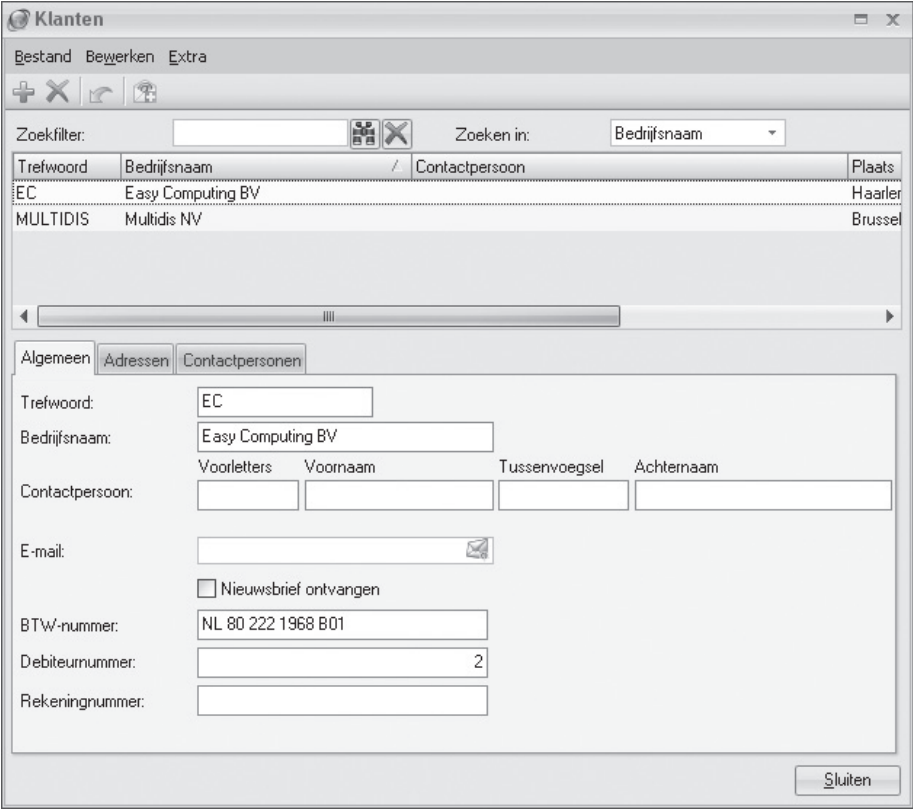

◈

## 10.1 KLANTGEGEVENS INVOEREN

◈

 Klantgegevens worden vastgelegd in het venster *Klanten*. U opent dit venster door aan de bovenkant van het hoofdvenster op de tab *Start* te klikken en vervolgens in de groep *Gegevens* de optie *Klanten* te selecteren.

⊕

Aan de bovenkant van het venster ziet u twee zoekfiltervelden (meer informatie over het zoeken naar specifieke (groepen) klanten vindt u in paragraaf 10.2). Onder deze velden worden (naam)gegevens van eventueel reeds ingevoerde klanten weergegeven. In het midden van het venster ziet u vier tabs met de categorieën van de gegevens die u per klant kunt registreren. De tab *Algemeen* is geselecteerd. De onderkant van het venster bestaat uit (per categorie verschillende) invoervelden.

Om een nieuwe klant in te voeren klikt u op de knop *Nieuw* aan de bovenkant van het venster. Voer vervolgens per categorie de klantgegevens in.

### 10.1.1 Klantgegevens invoeren: tabblad Algemeen

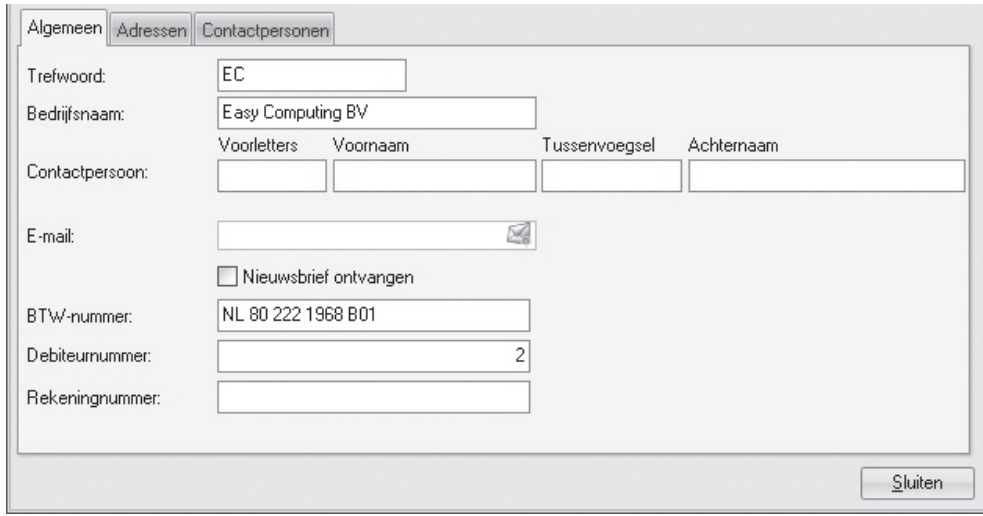

Op het tabblad *Algemeen* worden de basisgegevens van de klant ingevoerd.

- Voer indien gewenst een trefwoord in. Dit trefwoord kunt u gebruiken om (bepaalde groepen) klanten gemakkelijk terug te vinden (zie ook paragraaf 10.2.2).
- Voer, indien van toepassing, de bedrijfsnaam in.

♠

- Voer de naam van de hoofdcontactpersoon in. Indien het een bestelling van een particuliere klant betreft vult u hier de naam van de klant in.
- Voer, indien van toepassing, het emailadres van de hoofdcontactpersoon in. Indien het een bestelling van een particuliere klant betreft, vult u hier het emailadres van de klant in.
- Voer, indien gewenst en van toepassing, het adres van de website van de klant in.
- Geef aan of er naar deze klant nieuwsbrieven verzonden moeten worden.
- Voer, indien het een zakelijke klant betreft , het BTW-nummer in.
- Aan iedere nieuwe klant wordt automatisch een opvolgend en uniek debiteurnummer toegewezen. Pas dit nummer, indien gewenst, aan.

♠

• Voer, indien bekend, het rekeningnummer van de klant in.

## 10.1.2 Klantgegevens invoeren: tabblad Adressen

Voor particuliere klanten volstaat het over het algemeen om één adres vast te leggen. In uitzonderlijke gevallen zal er voor een particuliere klant op het tabblad Adressen ook een apart afleveradres vastgelegd moeten worden.

⊕

Bij zakelijke klanten zal het vaker voorkomen dat er aparte adressen van toepassing zijn. Mijn Webwinkel biedt daarom de mogelijkheid om een factuuradres, een postadres, een afleveradres en/of een vestigingsadres vast te leggen.

- Klik op de knop *Nieuw* aan de rechterkant van het scherm om een nieuw adres in te voeren.
- De beschrijving *Factuuradres* verschijnt automatisch in het veld *Adrestype*. Klik op het pijltje naast dit veld om een ander adrestype te selecteren.
- Voer eventueel een omschrijving in (bijvoorbeeld Hoofdkantoor of Winkel) en voer de relevante adresgegevens in.

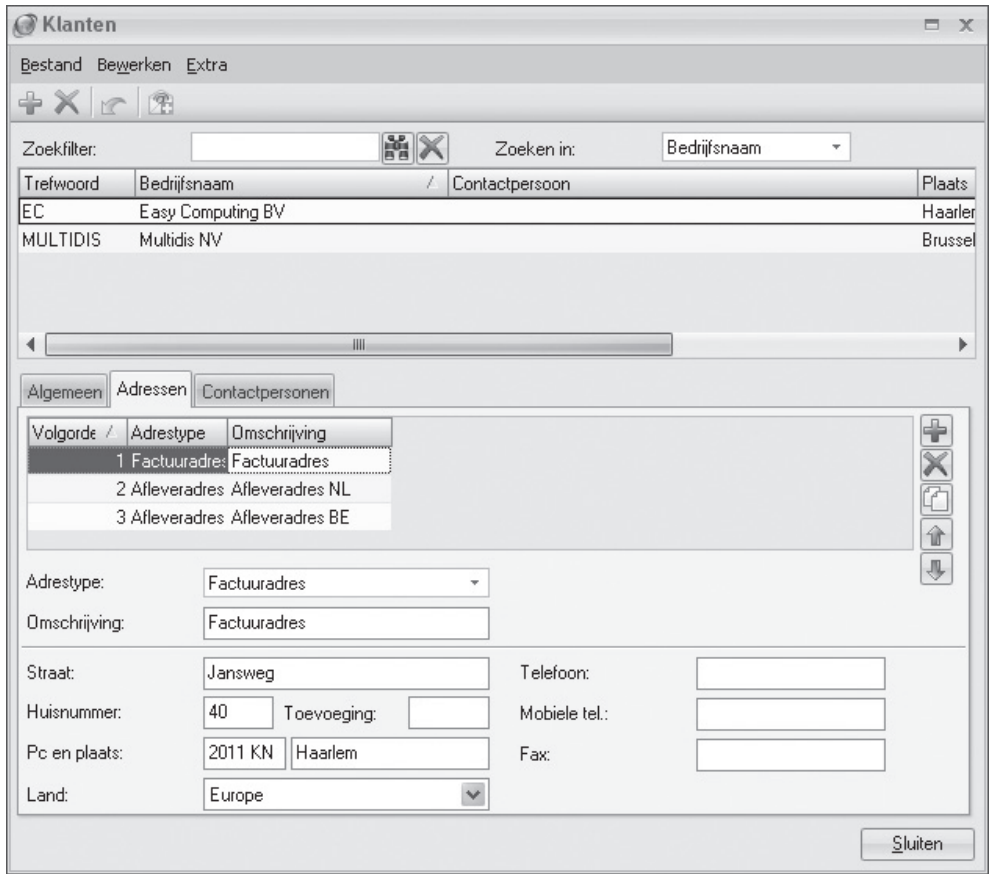

⊕

U kunt per klant meerdere adrestypen invoeren. De ingevoerde adressen krijgen automatisch een nummer toegekend op basis van de volgorde waarin zij worden ingevoerd.

◈

◈

Het is uiteraard mogelijk dat verschillende adrestypen zich op hetzelfde adres bevinden. Zo zal het factuuradres bijvoorbeeld vaak hetzelfde zijn als het postadres. In dat geval kunt u nadat u het eerste adres heeft ingevoerd op de knop kopiëren  $\mathbb{I}^{\wedge}$ aan de rechterkant van het venster klikken. Er wordt dan een nieuw adres gemaakt met dezelfde adresgegevens waaraan u alleen nog het juiste adrestype hoeft te koppelen.

⊕

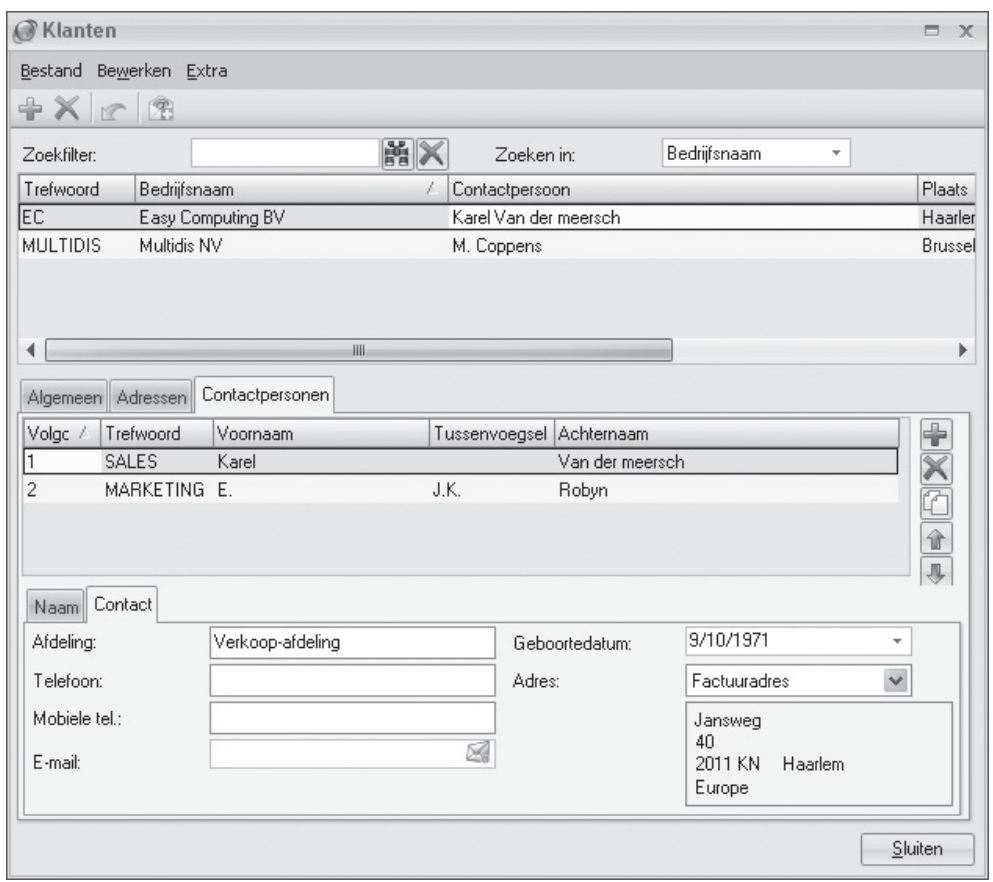

#### 10.1.3 Klantgegevens invoeren: tabblad Contactpersonen

◈

 Het tabblad *Contactpersonen* is bestemd om aanvullende contactinformatie over zakelijke klanten te registreren. De gegevens die u op dit tabblad invoert, hebben geen functie binnen Mijn Webwinkel. Het tabblad is onderverdeeld in twee subtabbladen, *Naam* en *Contact*. Op het tabblad *Naam* zijn reeds de basisgegevens opgenomen van de hoofdcontactpersoon die u op het tabblad *Algemeen* heeft ingevoerd. Vul deze gegevens aan met een trefwoord, de eventuele titel van de contactpersoon, een eventueel achtervoegsel en aanhefteksten. Klik vervolgens op het tabblad *Contact* en voer de relevante contactgegevens in.

Klik op dit tabblad op het pijltje naast het veld *Adres* om een adres te selecteren op basis van de omschrijving die u op het tabblad *Adres* aan de verschillende adressen heeft toegekend.

U kunt bij iedere zakelijke klant een onbeperkt aantal contactpersonen invoeren. Klik op de knop *Nieuw* **Fom naast de hoofdcontactpersoon ook nog andere contactpersonen toe te voegen.** 

⊕

Door Mijn Webwinkel uit te breiden met de module CRM Relatiebeheer, voegt u uitgebreide functionaliteit toe om zoveel mogelijk uit uw klantgegevens te halen. Die module biedt u namelijk de mogelijkheid de communicatie naar uw klanten toe sterk te verbeteren en uw contacten beter op te volgen. Een goede communicatie met uw klanten heeft een positief effect op uw verkoopresultaten en vormt een goede basis en een stevige commerciële binding tussen uw bedrijf en uw klanten.

#### 10.2 KLANTEN ZOEKEN

 Na verloop van tijd zal het aantal in Mijn Webwinkel opgenomen klanten steeds verder toenemen. Het zal daarom steeds moeilijker worden om een bepaalde klant in de klantenlijst terug te vinden. Mijn Webwinkel biedt voor de oplossing van dit probleem twee voorzieningen waarmee u snel een specifieke klant kunt zoeken.

#### 10.2.1 Klant zoeken via kolommen

♠

In paragraaf 4.3 wordt aangegeven hoe u de kolommen in de informatiebladen kunt gebruiken om gegevens te sorteren. Door op een bepaalde kolomkop te klikken wordt de lijst op de geselecteerde kolom gesorteerd. Door vervolgens een regel in de betreffende kolom te selecteren en dan op een letter of cijfer op het toetsenbord te drukken, wordt het eerste item (zoals de naam van een persoon of de bedrijfsnaam) dat begint met de letter of het cijfer dat u heeft ingetoetst, gemarkeerd weergegeven.

#### 10.2.2 Klanten zoeken met behulp van zoekfilter

Voor het zoeken van een specifieke klant kunt u ook gebruik maken van een zoekfilter. U vindt deze zoekfilter aan de bovenkant van het detailvenster *Klanten* dat u opent door in het hoofdvenster op het tabblad *Start* te klikken en vervolgens in de groep *Gegevens* de optie *Klanten* te selecteren.

♠

Voer in het veld *Zoekfi lter* (een deel van) de bedrijfs- of contactpersoonnaam of het trefwoord in waarop gefi lterd moet worden. Klik op het pijltje naast het veld *Zoeken in* en geef aan op welk criterium u wilt zoeken (trefwoord, bedrijfsnaam of contactpersoon). Klik vervolgens op de knop Zoeken om de filter te activeren, waarna op het informatieblad alleen die klanten worden getoond die aan de restricties van de zoekfilter voldoen.

#### 10.3 BESTELGEGEVENS HANDMATIG INVOEREN

 Het handmatig invoeren van een bestelling gebeurt in het venster *Verkopen*. U opent dit venster door aan de bovenkant van het hoofdvenster op de tab *Start* te klikken en vervolgens in de groep *Gegevens* de optie *Verkopen* te selecteren.

- Klik op de knop *Klanten* aan de rechterkant van het deelvenster *Klanten*, selecteer de klant waarvoor de bestelling bestemd is en sluit het venster *Klanten*.
- Iedere bestelling wordt op een eigen "blad" in de applicatie geregistreerd. Klik op de knop *Nieuw* aan de bovenkant van het venster om een nieuw blad te openen.
- Aan iedere bestelling wordt automatisch een volgnummer toegekend in de vorm van een verkoopcode. Klik in het veld *Verkoopcode* of op het pictogram *Wijzigen* naast dit veld om, indien gewenst, de automatisch toegekende verkoopcode aan te passen.

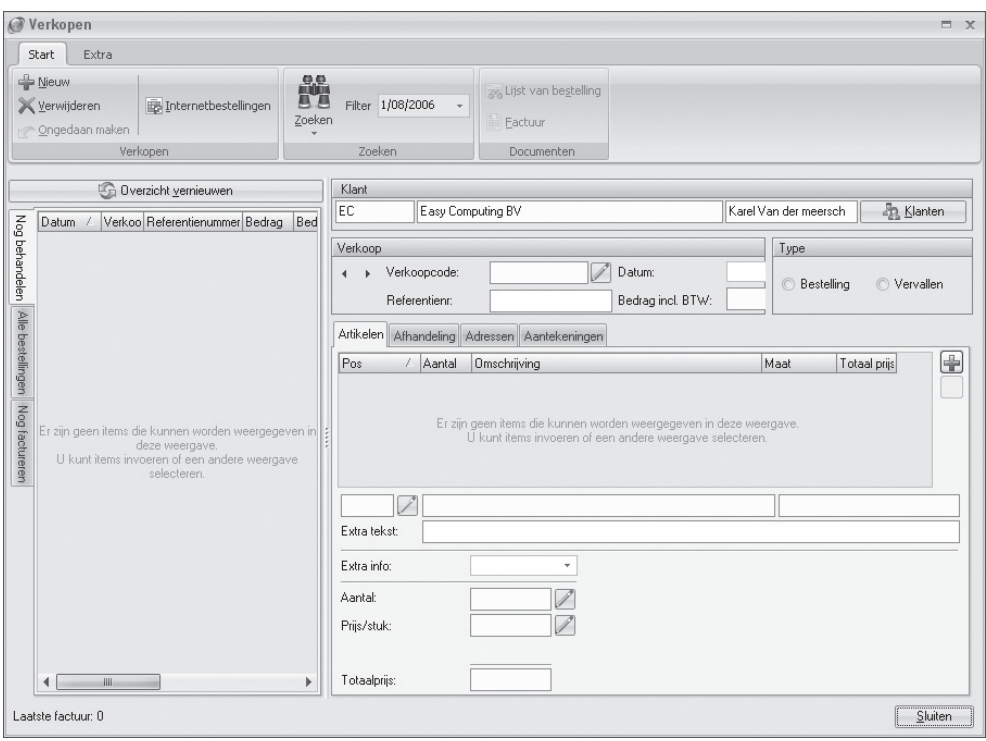

⊕

• In het veld *Datum* staat de huidige datum vermeld. Klik op het pijltje naast dit veld om de datum te selecteren waarop de bestelling is geplaatst.

⊕

- Voer in het veld *Referentienr.* een uniek nummer in. Dit nummer zal op de factuur worden weergegeven en kan tevens worden gebruikt om deze bestelling gemakkelijk terug te kunnen vinden in Mijn Webwinkel (zie paragraaf 9.2.2). Een referentienummer kan zowel cijfers als letters als leestekens bevatten.
- In het midden van het venster ziet u vier tabbladen. Het tabblad *Artikelen* is geselecteerd. Dit is het tabblad waarop u nu de artikelen waaruit de bestelling bestaat, gaat opnemen.

Klik op het pictogram *Nieuw* aan de rechterkant van het venster. Het venster *Artikel selecteren* verschijnt.

- Klik aan de linkerbovenkant van het venster op het tabblad *Groepen* en vervolgens op de artikelgroep waar het eerste artikel dat u in de bestelling wilt opnemen deel van uitmaakt. Selecteer vervolgens aan de rechterkant van het venster het betreffende artikel.
- Klik in het veld *Aantal* of maak gebruik van de pijltjes naast dit veld om aan te geven op hoeveel stuks van dit artikel deze bestelling betrekking heeft.
- In het veld *Prijs* is de waarde ingevuld die u bij het invoeren van de gegevens van dit artikel heeft vastgelegd (zie paragraaf 6.3.2). Pas deze indien gewenst aan, indien er voor deze specifieke bestelling een andere prijs geldt.
- Klik op de knop *Accepteren en selecteren* om de zojuist gemaakte selectie te bevestigen en door te gaan met het selecteren van artikelen, op de knop *Accepteren* om de zojuist gemaakte selectie te bevestigen en het venster *Artikel selecteren* te sluiten of op de knop *Sluiten* om de zojuist gemaakte selectie niet te accepteren en het venster *Artikel selecteren* te sluiten.

♠

• Wanneer u alle gewenste artikelen heeft geselecteerd en het venster *Artikel selecteren* heeft gesloten, keert u terug naar het venster *Verkopen*. Op het tabblad *Artikelen* worden de zojuist geselecteerde artikelen weergegeven. In de meest linkerkolom van het tabblad wordt per artikel de positie weergegeven. Deze positie komt overeen met de volgorde waarop u in de voorgaande stap artikelen aan de bestelling heeft toegevoegd. In het veld *Positie* direct onder deze kolom wordt de positie van het geselecteerde artikel weergegeven.

⊕

Klik op het pictogram *Positie wijzigen* naast dit veld om, indien gewenst, de positie van het geselecteerde artikel aan te passen. Door het aanpassen van de artikelposities kunt u precies bepalen in welke volgorde de artikelen op de factuur worden weergegeven mits u in het venster *Instellingen* heeft aangegeven dat de artikelen in verkoopdocumenten op positie gesorteerd moeten worden (zie paragraaf 9.7.1).

- In het veld *Extra tekst* kunt u, indien gewenst, per artikelregel een aanvullende tekst toevoegen. U doet dit door in de lijst van in de bestelling opgenomen artikelen het artikel te selecteren waaraan u extra informatie wilt toevoegen. Voer vervolgens in het veld *Extra tekst* de gewenste toelichting in. Deze tekst zal op de factuur direct onder de artikelregel worden weergegeven. In dit veld wordt tevens een toelichting over de bedrukking van en de betreffende tekst weergegeven indien het een artikel betreft waarop een tekst afgedrukt zal worden (zie paragraaf 6.3.7).
- Voer in het veld *Extra info* een eventuele toelichting op deze bestelling in. Deze informatie is voor intern gebruik en zal niet op de factuur worden weergegeven.
- Aan de onderkant van het tabblad *Artikelen* staan verschillende reeds ingevulde velden:
- ▷ In de velden *Aantal* en *Prijs/stuk* worden de gegevens van het in de bovenstaande artikellijst geselecteerde artikel weergegeven. Controleer deze gegevens en pas ze eventueel aan door in het betreffende veld te klikken of door op het pictogram *Wijzigen* te klikken.

♠

- ▷ In het veld *Totaal* wordt de totaalprijs van de geselecteerde bestelregel weergeven.
- ▷ De velden *Gewicht* en *Basis transportprijs* bevatten de waarden die u bij het vastleggen van de gegevens van het betreffende artikel heeft ingevoerd (zie paragraaf 6.3.2).
- Klik op het tabblad *Afhandeling*.

⊕

- Laat het vinkje in het veld *Nog behandelen* staan. Dit vinkje verwijdert u pas wanneer u de bestelde goederen heeft verzonden.
- Geef aan of het een binnenlandse, intracommunautaire of exportlevering betreft.
- Selecteer, indien van toepassing, de wijze waarop de artikelen geleverd zullen worden door op het pijltje naast het veld *Bezorgvorm* te klikken. De bezorgvorm en de eventueel bijbehorende kosten zullen op de factuur worden vermeld. Bevestig uw selectie door op de knop *Vastleggen* te klikken. Het veld *Bezorgvorm* is nu vergrendeld. U kunt de bezorgvorm eventueel aanpassen door eerst op de knop *Vernieuwen* te klikken, een andere bezorgvorm te kiezen en deze vervolgens weer te bevestigen met behulp van de knop *Vastleggen*.
- Selecteer, indien van toepassing, de wijze waarop de artikelen betaald dienen te worden door op het pijltje naast het veld *Betalingswijze* te klikken. De betalingswijze en de eventueel bijgehorende kosten zullen op de factuur worden vermeld. Bevestig uw selectie door op de knop *Vastleggen* te klikken. Het veld *Betalingswijze* is nu vergrendeld. U kunt de betalingswijze eventueel aanpassen door eerst op de knop *Vernieuwen* te klikken, een andere betalingswijze te kiezen en deze vervolgens weer te bevestigen met behulp van de knop *Vastleggen*.
- Klik op de tab *Adressen*. Controleer de contactgegevens en pas ze eventueel aan met behulp van de pijltjes naast de betreffende velden.

◈

• Klik in het vak *Informatie* en voer eventueel aanvullende informatie over de adressen in. Indien gewenst kunt u hier, met behulp van de knop *Adressen* rechts naast dit veld, ook de eventuele overige adressen van deze klant weergeven.

 $\bigoplus$ 

• Klik op de tab *Aantekeningen*. Klik in het lege veld en voer, indien gewenst, aanvullende informatie in over de bestelling.

 $\bigoplus$ 

Mijn Webwinkel 5 **85**

⊕

# 11 ADMINISTRATIE ONDERHOUDEN

In de loop der tijd zal de hoeveelheid in Mijn Webwinkel opgeslagen gegevens toenemen. In dit hoofdstuk wordt toegelicht welke onderhoudsactiviteiten u regelmatig dient uit te voeren om er zeker van te zijn dat alle gegevens kloppen en de applicatie vlekkeloos blijft functioneren. Tevens wordt ingegaan op het exporteren van gegevens vanuit Mijn Webwinkel.

◈

## 11.1 ADMINISTRATIE CONTROLEREN

 Een groot deel van de gegevens die in het programma zijn opgenomen, worden in databasebestanden opgeslagen. Deze bestanden kunnen "vervuild" of zelfs beschadigd raken. Om dit te verhelpen en te voorkomen dienen de bestanden regelmatig als volgt gecontroleerd te worden.

♠

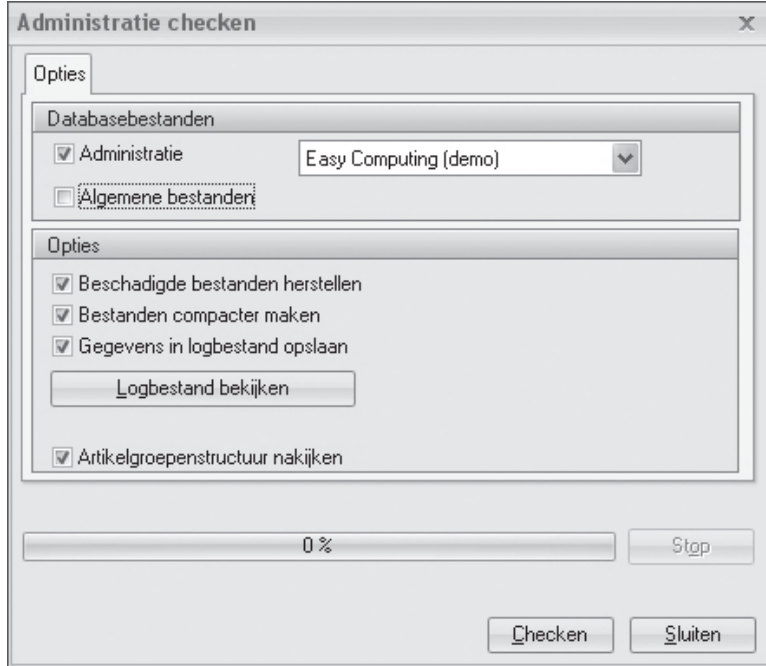

- Klik aan de bovenkant van het hoofdvenster op het tabblad *Start* en selecteer vervolgens in de groep *Administratie* de optie *Administratie checken*.
- Geef aan of u een bepaalde Administratie en/of de algemene programmabestanden wilt controleren. Selecteer, indien u de optie *Administratie* heeft geselecteerd, de naam van de te controleren Administratie.

◈

⊕

• Geef aan of u beschadigde bestanden wilt laten herstellen. Het is raadzaam om deze optie altijd aangevinkt te laten.

⊕

- Geef aan of u de bestanden compacter wilt maken. Dit proces dient regelmatig uitgevoerd te worden, maar kan bij grote administraties veel tijd in beslag nemen.
- Geef aan of u wilt dat alle handelingen die plaatsvinden en meldingen die getoond worden tijdens de controle, in een logbestand moeten worden opgeslagen zodat u deze later kunt raadplegen.
- Geef middels het veld *Opgemaakte teksten comprimeren* aan of u, om opslagruimte te besparen, de teksten die u in de vorm van opgemaakte tekst als beschrijving bij de artikelen hebt opgenomen wilt comprimeren. Dit zal geen of slechts een minimaal effect hebben op het uiterlijk van de teksten in de applicatie.
- Geef aan of u wilt dat tijdens het controleproces ook de artikelgroepenstructuur wordt nagekeken. Dit houdt in dat mogelijk opgetreden beschadigingen van koppelingen tussen artikelen en artikelgroepen automatisch hersteld worden.
- Klik op de knop *Checken*.

♠

- Als tijdens het checken (tijdelijke) fouten worden gevonden in de bestanden, verschijnt boven in het venster een nieuw tabblad. Op dit tabblad worden de fouten getoond en wordt gemeld of deze verholpen zijn. Als er geen fouten zijn gevonden verdwijnt dit tabblad automatisch weer.
- Klik op de knop *Sluiten* om het venster *Administratie checken* te sluiten.

Het is aan te raden om uw Administraties op regelmatige basis te controleren. Wanneer er alweer enige tijd verstreken is sinds de laatste controle, wordt u er door Mijn Webwinkel automatisch aan herinnerd dat het tijd is om een controle uit te voeren. Er verschijnt dan een waarschuwing in het deelvenster *Mededelingen* van het *Dagoverzicht*. In dat geval kunt u heel eenvoudig een controle starten door de waarschuwing aan te klikken, in het venster *Administratie checken de gewenste opties te selecteren* en op de knop *Checken* te klikken.

#### 11.2 BACK-UP MAKEN

 U kunt van uw Administraties back-ups maken. U kunt deze functie voor meerdere doeleinden gebruiken, zoals:

- ▷ het herstellen van een Administratie als daarin een onherstelbare fout is opgetreden;
- ▷ het overzetten van een Administratie naar andere computers;
- ▷ het opzetten van een nieuwe Administratie op basis van de gegevens van een bestaande administratie.

U gaat als volgt te werk om een back-up te maken:

- Open de Administratie waarvan u een back-up wilt maken.
- Klik aan de bovenkant van het hoofdvenster op het tabblad *Start*, selecteer in de groep *Administratie* de optie *Back-up* en selecteer vervolgens de optie *Back-up* maken.
- Geef de gewenste locatie en naam van de back-up op en klik op de knop *Opslaan*.

U gaat als volgt te werk om een back-up terug te zetten:

- Klik aan de bovenkant van het hoofdvenster op het tabblad *Start*.
- Selecteer in de groep *Administratie* de optie *Back-up* en selecteer vervolgens de optie *Back-up terugzetten* om een back-up van een Administratie te openen.

♠

• In het venster *Back-up* bladert u naar de locatie waar u het reservekopiebestand heeft opgeslagen en klikt u op *Openen*.

⊕

• U ziet nu het venster *Administratie-eigenschappen*. Daar kunt u de naam van de Administratie aanpassen.

Het is aan te raden om op regelmatige basis een back-up van uw administraties te maken. Wanneer er alweer enige tijd verstreken is sinds u de laatste back-up heeft gemaakt, wordt u er door Mijn Webwinkel automatisch aan herinnerd dat het tijd is om een nieuwe back-up te maken. Er verschijnt dan een waarschuwing in het deelvenster *Mededelingen* van het *Dagoverzicht*. In dat geval kunt u heel eenvoudig een back-up maken door de waarschuwing aan te klikken, in het venster *Back-up* de gewenste locatie en naam van de back-up op te geven en op de knop *Opslaan* te klikken.

## 11.3 PRIJSWIJZIGINGEN DOORVOEREN

 In de loop der tijd zullen de prijzen van de artikelen in uw webwinkel wijzigen. Dat kan bijvoorbeeld zijn omdat leveranciers hun prijzen wijzigen, omdat u jaarlijks de prijzen aanpast op grond van de inflatie of omdat u bepaalde (groepen) artikelen uit uw assortiment gaat nemen.

Uiteraard kunt u de verkoopprijs van ieder artikel in Mijn Webwinkel individueel aanpassen. Het is echter ook mogelijk om algemene prijswijzigingen door te voeren voor alle artikelen die zijn opgenomen in bepaalde (sub)artikelgroepen. Deze voorziening kan u veel tijd besparen en beperkt het risico op onjuiste invoer van gegevens doordat de nieuwe prijsinformatie alleen voor de betreffende artikelgroep(en) ingevoerd hoeft te worden in plaats van voor ieder afzonderlijk artikel.

U gaat als volgt te werk om de prijzen van alle artikelen in een (sub)artikelgroep te wijzigen:

• Klik aan de bovenkant van het hoofdvenster op het tabblad *Start* klikt en selecteer vervolgens in de groep *Gegevens* de optie *Artikelen*. Het venster *Artikelen* wordt geopend.

♠

- Selecteer aan de bovenkant van het venster *Artikelen* in de groep *Extra* de optie *Verkoopprijzen wijzigen*.
- Selecteer in de artikelgroepstructuur aan de linkerkant van het venster de (sub)artikelgroep waarop u de verkoopprijswijziging wilt toepassen.
- Geef in het deelvenster *Basis voor verkoopprijs* aan of de berekening van de nieuwe verkoopprijzen gebaseerd moet worden op de huidige verkoopprijzen of op de inkoopprijzen.
- Geef in het veld *Overige te wijzigen prijzen* aan of de door te voeren prijswijziging ook van toepassing is op de prijzen van opties en/of op de staffelprijzen.
- Voer in het veld *Opslag* het percentage of het bedrag in waarmee de huidige verkoopprijzen of inkoopprijzen (afhankelijk van uw keuze bij stap 2) verhoogd of verlaagd moet worden.
- Geef in het deelvenster *Wijze* aan of het getal dat u bij stap 6 heeft ingevoerd een percentage of een vast bedrag betreft.
- Geef aan of de prijswijziging alleen betrekking heeft op de bij stap 1 geselecteerde (sub)artikelgroep of ook op de daaraan gekoppelde subartikelgroepen.
- Geef aan of de prijswijziging alleen betrekking heeft op artikelen waarvoor reeds een verkoopprijs is vastgelegd of ook op artikelen waarvoor dat niet het geval is. Uiteraard heeft een procentuele prijswijziging geen invloed op de verkoopprijzen van artikelen waarvoor geen prijs (of een prijs van 0) is vastgelegd.

♠

• Klik op de knop *Accepteren*.

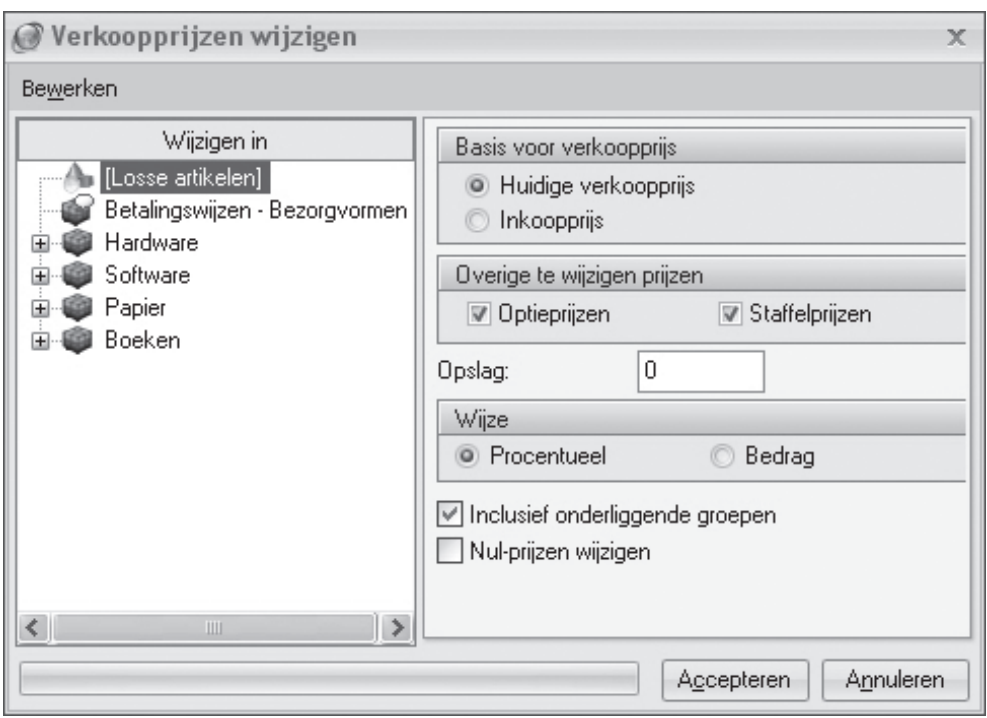

⊕

## 11.4 UPDATE VIA HET INTERNET

Van tijd tot tijd worden er updates van Mijn Webwinkel beschikbaar gesteld. Door deze updates te installeren, bent u ervan verzekerd dat u altijd over de laatste versie van het programma en daarmee de nieuwste functionaliteit beschikt. Updates kunnen bijvoorbeeld de volgende voorzieningen bevatten:

**▷** uitbreidingen van de ondersteunde betaalsystemen met nieuwe Payment Service Providers;

▷ nieuwe webwinkellayouts;

⊕

▷ extra beveiligingsvoorzieningen voor uw webwinkel.

Het controleren op nieuwe updates gebeurt in principe automatisch. Wanneer u uw computer opnieuw opstart nadat u de installatie van Mijn Webwinkel heeft afgerond, verschijnt er een update-planningsvenster. In dit venster geeft u aan met welke regelmaat u uw systeem wilt laten zoeken naar beschikbare updates (dagelijks of wekelijks) en of u bij geconstateerde updates alleen op de hoogte gesteld wilt worden of dat u deze automatisch wilt laten downloaden/installeren. Zodra het systeem bij de door u ingestelde periodieke controle constateert dat er een update beschikbaar is, verschijnt er een melding in het systeemvak aan de rechterkant van de Windows taakbalk aan de onderkant van uw scherm. Door op deze melding te klikken wordt het updatebestand automatisch gedownload, waarna u wordt gevraagd de installatie ervan te bevestigen.

Indien u buiten de automatische controles om zelf wilt nagaan of er updates beschikbaar zijn, dan klikt u aan de bovenkant van het hoofdvenster op het tabblad *Extra* en selecteert u in de groep *Help* de optie *Update via Internet*.

♠

### 11.5 GEGEVENS EXPORTEREN

U kunt vanuit Mijn Webwinkel gegevensverzamelingen exporteren voor verdere verwerking in andere applicaties. Zo kunt u artikelgegevens exporteren en zelf te selecteren gegevens exporteren naar een Excel of HTML-bestand.

◈

### 11.5.1 Artikelgegevens exporteren

 U kunt artikelgegevens exporteren naar een kommagescheiden tekstbestand met de extensie .csv. Het betreft hier de volgende informatie:

- ▷ Naam
- ▷ Maat
- ▷ Specifi catie
- ▷ Artikelcode
- ▷ Prijs
- ▷ BTW
- ▷ Gewicht
- ▷ Inkoopprijs
- ▷ Voorraad

♠

U kunt dit bestand vervolgens openen in een programma als Microsoft Excel of importeren in een andere Mijn Webwinkel Administratie voor gebruik in een andere webwinkel. Volg de onderstaande stappen om artikelgegevens te exporteren.

♠

- Klik aan de bovenkant van het hoofdvenster op het tabblad *Extra*, selecteer in de groep *Im- & export* de optie *Export* en selecteer vervolgens de optie *Artikelgegevens exporteren.* Het venster *Artikelgegevens exporteren* wordt geopend.
- Klik op de knop rechts van het veld *Doel*. Selecteer de locatie waar u het exportbestand wilt opslaan, voer een bestandsnaam in en klik op de knop *Openen*.
- Klik op de knop E*xporteren*.

#### 11.5.2 Overige gegevens exporteren

 In paragraaf 4.3 wordt aangegeven hoe u de op de informatiebladen weergegeven informatie kunt aanpassen door kolommen toe te voegen, te verplaatsen, te verwijderen en/of te groeperen op één of meerdere kolommen. U kunt deze voorziening als volgt ook gebruiken om de weergegeven informatie (al dan niet gegroepeerd) naar een Excel of HTML bestand te exporteren.

- Open het venster dat het informatieblad bevat met de gegevens die u wilt exporteren.
- Pas de kolomindeling zodanig aan dat het informatieblad de gewenste informatie bevat en op de gewenste manier is ingedeeld.
- Plaats de muisaanwijzer boven de kolomkoppen en klik op de rechtermuisknop.
- Selecteer, afhankelijk van het type bestand waarnaar u de gegevens wilt exporteren, de optie *Exporteren naar Excel* of *Exporteren naar HTML*. Het resultaat is direct zichtbaar in de relevante toepassing en kan via de menuopties *Bestand -> Opslaan als* op de gewenste locatie en onder de gewenste naam worden opgeslagen.

◈

## BIJLAGE I OVERZICHT INVOEGVELDEN

 Het onderstaande overzicht geeft aan welke velden er beschikbaar zijn om in aangepaste versies van documenten zoals lijsten van bestelling en facturen op te nemen en wat de betekenis van ieder veld is.

 $\bigoplus$ 

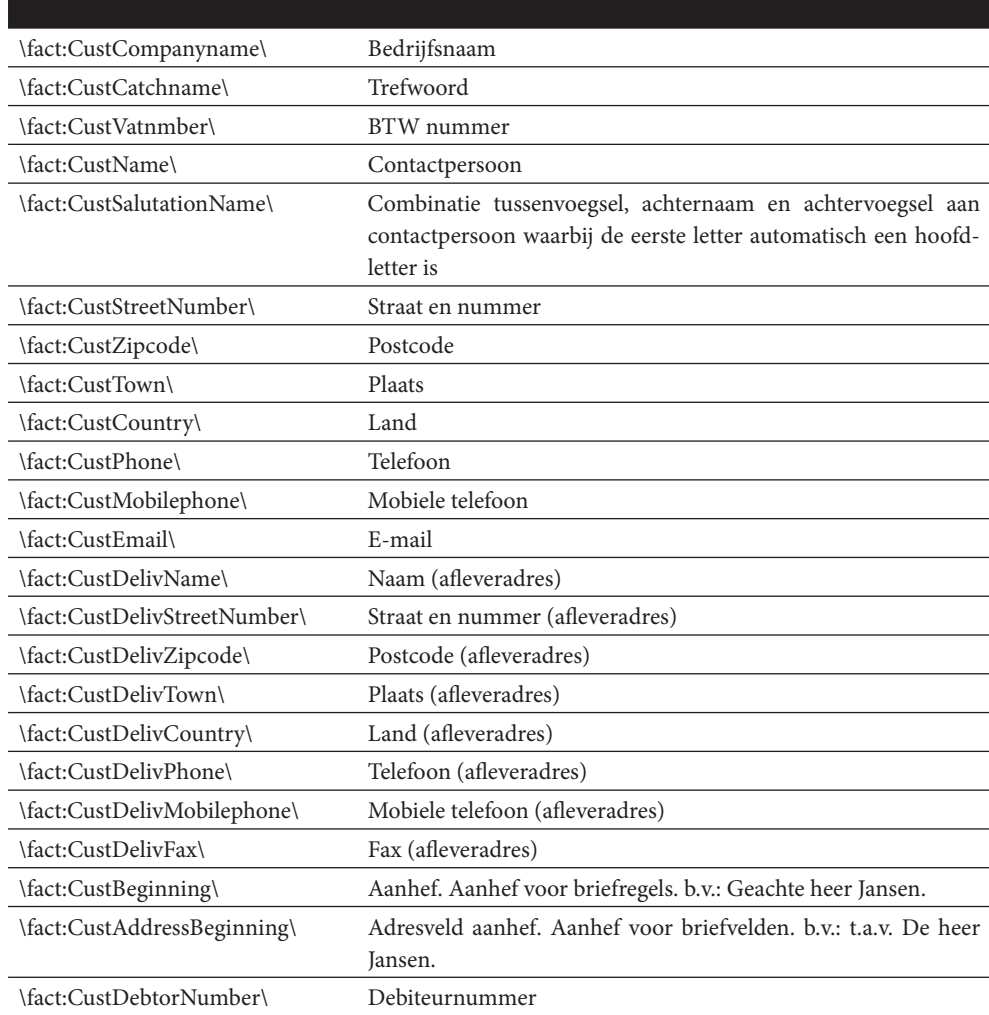

## VELDEN VOOR VERKOOPDOCUMENTEN

◈

◈

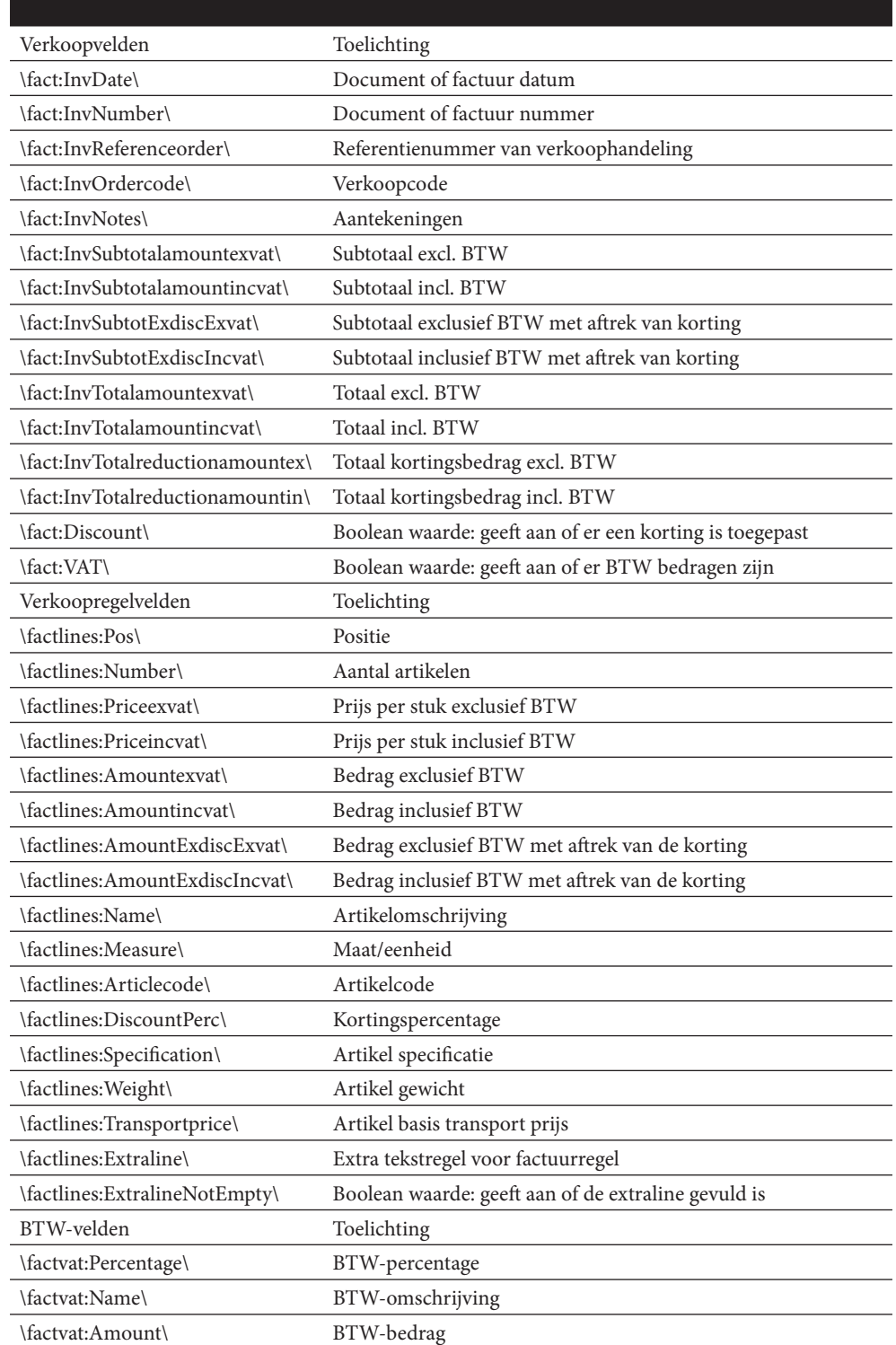

 $\bigoplus$ 

 $\bigoplus$ 

 $\bigoplus$ 

#### Structuur

Een eenvoudig verkoopdocument kan er als volgt uit zien:

 $\bigoplus$ 

01- \fact:CustCompanyname\ 02- \fact:InvDate\ 03- 04- \scan(factlines)\ 05- \factlines:Name\ 06- \endscan\ 07- 08- \fact:InvSubtotalamountexvat\ 09- 10- \scan(factvat),noeof\ 11- \factvat:Percentage\ 12- \endscan\ 13- 14- \fact:InvTotalamountincvat\

## Verklaring

01- Bedrijfsnaam klant

02- Document datum

03-

◈

04- Begin van de factuurregel-weergave. Alle tekst tussen \scan(..)\ en

\endscan\ wordt zo vaak herhaald als dat er factuurregels zijn.

05- Naam van het artikel dat in de factuurregel is opgenomen

06- Einde van de weergave van de factuurregels

07-

08- Subtotaal exclusief BTW

09-

10- Begin van de btwregel-weergave. Alle tekst tussen \scan(..)\ en

⊕

\endscan\ wordt zo vaak herhaald als dat er btwregels zijn.

11- BTW percentage

12- Einde van de weergave van de btwregels

13-

14- Totaal bedrag inclusief BTW

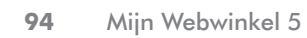

 $\overline{\phantom{a}}$ 

 $\bigoplus$ 

 $\bigoplus$ 

 $\bigoplus$ 

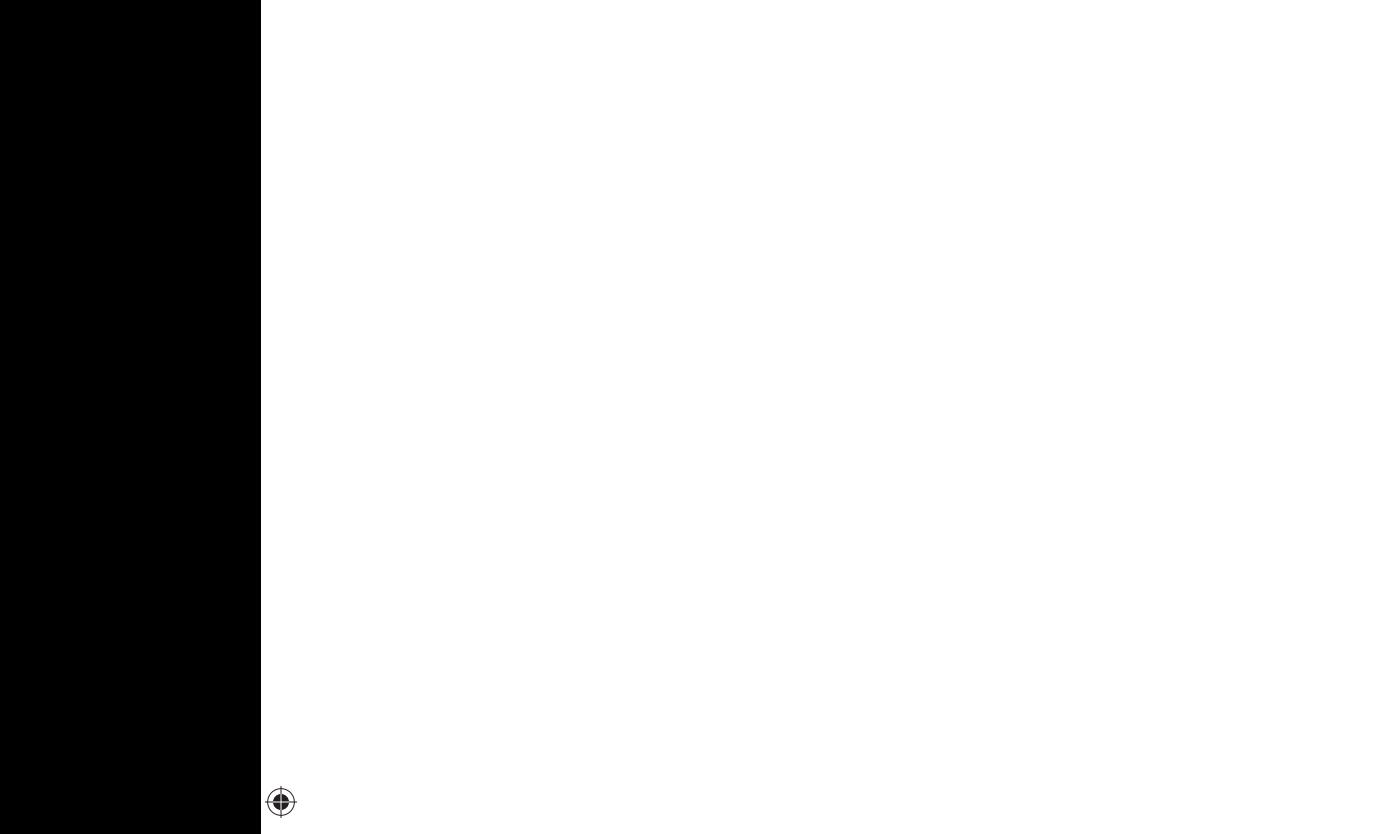

 $\bigoplus$ 

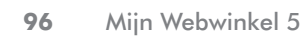

 $\bigoplus$ 

 $\bigoplus$ 

 $\bigoplus$